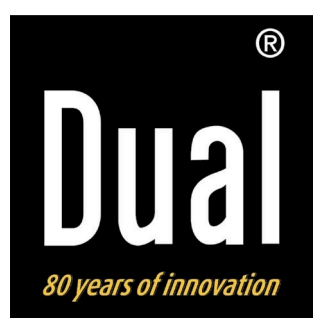

# **Cornice digitale**

# **DUAL PV 8-2 WiFi**

**Istruzioni d'uso**

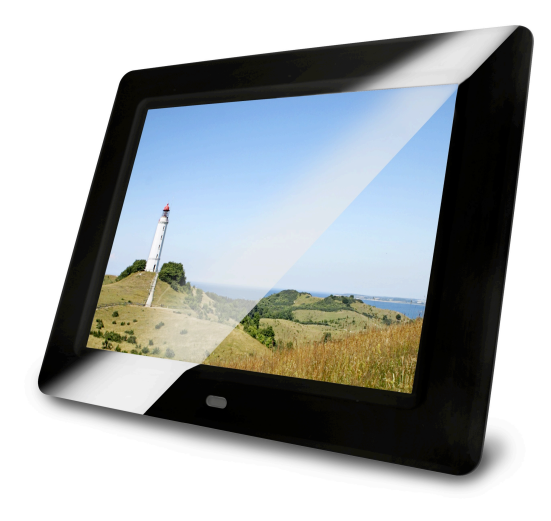

## **Premessa**

Questo manuale aiuta a usare

- in modo sicuro e conforme
- a quanto prescritto

la cornice digitale, di seguito definita "apparecchio".

## **Destinatari di queste istruzioni d'uso**

Le istruzioni d'uso sono rivolte a coloro che

- installano,
- utilizzano,
- puliscono
- o smaltiscono l'apparecchio.

### **Nota:**

Prima della messa in funzione rimuovere la pellicola dallo scomparto batterie del telecomando e la protezione del telecomando.

## **Caratteristiche grafiche di queste istruzioni d'uso**

Diversi elementi del manuale sono contrassegnati con simboli particolari. In questo modo risulta facile capire se si tratta di

testo normale,

- elenchi o
- $\rightarrow$  istruzioni operative.

### **Nota per il reset:**

In alcuni rari casi può succedere che il software dell'apparecchio si "blocchi" e che quest'ultimo non reagisca più a nessun comando.

In tali casi procedere nel modo seguente:

- Estrarre la spina dalla presa
- Attendere qualche minuto
- Inserire la spina nella presa

La memoria di sistema viene resettata e l'apparecchio è di nuovo pronto a funzionare.

## **Indice**

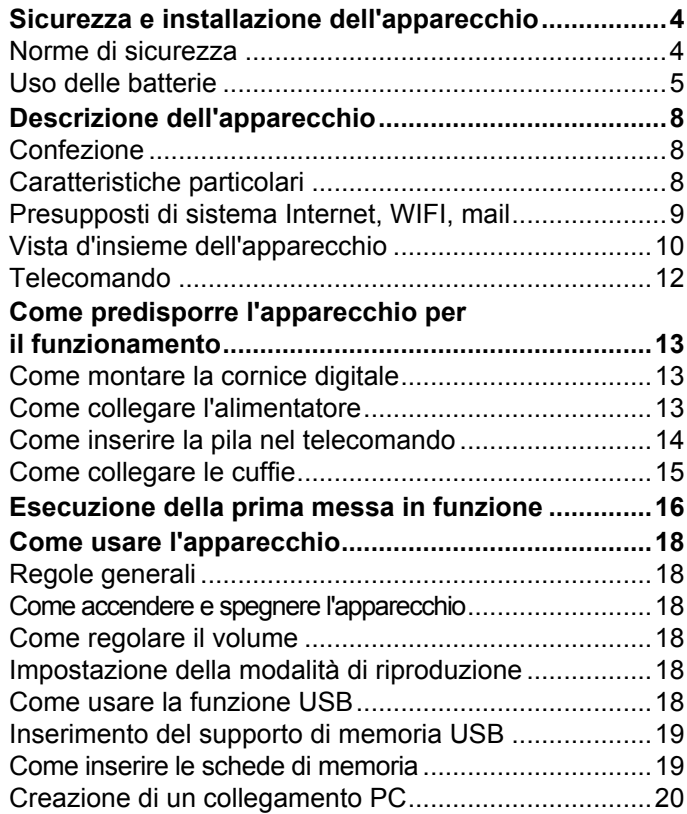

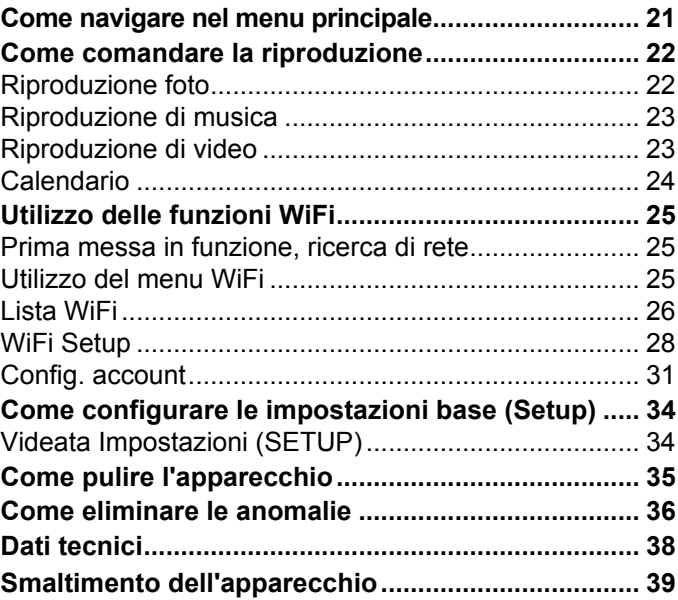

## **Sicurezza e installazione dell'apparecchio**

Leggere attentamente le norme di sicurezza e conservarle per eventuali consultazioni successive. Seguire sempre tutte le avvertenze e istruzioni di questo manuale e riportare sul retro dell'apparecchio.

# **Norme di sicurezza**

### **Cautela nell'uso dell'adattatore di rete!**

- L'apparecchio può solo essere collegato a una tensione di rete di 100 - 240 V~, 50/60 Hz. Non cercare mai di far funzionare l'apparecchio con un'altra tensione.
- Usare solo l'alimentatore fornito in dotazione.
- La spina deve essere collegata solo al termine dell'installazione a norma.
- Se il cavo di rete è guasto o se l'apparecchio presenta altri danni, non deve essere messo in funzione.
- Quando si estrae l'alimentatore dalla presa, tirare tenendo la spina, non il cavo.
- Per evitare rischi di incendi e il pericolo di scossa elettrica, non esporre l'apparecchio alla pioggia o ad altre fonti di umidità.
- Non mettere in funzione l'apparecchio nelle vicinanze di vasche da bagno, piscine o dove si formano spruzzi d'acqua.
- Non mettere mai contenitori con liquidi, es. vasi di fiori, sull'apparecchio. Questi potrebbero rovesciarsi, e il liquido fuoriuscito può provocare danni considerevoli o produrre il rischio di scossa elettrica.
- Se dovessero penetrare corpi estranei nell'apparecchio, estrarre la spina dalla presa. Far controllare l'apparecchio da personale esperto altamente qualificato prima di rimetterlo in funzione. In caso contrario, c'è il rischio di subire una scossa elettrica.
- Non aprire il contenitore. In caso contrario, c'è il rischio di subire una scossa elettrica.
- Non cercare mai di riparare da soli un apparecchio difettoso. Rivolgersi sempre a uno dei nostri centri di assistenza clienti.
- Non aprite l'apparecchio in nessun caso è consentito solo a un tecnico esperto.
- Corpi estranei, ad es. aghi, monete, ecc., non devono cadere all'interno dell'apparecchio.
- Non si devono posare fonti di combustione libere, come ad es. candele accese sull'apparecchio.
- Non permettete mai che i bambini utilizzino da soli l'apparecchio.
- Fare eseguire i lavori di manutenzione sempre da personale specializzato qualificato. Altrimenti si mette in pericolo se stessi e gli altri.
- Non toccate le connessioni sul lato posteriore dell'apparecchio con oggetti metallici o con le dita. Si possono verificare cortocircuiti.
- L'apparecchio rimane collegato alla rete elettrica anche se si trova disattivato in standby. Estrarre la spina dell'alimentatore dalla presa se non si usa l'apparecchio per un lungo periodo di tempo. Tirare tenendo soltanto la spina.
- Non ascoltare la musica a volume eccessivo. Può danneggiare l'udito in modo permanente.
- Questo apparecchio non è destinato a essere utilizzato da persone (inclusi bambini) con capacità fisiche, sensoriali o psichiche limitate o prive di esperienza e/o delle necessarie conoscenze, a meno che siano sorvegliate da una persona responsabile della loro sicurezza oppure esse ricevano da tale persona istruzioni sull'uso dell'apparecchio.
- I bambini vanno sorvegliati per garantire che non giochino con l'apparecchio.
- È vietato effettuare modifiche all'apparecchio.
- Gli apparecchio danneggiati o gli accessori danneggiati non devono più essere utilizzati.

## **Uso delle batterie**

- Tenere le batterie fuori dalla portata dei bambini che potrebbero metterle in bocca e inghiottirle. Questo può provocare seri danni alla salute. In tal caso consultare subito un medico!
- Le batterie normali non devono essere ricaricate. riscaldate o gettate nel fuoco (**pericolo di esplosione**!)
- Sostituire quando necessario le batterie che si stanno esaurendo.
- Sostituire sempre tutte le batterie insieme e utilizzare sempre batterie dello stesso tipo.

### **Attenzione!**

- Le batterie danneggiate o da cui sia fuoriuscito del liquido possono provocare ustioni chimiche al contatto con la pelle. In questo caso usare guanti protettivi adeguati. Pulire lo scomparto batterie con un panno asciutto.
- Non esporre le batterie a condizioni estreme. Non posare su termosifoni, non esporre ai raggi solari diretti!

### **Informazioni importanti per lo smaltimento:**

Le batterie possono contenere sostante nocive, che danneggiano la salute e l'ambiente.

- Il prodotto contiene batterie che sono soggette alla direttiva europea 2006/66/CE. Non devono essere smaltite con i normali rifiuti domestici.
- Informatevi sulle norme locali relative allo smaltimento separato delle batterie, perché grazie allo smaltimento corretto si evitano possibili conseguenze negative sull'ambiente e sulle persone.

Questo simbolo è presente sulle batterie contenenti sostanze nocive:

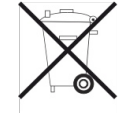

## **Installazione dell'apparecchio**

- Collocare l'apparecchio su un fondo stabile, sicuro e orizzontale. Provvedere a una buona aerazione.
- Non posare mai l'apparecchio su superfici morbide, come tappeti, coperte o in prossimità di tende e addobbi da parete. Si rischia di interrompere la circolazione d'aria necessaria. Questo potrebbe provocare l'incendio dell'apparecchio.
- L'apparecchio non deve essere coperto da tende, coperte o giornali.
- Non collocare l'apparecchio vicino a fonti di calore come ad esempio i radiatori. Evitare i raggi solari diretti e i luoghi con polvere eccessiva.
- Prestare attenzione perché, in determinate circostanze, i piedini dell'apparecchio potrebbero lasciare

impronte colorate su certe superfici di mobili. Usare una protezione tra i mobili e l'apparecchio.

- Il posto ove collocare l'apparecchio non deve essere scelto in ambienti a umidità elevata, ad es. cucine o saune, perché la formazione di acqua di condensa può provocare danni all'apparecchio.
- L'apparecchio è destinato all'uso in ambiente asciutto e con clima mite e non deve essere esposto a gocciolamenti o spruzzi d'acqua.
- Durante l'utilizzo, l'apparecchio deve essere sempre in posizione orizzontale. Non usare all'aperto!
- Tenerlo lontano dagli apparecchi che producono forti campi magnetici.
- Se si usano lampade a risparmio di energia nelle immediate vicinanze, il funzionamento dell'apparecchio può risultare compromesso.
- Non posare oggetti pesanti sull'apparecchio.
- Collocare una base antisdrucciolevole sotto i piedini dell'apparecchio per evitare impronte sui mobili.
- Quando si sposta l'apparecchio da un ambiente freddo a uno caldo, è possibile che al suo interno si formi della condensa. In questo caso attendere circa un'ora prima di mettere in funzione l'apparecchio.
- Accertarsi che il cavo di alimentazione o la spina siano sempre facilmente accessibili, in modo da poter staccare rapidamente l'apparecchio dall'alimentazione elettrica! Posare il cavo di alimentazione in modo da evitare che qualcuno si inciampi.
- La presa deve trovarsi il più possibile vicino all'apparecchio.
- Per il collegamento alla rete, inserire completamente la spina nella presa.
- Usare un allacciamento alla rete adatto e facilmente accessibile e non usare prese multiple!
- Non afferrare l'alimentatore o la spina di rete con le mani bagnate: pericolo di scossa elettrica!
- In caso di anomalie o formazione di fumo e odori nell'involucro, staccare subito la spina dalla presa!
- Prima di un temporale staccare la spina di rete dalla presa.
- Se l'apparecchio non viene usato per lungo tempo, ad esempio nel caso di un lungo viaggio, estrarre la spina di rete dalla presa.
- Un volume troppo alto, in particolare se si usano le cuffie, può provocare danni all'udito.

#### **Telecomando:**

• Se l'apparecchio rimane inutilizzato per lungo tempo, togliere tutte le pile, perché l'eventuale fuoriuscita di liquido potrebbe danneggiare l'apparecchio.

### **Display:**

Non toccare il display LCD!

**Slot**: Lo slot per le schede di memoria e la connessione USB consentono il cambio ad apparecchio acceso.

Non usare cavi USB per collegare supporti USB all'interfaccia USB. La connessione USB è stata realizzata soltanto per il collegamento diretto di supporti USB.

### **Utilizzo conforme alla destinazione d'uso**

Questo apparecchio è destinato esclusivamente all'uso in ambienti chiusi per la visualizzazione di fotografie e la riproduzione di filmati e di file musicali. Un utilizzo diverso o che va al di là di quanto detto sopra, non è da considerare conforme alla destinazione d'uso.

L'apparecchio è stato concepito per l'uso privato e non per scopi commerciali.

## **Descrizione dell'apparecchio**

## **Confezione**

Accertarsi che siano presenti tutti gli accessori di seguito elencati:

- Cornice digitale PV 8-2 con base di supporto,
- alimentatore,
- cavo USB,
- telecomando, batteria incl.,
- il presente manuale d'uso.

## **Caratteristiche particolari**

L'apparecchio offre la possibilità di presentare le proprie foto digitali senza ricorrere al PC o al notebook. La "cornice" ideale per le foto più belle!

L'apparecchio permette di visualizzare fotografie e addirittura video digitali, che possono essere abbinati a file musicali MP3, riprodotti dagli altoparlanti incorporati.

L'apparecchio possiede funzionalità WLAN con ricerca automatica di rete. In questo modo è possibile ricevere foto per e-mail o anche inviarle mediante un Google Mail Account.

Con un account *framechannel* opzionale è possibile visionare nella cornice le proprie fotografie o anche quelle dei propri amici su Internet.

Date un'occhiata a www.framechannel.com e scoprite le numerose possibilità aggiuntive per trasformare la cornice in una centrale informativa personale.

La cornice digitale PV 8-2 è dotata di una presa USB e di un lettore schede integrato per tutte le schede di memoria comunemente in commercio. Per il funzionamento dell'apparecchio è necessaria una delle schede di memoria indicate (SD, MMC, MS). Le fotografie, i video o i file musicali devono trovarsi sulla scheda di memoria.

La funzione Slideshow presenta le foto in successione, con effetti di transizione. Si possono riprodurre le fotografie anche con la musica.

Lo schermo è dotato di un monitor da 8,0" LCD/TFT con una risoluzione di 800x600 pixel.

La "cornice digitale" si comanda con il telecomando in dotazione.

L'apparecchio è inoltre dotato di un calendario e di una funzione pro-memoria.

## **Presupposti di sistema Internet, WIFI, mail**

Vi occorre un accesso WLAN a una connessione DSL e questo comporta dei costi supplementari. Si devono controllare e impostare, ad es. nel router (o switch di rete) le impostazioni di rete, l'assegnazione IP (routing DHCP statico o dinamico).

In determinate circostanze è necessario l'indirizzo MAC della cornice digitale; lo si può trovare nel menu *WIFI, Wi\_Fi Setup, DHCP*.

Se la rete WLAN a disposizione utilizza una codifica (WEP: Wired Equivalent Privacy o WPA: WiFi Protected Access), è necessario inserire il corrispondente codice identificativo di accesso. Solo in seguito, si può collegare l'apparecchio a Internet.

Se il vostro WLAN-Router (il cosiddetto Access Point o punto di accesso) è impostato su un accesso non codificato, non è necessario alcun codice di accesso. Se l'accesso alla WLAN su apparecchi noti è limitato, è necessario l'indirizzo MAC; vedere sopra.

### **Nota:**

L'apparecchio funziona normalmente in un raggio di **ca. 10 metri** intorno al punto di accesso WLAN. Il raggio d'azione dipende molto dalle condizioni del posto. I muri, i soffitti di calcestruzzo o i telai in metallo delle porte possono ad esempio ridurre il raggio d'azione.

In questo caso, si può incrementare il raggio d'azione della propria rete WLAN, installando un potenziatore di portata.

 $\rightarrow$  Prima dell'accensione, accertarsi che il WLAN-Router sia acceso e l'accesso DSL sia attivo. Attenersi alle relative istruzioni del produttore.

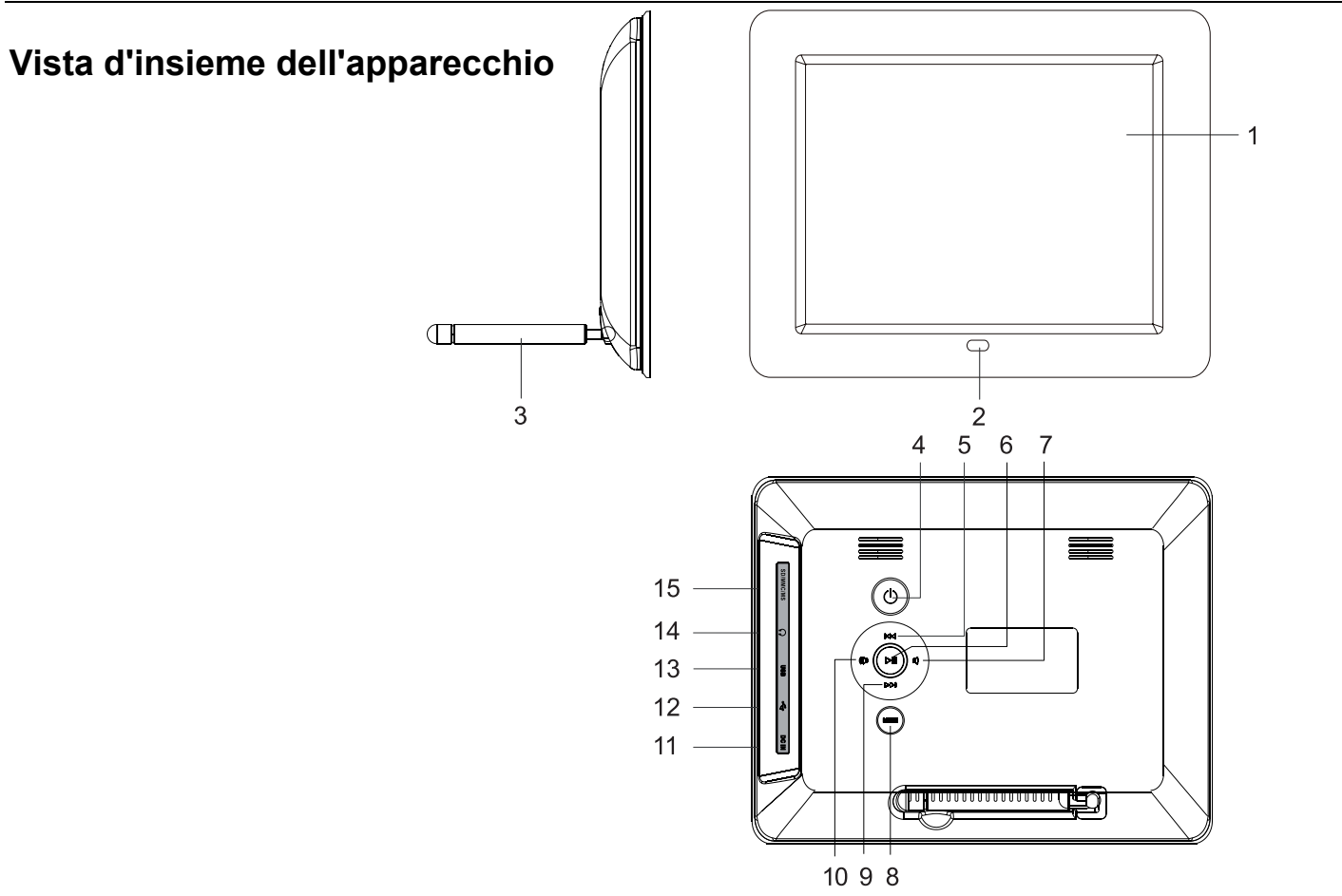

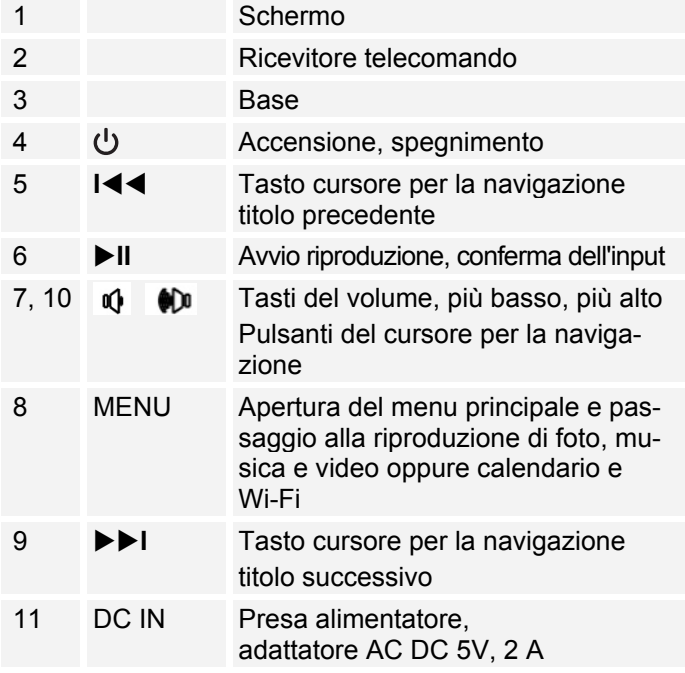

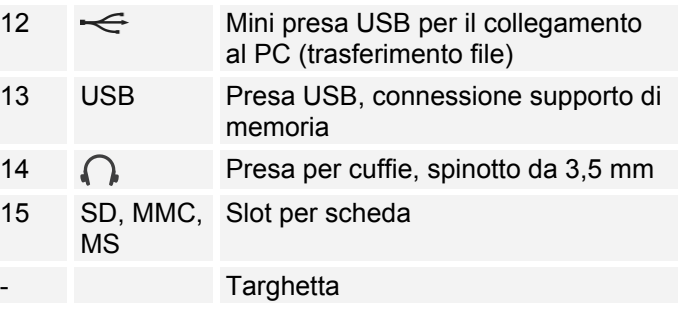

## **Telecomando**

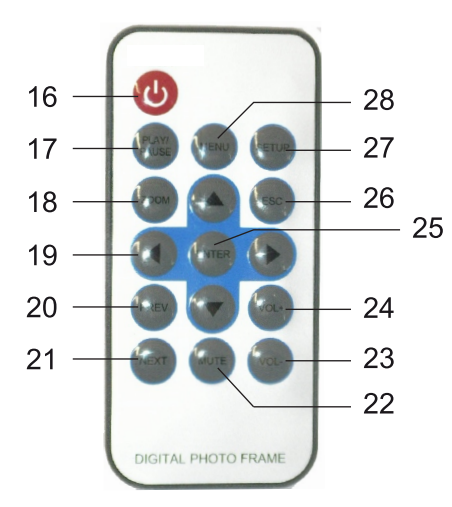

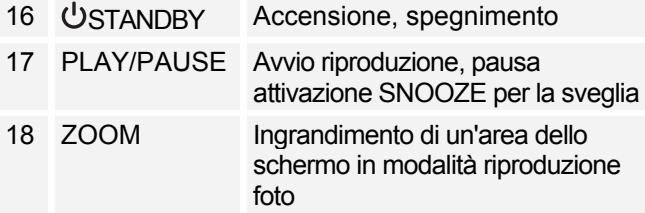

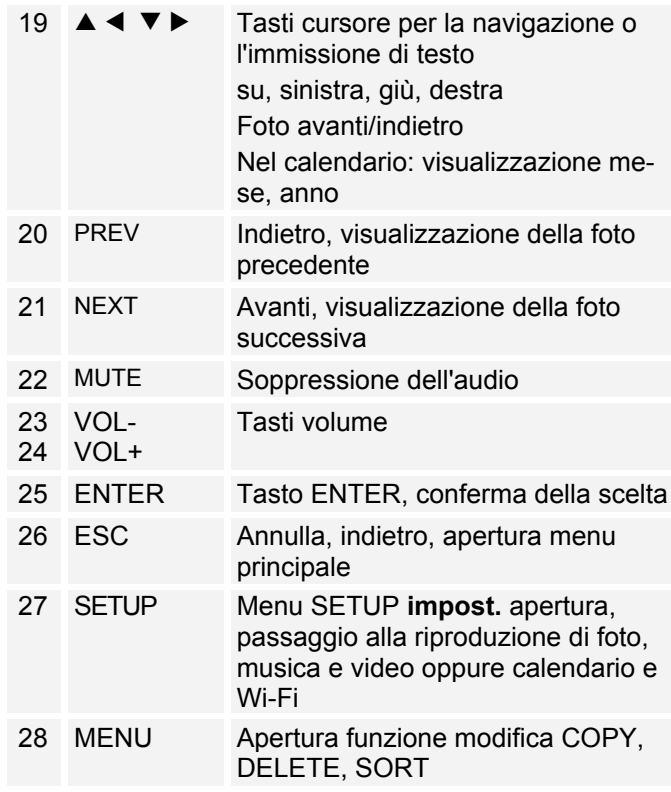

## **Come predisporre l'apparecchio per il funzionamento**

## **Come montare la cornice digitale**

La base è già montata nella confezione.

La cornice digitale può anche essere montata girata di 90°, di taglio.

- L'apparecchio può subire danni se si ribalta o cade!
- Assicurarsi che l'apparecchio non corra il rischio di cadere.
- $\rightarrow$  Successivamente controllare la stabilità della collocazione.

## **Come collegare l'alimentatore**

Collegare la cornice digitale alla rete elettrica usando l'alimentatore in dotazione (100-240 V~ , 50/60 Hz).

- $\rightarrow$  Per l'alimentazione elettrica dell'apparecchio, inserire anzitutto il cavo dell'alimentatore nella presa 11 (DC IN) presente sull'apparecchio, quindi inserire l'alimentatore a spina nella presa.
- $\rightarrow$  Prima di collegare il cavo alla presa, assicurarsi che la tensione d'esercizio dell'alimentatore corrisponda alla tensione di rete locale.
- Proteggere il cavo da superfici calde e da spigoli taglienti.
- Prestare attenzione a che il cavo non venga teso eccessivamente o piegato a gomito

#### **Nota:**

Utilizzare esclusivamente l'alimentatore in dotazione.

In caso di non utilizzo, estrarre la spina dalla presa. Tirare tenendo la spina e non il cavo. Estrarre la spina prima di un temporale. Se l'apparecchio non viene usato per lungo tempo, ad esempio nel caso di un lungo viaggio, estrarre la spina.

Per eliminare il calore che si sviluppa durante il funzionamento deve essere garantita una sufficiente aerazione. Pertanto, non coprire l'apparecchio e non collocarlo in un armadio chiuso. Lasciare uno spazio libero di almeno 10 cm intorno all'apparecchio.

#### **Nota:**

A ogni ripristino del collegamento in rete, l'apparecchio si accende.

## **Come inserire la pila nel telecomando**

Per il funzionamento del telecomando è inserita una batteria tipo CR2025, 3 V.

### **Nota:**

Rimuovere la pellicola dallo scomparto batterie del telecomando. In caso contrario il telecomando non risponde ai comandi.

! Rimuovere la striscia di plastica come raffigurato:

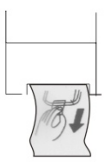

Se il telecomando non dovesse più reagire ai comandi, sostituire la batteria a bottone. Procedere nel seguente modo:

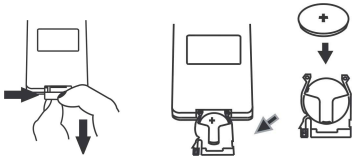

- $\rightarrow$  Capovolgere il telecomando e togliere il portabatteria.
- A tale scopo premere la levetta verso l'interno in direzione della freccia.
- $\rightarrow$  Estrarre il portabatteria in avanti.
- $\rightarrow$  Inserire una batteria del tipo CR2025, 3 V. prestando attenzione alla polarità corretta. Durante l'inserimento il polo positivo si trova in alto.
- $\rightarrow$  Richiudere accuratamente il portabatteria, in modo che la levetta si innesti nuovamente.

Quando si comanda l'apparecchio con il telecomando occorre rispettare le seguenti regole:

- Rivolgere il telecomando (trasmettitore) verso il ricevitore 2.
- Tra trasmittente e ricevente non devono esserci ostacoli.
- Se la portata del telecomando diminuisce, è opportuno sostituire le batterie.

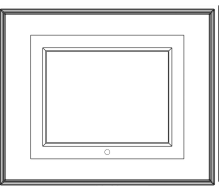

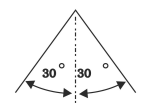

## **Come collegare le cuffie**

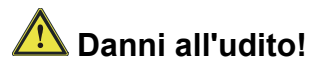

Non ascoltare la musica a volume troppo alto usando le cuffie. Può danneggiare l'udito in modo permanente. Prima di usare le cuffie, regolare il volume dell'apparecchio al livello minimo.

Quando si collega una cuffia, gli altoparlanti sono muti.

→ Collegare la cuffia con un minispinotto (stereo) all'uscita 14 sul lato dell'apparecchio.

La riproduzione del suono avviene ora esclusivamente attraverso la cuffia.

 $\rightarrow$  Se si desidera di nuovo sentire il suono attraverso gli altoparlanti, estrarre lo spinotto della cuffia dalla relativa presa presente sull'apparecchio.

## **Esecuzione della prima messa in funzione**

 $\rightarrow$  Per connettere l'apparecchio a Internet tramite il WiFi, confermare la richiesta di prima attivazione con ENTER 25.

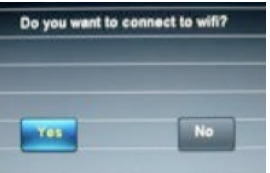

- $\rightarrow$  L'apparecchio cerca punti di accesso WLAN.
- Assicurarsi che il server DHCP del proprio Router sia attivato. In caso contrario è necessario configurare manualmente la WLAN (consigliato solo a utenti con conoscenze sul funzionamento della rete).
- Se non ha luogo l'invio dell'SSID, è necessario configurare manualmente la WLAN.
- La WLAN dovrebbe inviare l'SSID.
- In alcuni casi l'apparecchio trova diverse WLAN.

 $\rightarrow$  Con  $\triangle \blacktriangledown$  scorrere le WLAN e selezionare la propria WLAN con ENTER.

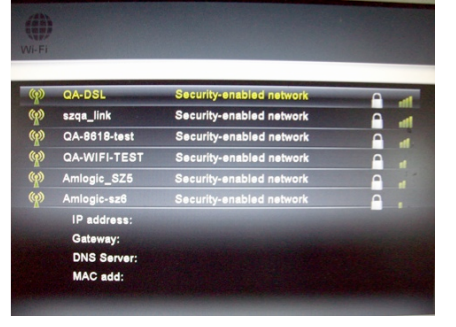

Se si tratta di una WLAN aperta, il collegamento avviene automaticamente.

### **Reti protette Immissione password**

! Se viene richiesto un codice WEP/WPA o una password, inserirli tramite la tastiera a schermo.

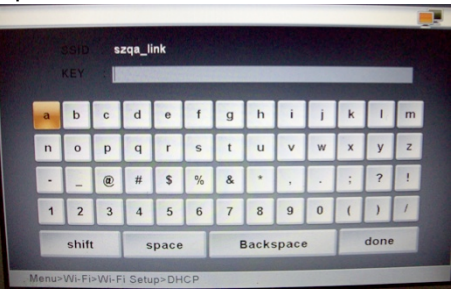

- **→** Per correggere una digitazione errata utilizzare **Backspace**, per immettere lettere maiuscole scegliere **shift**, per inserire uno spazio usare **space**. Selezionare di volta in volta i simboli desiderati  $\blacktriangle \blacktriangle \blacktriangledown \blacktriangleright e$ confermare con ENTER.
- $\rightarrow$  Per concludere l'immissione della password, selezionare **done** e confermare con ENTER. Inizia il collegamento:
- L'apparecchio dovrebbe ora attuare un collegamento con la WLAN. Una volta attivata la connessione, viene visualizzata la richiesta "**Do you have framechannel account?**".
- Se si è già registrati su Framechannel, confermare **Sì** con ENTER e nella maschera di input successiva inserire il nome account e il relativo PIN. **Framechannel Account**
- $\rightarrow$  Viene visualizzato "Config succeed!" se si verifica la connessione con successo.
- $\rightarrow$  Confermare con ENTER.
- Le fotografie che si trovano nel proprio account alla voce "Le mie foto" vengono visualizzate nel diashow.
- $\rightarrow$  Con ESC 26 aprire il menu principale, vedere pag. 21.

### **Framechannel:**

• È possibile eseguire l'immissione anche successivamente; con  $\blacktriangleleft$   $\blacktriangleright$  scegliere il campo **No** e premere ENTER; viene visualizzato il menu principale.

• Se la WLAN non è raggiungibile (ad es. bloccata per nuovi apparecchi WLAN) viene visualizzato un messaggio di errore. Verificare le impostazioni del proprio router WLAN.

#### **Nota:**

• La password immessa (codice WEP/WPA) viene salvata e successivamente non è più necessario reinserirla.

### **Nota:**

Per una rete sicura o per impostare la codifica WEP ("Wired Equivalent Privacy") / WPA / WPA2 ("Wi-Fi Protected Access") consultare anche le istruzioni d'uso del proprio Router. Al momento attuale, WPA2 è la codifica disponibile più sicura. In apparecchi più datati, il WPA può non essere disponibile; in tal caso, scegliere WEP come codifica.

Se il proprio router WLAN possiede una cosiddetta funzione WPS è possibile collegare l'apparecchio e il proprio router tramite WPS, in modo comodo e sicuro. Leggere le informazioni nel manuale utente del proprio router WI AN

## **Come usare l'apparecchio**

## **Regole generali**

Con il telecomando a infrarossi è possibile comandare le principali funzioni della cornice rimanendo comodamente seduti. Una dicitura identica su telecomando e apparecchio indica una funzione identica.

**Di norma la descrizione del funzionamento avviene in base ai tasti del telecomando.**

## **Come accendere e spegnere l'apparecchio**

- $\rightarrow$  Accendere l'apparecchio con il tasto  $\dot{\cup}$  4 / 16.
- $\rightarrow$  Il display 1 si accende, viene visualizzata la richiesta WiFi (vedere pag. 16).
- $\rightarrow$  Confermare la richiesta per attivare una connessione WiFi e successivamente il collegamento a Framechannel. Viene avviato il diashow delle fotografie presenti nel Framechannel.
- $\rightarrow$  Se non si riesce ad attivare il collegamento WiFi si apre il menu principale.
- $\rightarrow$  Per spegnere l'apparecchio, ripremere il tasto  $\mathcal{O}_4$  /  $16$

## **Come regolare il volume**

- $\rightarrow$  Premere i pulsanti VOL+/- 23, 24 per regolare il volume desiderato.
- $\rightarrow$   $\epsilon$  anche possibile premere i tasti 7, 10 dell'apparecchio.
- $\rightarrow$  Con MUTE 22 si disattiva il sonoro.

## **Impostazione della modalità di riproduzione**

- $\rightarrow$  Con MENU 8 sull'apparecchio o SETUP 27 del telecomando, aprire il menu principale.
- $\rightarrow$  Con i tasti cursore  $\rightarrow$  19 scegliere la modalità operativa desiderata e confermare con ENTER 25.

## **Come usare la funzione USB**

### **Nota:**

Sulla base dei molteplici modelli in commercio di MP3 Flash Player, stick USB e USB HDD drive non può essere garantita l'assistenza su tutti i modelli, tuttavia l'assistenza è garantita su apparecchi con le due versioni  $USB 10e USB 20$ 

Collegando il dispositivo USB può accadere che l'apparecchio o il dispositivo si "congeli" mediante una scarica elettrostatica. In tal caso eseguire un reset, spegnere l'apparecchio e riaccenderlo dopo un paio di secondi.

## **Inserimento del supporto di memoria USB**

- → Inserire il supporto di memoria nell'ingresso USB 13.
- $\rightarrow$  Nel menu principale effettuare l'opportuna selezione e scegliere il supporto USB.

Attendere fino alla completa lettura del contenuto per assicurarsi che il supporto di memoria abbia letto tutte le informazioni necessarie.

### **Rimozione del supporto USB**

 $\rightarrow$  Estrarre il supporto di memoria USB.

## **Come inserire le schede di memoria**

#### **Avvertenze generali**

Dato il gran numero di modelli differenti, non è possibile garantire la compatibilità di ogni modello.

A causa del gran numero di dati fotografici, video e audio attualmente disponibili, non è possibile garantire la riproduzione di tutti i dati. Si possono verificare anomalie di immagine o suono.

### **Memory Card (SD, SDHC, MMC, MS)**

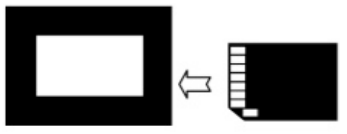

- $\rightarrow$  Inserire la scheda nel relativo slot 15.
- $\rightarrow$  Nel menu principale effettuare l'opportuna selezione e scegliere la scheda di memoria.

### **Attenzione!**

#### Non sforzare!

Se la scheda di memoria non è correttamente inserita nel portascheda, non può essere riconosciuta. La scheda o i dati che contiene possono essere danneggiati.

Attendere fino alla completa lettura del contenuto per assicurarsi che il supporto di memoria abbia letto tutte le informazioni necessarie.

## **Rimuovere la scheda di memoria**

#### **Memory-Card (SD, MMC, MS)**

 $\rightarrow$  Rimuovere la scheda estraendola.

## **Creazione di un collegamento PC**

- $\rightarrow$  Accendere il PC e la cornice digitale.
- $\rightarrow$  Collegare il PC con la connessione Mini USB  $\leftarrow$ 12 (cavo incluso nella confezione).
- Nella cornice digitale viene visualizzata la seguente schermata che illustra un collegamento attivo:

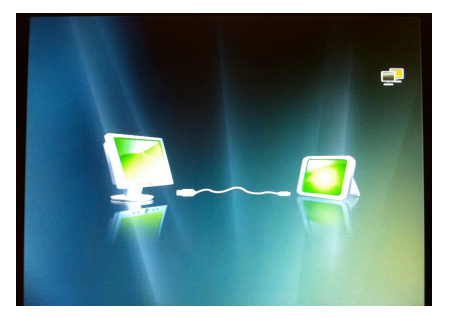

Sul PC, la cornice viene riconosciuta come supporto di memoria esterno (nell'es. "Memory").

 $\rightarrow$  Se non già aperto, aprire il file manager:

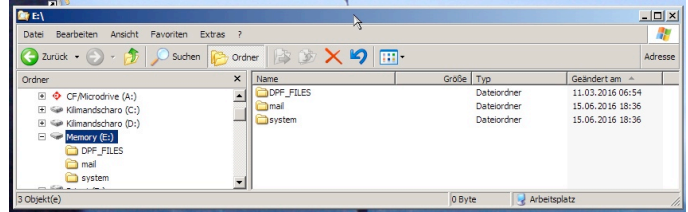

 $\rightarrow$  Con il file manager copiare le immagini, i file musicali e/o i filmati nella directory "DPF \_FILES".

### **Scollegamento:**

- $\rightarrow$  Nel file manager scegliere il supporto di memoria "Memory" e poi "Espelli". Viene così effettuato lo scollegamento.
- $\rightarrow$  Spegnere eventualmente la cornice digitale e poi riaccenderla.

## **Come navigare nel menu principale**

Premere il tasto SETUP 27. Viene visualizzato il menu principale:

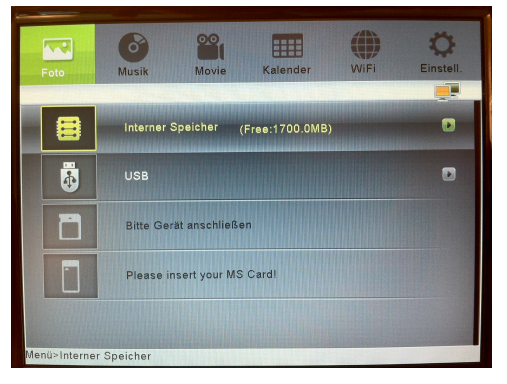

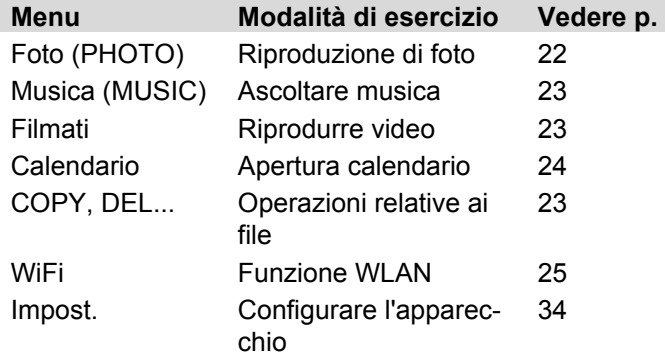

- $\rightarrow$  Selezionare la modalità operativa desiderata con i tasti cursore  $\blacktriangle$   $\blacktriangleright$  L'evidenziatura colorata indica la posizione attuale.
- $\rightarrow$  Con i tasti cursore  $\triangle \blacktriangledown$  selezionare il supporto di memoria (memoria Internet, USB, SD, MS) da utilizzare per le foto, la musica, i filmati e il calendario. Quando i supporti sono collegati viene visualizzata una freccia a destra.
- $\rightarrow$  Confermare la propria scelta con ENTER 25. La modalità operativa viene avviata ed è visualizzato il file manager.
- Nella riga inferiore è indicato il percorso di sistema.
- Nella modalità calendario, la riproduzione delle immagini inizia direttamente.
- $\rightarrow$  Nel menu WiFi sono a disposizione tre sottomenu. Il sottomenu attuale è evidenziato con un colore. Con i tasti cursore  $\blacktriangleleft \blacktriangleright$  selezionare il sottomenu e aprilo con ENTER 25.
- $\rightarrow$  Con i tasti cursore  $\triangle \blacktriangledown$  selezionare la voce di sottomenu e aprirla con ENTER 25.
- $\rightarrow$  Per tornare indietro di un passaggio nel menu, premere il tasto ESC 26.
- $\rightarrow$  Per aprire funzioni di modifica supplementari (**COPY, DELETE, SORT**) in un elenco o prospetto, premere il tasto MENU 28.
- $\rightarrow$  Per aprire il menu impost., si può anche premere il tasto SETUP 27.

## **Come comandare la riproduzione**

## **Riproduzione foto**

- $\rightarrow$  Nel menu principale scegliere Foto e con  $\triangle \blacktriangledown$  la fonte, il supporto.
- $\rightarrow$  Premere ENTER.

Le foto vengono raffigurate nel file manager come immagini in miniatura.

- $\rightarrow$  Con i tasti cursore  $\triangle \blacktriangledown \blacktriangle \blacktriangleright$  ci si può muovere tra le varie visualizzazioni in miniatura.
- $\rightarrow$  Selezionare una fotografia e premere ENTER. Viene avviato il diashow.
- → Con il tasto ► II PLAY/PAUSE si può interrompere o riavviare la riproduzione.
- $\rightarrow$  Con PREV NEXT 20, 21 o  $\rightarrow$   $\rightarrow$  si possono scorrere le foto.
- $\rightarrow$  Con ZOOM 18 si può ingrandire un'area del video. Premere il tasto ripetutamente. Nell'immagine ingrandita è possibile variare l'area visualizzata usando i tasti cursore  $\blacktriangle \blacktriangledown \blacktriangle \blacktriangleright$ .
- ! Durante la riproduzione, premere il tasto ESC 26. Viene aperta la vista delle immagini in miniatura.
- $\rightarrow$  Per modificare la vista delle immagini in miniatura, premere MENU 28 e scegliere **SORT**.
- $\rightarrow$  Impostare il formato: 6 PIC, 12 PIC, 30 PIC.

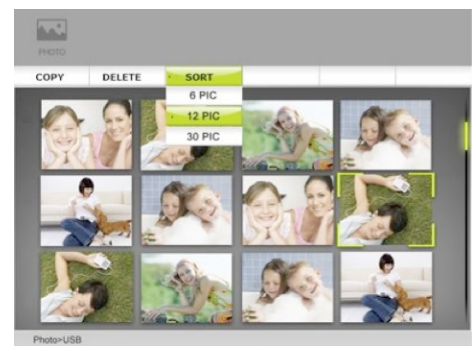

### **Riproduzione di foto con musica**

 $\rightarrow$  Nel menu Impost. scegliere l'opzione Musica Dia**show** e impostarla su **ON**.

## **Riproduzione di musica**

- $\rightarrow$  Nel menu principale scegliere Musica e con  $\blacktriangle \blacktriangledown$  la fonte, il supporto.
- $\rightarrow$  Premere ENTER.

I brani musicali vengono presentati nel file manager sotto forma di elenco. Con MENU 28 si possono qui scegliere le operazioni relative ai file **COPY, DELETE, SORT.**

- $\rightarrow$  Con i tasti cursore  $\triangle \blacktriangledown$  è possibile navigare nell'elenco.
- $\rightarrow$  Scegliere un brano musicale e premere ENTER. Viene avviata la riproduzione.
- → Con il tasto ► II PLAY/PAUSE si può interrompere o riavviare la riproduzione.
- $\rightarrow$  Con PREV NEXT 20, 21 o  $\rightarrow$   $\rightarrow$  si può passare al brano successivo, precedente.

## **Riproduzione di video**

- $\rightarrow$  Nel menu principale scegliere Movie e con  $\triangle \blacktriangledown$  la fonte, il supporto.
- $\rightarrow$  Premere ENTER.

I filmati vengono presentati nel file manager sotto forma di elenco. Con MENU 28 si possono qui scegliere le operazioni relative ai file **COPY, DELETE, SORT.**

- $\rightarrow$  Con i tasti cursore  $\triangle \blacktriangledown$  è possibile navigare nell'elenco.
- $\rightarrow$  Selezionare un filmato e premere ENTER. Viene avviata la riproduzione.
- → Con il tasto ► II PLAY/PAUSE si può interrompere o riavviare la riproduzione.
- $\rightarrow$  Con PREV NEXT 20, 21 o  $\rightarrow$   $\rightarrow$  si può passare al titolo successivo, precedente.

### **Operazioni relative ai file**

### **Copy, Delete, Sort**

La funzione COPY copia i dati di un supporto su un altro supporto collegato. Con DELETE è possibile cancellare i dati presenti su un supporto o sulla memoria interna dell'apparecchio.

La copiatura richiede un po' di tempo, i file più grandi necessitano di maggiore tempo per essere copiati.

Con SORT è possibile visualizzare in ordine i dati in base al nome o alla data.

#### **Nota:**

Non estrarre il supporto USB o la scheda di memoria durante le operazioni di COPY, DELETE o SORT! I dati potrebbero andare persi.

- $\rightarrow$  Nella visualizzazione a miniature o a elenco, selezionare un file con  $\triangle \blacktriangledown$  e premere il tasto MENU 28.
- $\rightarrow$  Con  $\triangleleft$   $\rightarrow$  selezionare l'operazione e confermare con ENTER.
- → Con COPY e DELETE si può scegliere se si vuole copiare o cancellare soltanto il file evidenziato (Copy One) o tutti i file (Copy All). Confermare con ENTER.
- $\rightarrow$  Per finire, nei processi di copiatura, è necessario indicare la destinazione (memoria interna, supporto collegato) e in DELETE occorre ancora confermare l'operazione.

## **Calendario**

- $\rightarrow$  Scegliere calendario nel menu principale.
- $\rightarrow$  Premere ENTER.

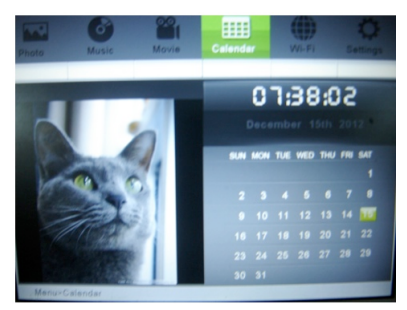

Viene visualizzato il calendario. A sinistra vengono riprodotte le foto, in alto a destra è visualizzata l'ora attuale.

- $\rightarrow$  Premere nuovamente ENTER per passare alla visualizzazione a schermo intero.
- $\rightarrow$  Con i tasti cursore  $\rightarrow$   $\rightarrow$  si possono scorrere i mesi.
- $\rightarrow$  Con i tasti cursore  $\triangle \blacktriangledown$  si possono scorrere gli anni.
- **→** Per uscire premere **due volte** ESC 26.

## **Utilizzo delle funzioni WiFi**

## **Prima messa in funzione, ricerca di rete**

- $\rightarrow$  Dopo aver creato per la prima volta la connessione in rete, eseguire la ricerca di rete e collegarsi con la propria rete domestica, vedere pag. 16.
- Se si possiede già un account Framechannel, inserire i dati di accesso.

L'apparecchio è collegato a Internet.

## **Utilizzo del menu WiFi**

 $\rightarrow$  Nel menu principale scegliere Wi-Fi e confermare con ENTER. Viene visualizzato il menu WiFi.

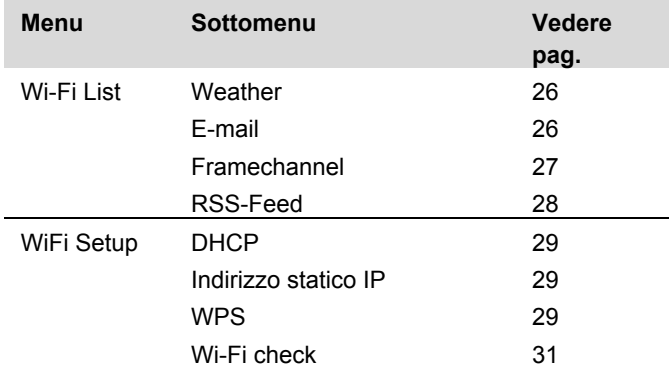

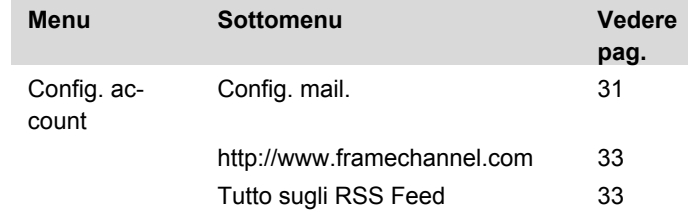

- $\rightarrow$  Con  $\blacktriangleleft$   $\triangleright$  navigare nei menu.
- $\rightarrow$  Per aprire il menu, confermare con ENTER.
- $\rightarrow$  Con  $\triangle \blacktriangledown$  scegliere il sottomenu.
- $\rightarrow$  Premere ENTER per aprire il sottomenu e per passare alle impostazioni/funzioni.
- $\rightarrow$  Per uscire premere il tasto ESC.

## **Lista WiFi**

La lista WiFi visualizza tutte le funzioni e i "canali" attivi, come ad es. il tempo, le e-mail, Framechannel, ecc. I canali aggiunti mediante il servizio "Framechannel" vengono anch'essi visualizzati in questo prospetto, come ad es. website di scambio foto, cartine meteo, ecc.

### **Weather (meteo)**

- $\rightarrow$  Scegliere Weather e confermare con ENTER.
- $\rightarrow$  Al primo lancio, inserire con la tastiera nella maschera di input la località più grande e più vicina, vedere pag. 16, e confermare con **done**.
- $\rightarrow$  Se vengono trovate più località, scegliere la propria dall'elenco e confermare con ENTER.
- $\rightarrow$  Se non viene trovata nessuna località con il nome indicato, compare **"No matching cities**".
- $\rightarrow$  Verificare la propria immissione e usare eventualmente un'altra località più grande.
- $\rightarrow$  I dati meteo vengono aggiornati e presentati attraverso la connessione Internet esistente.
- A sinistra: tempo attuale
- A destra: previsioni per 3 giorni
- $\rightarrow$  Premere ESC per uscire dalla presentazione; viene visualizzato il menu WiFi.

 $\rightarrow$  Se si desidera indicare un'altra località, premere il tasto ENTER nella visualizzazione meteo per passare alla maschera di input.

### **E-mail**

Il sottomenu serve a ricevere e inviare fotografie via email. Presupposto: è stato configurato il proprio account e-mail, vedere 31.

# **ATTENZIONE!**

**Prevenire la perdita di dati, evitando di usare il proprio account e-mail personale esistente e creando un nuovo account Google Mail per l'uso con l'apparecchio!**

### **Nota:**

L'apparecchio riceve esclusivamente e-mail con immagini in allegato. Non è possibile ricevere normali mail di testo.

### **Ricezione di e-mail**

- **→** Nella lista WiFi, selezionare **E-mail** e confermare con ENTER. Vi trovate ora in Posta in arrivo.
- → Vengono richiamate le nuove e-mail e visualizzate le e-mail in arrivo. Le immagini ricevute vengono automaticamente archiviate nella memoria interna.

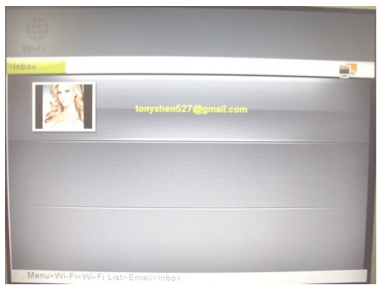

 $\rightarrow$  Con  $\triangle \blacktriangledown$  selezionare il mittente e confermare con ENTER. Vengono visualizzate tutte le immagini ricevute. È possibile visualizzare tali immagini come descritto in *Riproduzione foto* pag. 22.

### **Invio mail con Google-Mail**

**ATTENZIONE**: Per inviare e-mail con l'apparecchio è necessario possedere un account Google Mail. Altri account mail non sono supportati per l'invio di mail.

- $\rightarrow$  Per inviare un'immagine via mail, con il tasto cursore scegliere  $\blacktriangleright$  Invia mail e confermare con ENTER.
- $\rightarrow$  Con  $\triangle \blacktriangledown$  scegliere il supporto dati, il dispositivo.
- $\rightarrow$  Premere ENTER.

Le immagini vengono raffigurate come miniature.

- $\rightarrow$  Con i tasti cursore  $\triangle \blacktriangledown \blacktriangle \blacktriangleright$  si può scorrere l'anteprima.
- → Selezionare un'immagine, premere MENU e confermare con **FNTFR**
- **→ Sì** è già evidenziato; con il tasto ENTER aprire la maschera di selezione.
- **→** Scegliere **Cerca** per utilizzare un indirizzo e-mail già presente oppure, usando ▲ ▼, Tastiera, per digitare un indirizzo e-mail. Confermare con ENTER.
- $\rightarrow$  A questo punto si può effettuare una selezione dall'elenco degli indirizzi e inviare l'e-mail con ENTER oppure digitare l'indirizzo e-mail con la tastiera, vedere pag. 16; quindi confermare con **done**  e inviare.

### **FrameChannel**

FramChannel è un servizio Internet che offre diverse funzioni e contenuti aggiuntivi per la vostra cornice digitale. Per poter usare tale servizio, occorre registrarsi all'indirizzo

#### **www.framechannel.com**

e aprire un account. Vedere in proposito pag. 33. Se non si possiede un account FrameChannel o non si è effettuata la registrazione su FrameChannel con l'apparecchio, questa funzione non è attiva.

### **FrameChannel**

**→** Scegliere **FrameChannel** e confermare con ENTER. Le immagini memorizzate nel proprio account su framechannel.com sotto la voce "Le mie foto" vengono caricate tramite WiFi e visualizzate sull'apparecchio.

### **Nota**:

A seconda del numero di fotografie e della velocità della connessione Internet (WiFi, WLAN), l'operazione può durare alcuni secondi prima della visualizzazione di tutte le immagini.

 $\rightarrow$  Per le operazioni restanti vale la descrizione Riproduzione foto di pag. 22.

Attenersi alle restanti istruzioni presenti all'indirizzo **www.framechannel.com** e qui, alla voce **Support**, sono disponibili le domande/risposte più frequenti.

## **RSS-Feed**

→ Scegliere RSS-Feed e confermare con ENTER. Viene visualizzato il prospetto RSS-Feed con i titoli.

Presupposto: l'indirizzo URL deve essere stato configurato, vedere 33.

Se non è stato definito nessun URL o non è attiva alcuna connessione Internet, questa funzione non è attiva.

- $\rightarrow$  Con  $\triangle \blacktriangledown$  scegliere il titolo.
- > Premere FNTFR
- ! Viene visualizzata la notizia.
- $\rightarrow$  Con ESC la notizia viene chiusa.

## **WiFi Setup**

Nel menu **WiFi Setup** sono a disposizione i seguenti sottomenu:

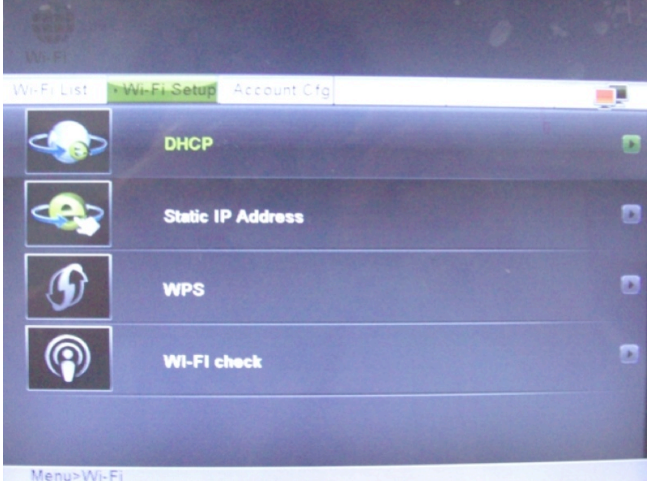

- DHCP
- Indirizzo statico IP
- WPS
- Wi-Fi check

### **DHCP**

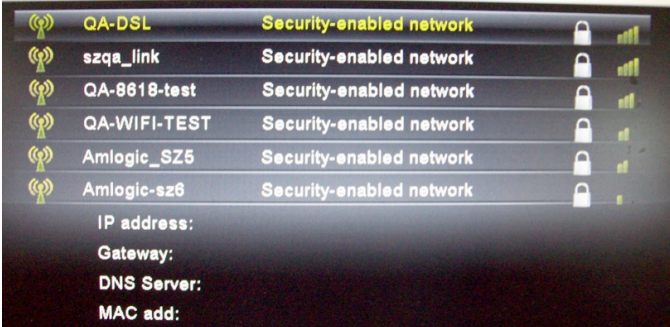

Viene aperto il prospetto delle reti WiFi.

### **Nota**:

Si può scegliere questa connessione di rete se nel router è attivato DHCP.

- $\rightarrow$  Per connettersi a un punto di accesso Internet (router) tramite il WiFi, procedere come descritto a pag. 16.
- $\rightarrow$  Se esiste già una connessione a un router, viene visualizzato in basso l'indirizzo IP assegnato insieme ad altre informazioni (Gateway, DNS, MAC).

### **Nota**:

Per cancellare le password salvate è necessario resettare l'apparecchio, cioè riportarlo alle impostazioni di fabbrica!

### **Indirizzo statico IP**

Questo menu serve a eseguire manualmente le impostazioni di rete con assegnazione statica dell'indirizzo IP.

Riservato agli specialisti di reti!

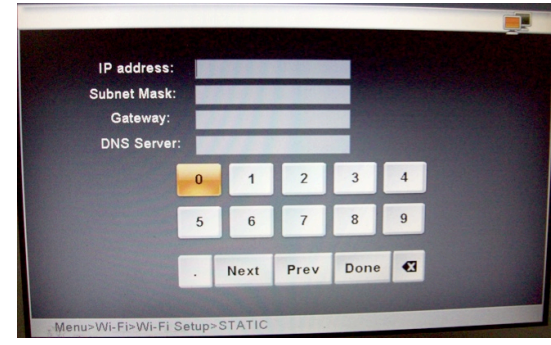

 $\rightarrow$  Inserire i dati di accesso relativi al proprio punto di accesso/router.

## **WPS: Impostazione per WPS**

### **Nota**:

Il router deve essere WPS compatibile per supportare questa funzione.

Per connettere l'apparecchio tramite WLAN con un punto di accesso/router sono a disposizione il metodo **PIN** e il metodo Push Button **PBC**.

- ! Scegliere **WiFi Setup** e poi **WPS**.
- $\rightarrow$  Sull'apparecchio scegliere il metodo WPS, il codice PIN o PBC.
- $\rightarrow$  Confermare con ENTER, viene generato il PIN / avviato il PBC; l'apparecchio cerca i router WPS compatibili
- $\rightarrow$  Realizzare un collegamento tra il proprio router e il proprio PC, ad es. con http://192.168.1.1. Leggere le istruzioni del produttore del punto di accesso.
- → Scegliere ad es. nel menu "WLAN WPS" e il metodo di connessione selezionato sulla cornice digitale, **PIN** o **PBC**.
- $\rightarrow$  Immettere il PIN nel menu router o confermare il comando, ad es. "Avvio WPS".
- $\rightarrow$  Viene così realizzata la connessione.

### **Nota:**

Eseguire la procedura sul PC con una certa rapidità, sono a disposizione al massimo 120 secondi.

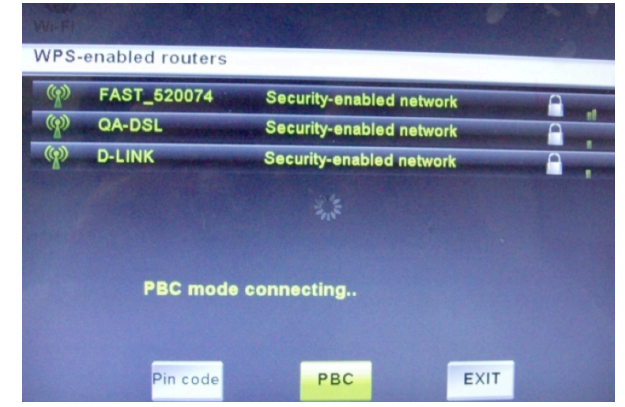

**→** Scegliere **EXIT** e confermare con ENTER per uscire dal menu.

### **Wi-Fi check**

Questo menu serve a verificare le impostazioni di rete e le connessioni e a testare il segnale di rete.

**→** Scegliere **Wi-Fi check** per avviare il test.

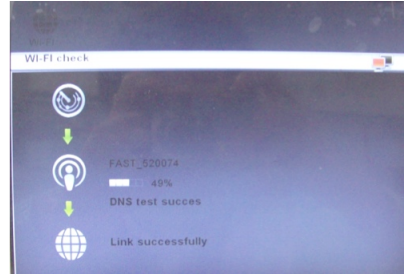

Se si verificano problemi nella connessione, viene visualizzato un messaggio di errore. In tal caso verificare le proprie impostazioni di rete sull'apparecchio e sul router.

### **Nota:**

Il raggio d'azione massimo della connessione WLAN è di circa 10 metri in assenza di ostacoli.

## **Config. account**

Nel menu **Config. account** sono a disposizione i seguenti sottomenu:

- **Config. mail** per l'inizializzazione dell'account e-mail
- http://www.framechannel.com/
- Tutto quello che riguarda gli RSS-Feed, ad es. i canali delle notizie

### **Config. mail**

Questo menu serve a definire le impostazioni delle email e poter ricevere e-mail con l'apparecchio.

### **Presupposto:**

si possiede un account e-mail presso un offerente (Provider).

**ATTENZIONE: per inviare e-mail con l'apparecchio è necessario possedere un account Google Mail.**

A seconda del provider e delle impostazioni di account, inserire i seguenti dati:

### **Google Mail (preimpostato)**

Pop-Serv Server posta in arrivo: pop.gmail.com (SSL; Port 995) Server posta in uscita: smtp.gmail.com (SSL; Port 465 o 587) Nome utente: nomeutente@googlemail.com Password: ...

### **Hotmail**

Server posta in arrivo: pop3.live.com (SSL; Port 995) Nome utente: indirizzo completo e-mail hotmail

#### **bluewin.ch (bluemail.ch)**

Server posta in arrivo: pop.bluewin.ch Nome utente: indirizzo e-mail

### **GMX**

Server posta in arrivo: pop.gmx.net (con SSL Port 995), Nome utente: numero cliente GMX o indirizzo e-mail GMX

#### **AOL (Domain aol.com)**

Server posta in arrivo: pop.aol.com Nome utente: nome AOL

### **freenetMail**

Server posta in arrivo: mx.freenet.de Nome utente: nomeutente@freenet.de

### **WEB.DE FreeMail**

Server posta in arrivo: pop3.web.de, Nome utente: nomeutente

#### **Nota**:

Il nome utente indica il nome dell'account, in aggiunta si deve immettere la password.

**→** Per finire, scegliere **done** e confermare con ENTER.

## **FrameChannel**

Inserire i propri dati di accesso Framechannel **account** e **PIN**.

### **Presupposto:**

Si possiede un account Framechannel.

- ! Immettere come **account** il nome utente usato con Framechannel. Attenzione alle maiuscole e minuscole.
- $\rightarrow$  Immettere il PIN dell'apparecchio (numero a 4 cifre) generato durante la registrazione. Il PIN viene assegnato da framechannel ed è visualizzabile/modificabile in **Settings, Advanced**!
- $\rightarrow$  Scegliere **done** e confermare con ENTER.

L'apparecchio attiva la connessione con il servizio online Framechannel. Se in **Le mie foto** si trovano già immagini che avete caricato, queste vengono visualizzate come miniature. L'operazione può durare un certo tempo.

 $\rightarrow$  È possibile visualizzare le immagini come descritto in *Riproduzione foto* pag. 22. Le immagini possono anche essere copiate su supporti dati locali.

### **Nota:**

Le immagini che si trovano su Framechannel vengono riprodotte in modalità diashow senza musica.

### **RSS**

Immettere qui l**'indir. URL** desiderato del News-Feed.

Es. http://rss.bild.de/bild.xml

Se si apre l'**RSS-Feed** nella **lista WiFi** con ENTER, vengono visualizzate le relative informazioni.

### **Nota:**

Gli RSS vengono presentati soltanto nel cosiddetto formato XML.

È possibile aggiungere feed anche tramite FrameChannel. Questi vengono visualizzati come singole immagini.

## **Come configurare le impostazioni base (Setup)**

## **Videata Impostazioni (SETUP)**

Nel menu "Impostazioni" (SETUP) è possibile impostare il menu in base alle proprie preferenze.

→ Premere il tasto SETUP 27. Viene visualizzato il seguente menu di scelta:

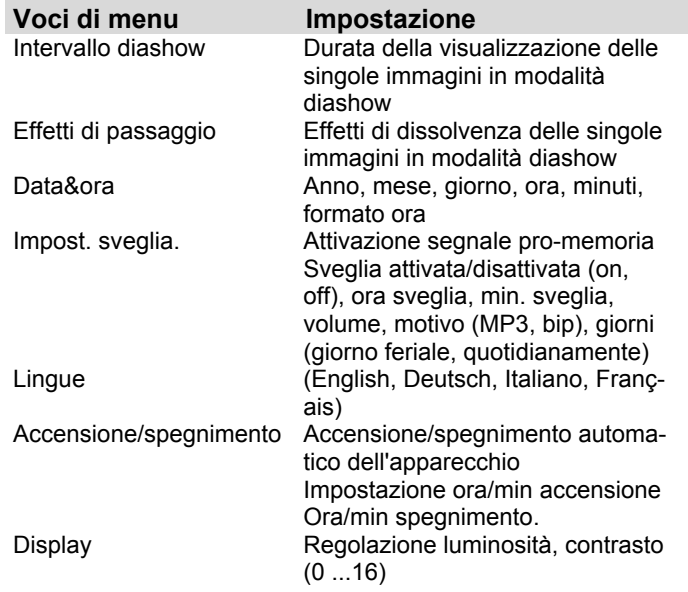

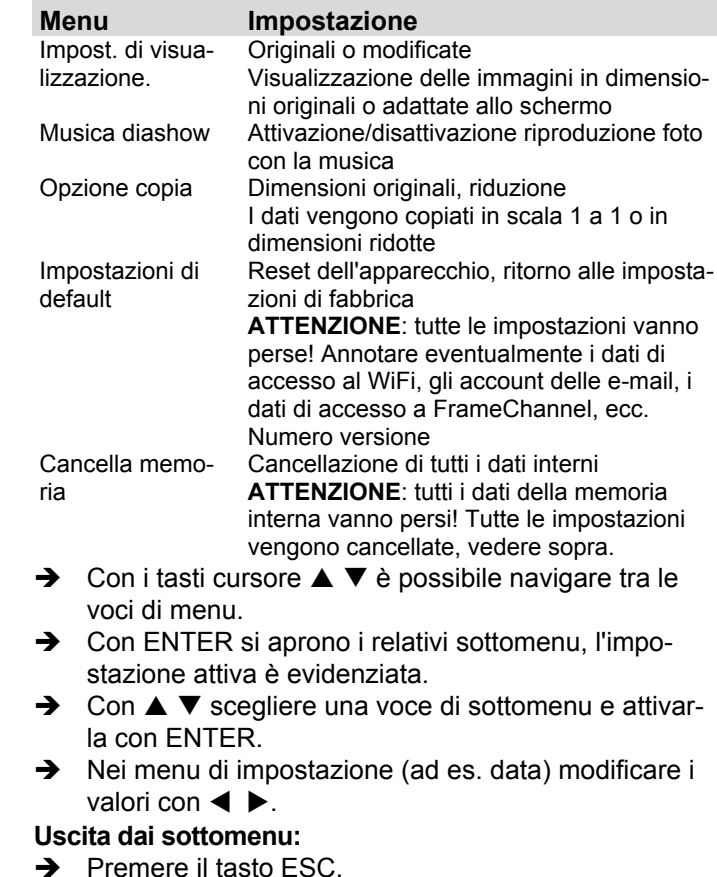

## **Come pulire l'apparecchio**

# **Scossa elettrica!**

Per evitare il pericolo di una scossa elettrica, non pulire l'apparecchio con un panno umido o con l'acqua corrente.

**Prima della pulizia estrarre la spina dalla presa elettrica!**

### **ATTENZIONE!**

Non usare spugne abrasive, polvere abrasiva e solventi come alcol o benzina.

Pulire la custodia con un panno morbido, inumidito con acqua. L'ideale è usare un panno in microfibra adatto per la pulizia. Non utilizzare solventi, spirito, diluenti, ecc.: potrebbero danneggiare la superficie dell'apparecchio.

### **Display:**

- Non esporre la superficie dello schermo a temperature superiori a + 80 °C e inferiori a – 40 °C!
- Proteggere l'apparecchio da un'eccessiva umidità dell'aria.
- Non scrivere sulla superficie dello schermo con una penna a sfera o un pennarello!
- Pulire lo schermo solo con un panno di cotone morbido.

• Usare eventualmente il panno di cotone con una modesta quantità di saponata non alcalina diluita su base acquosa o alcolica.

#### **Non utilizzare alcuna delle seguenti sostanze**:

Acqua salata, insetticidi, solventi contenenti cloro o acidi (cloruro di ammonio), polvere abrasiva.

 $\rightarrow$  Con il panno di cotone strofinare lievemente sulla superficie fino a quando questa non sia completamente asciutta.

# **Attenzione!**

In nessun caso trattare lo schermo

- con prodotti per la pulizia dei vetri
- con materiali abrasivi
- con lucidatura o sfregamento.

## **Come eliminare le anomalie**

Se l'apparecchio non funziona come previsto, effettuare una verifica utilizzando le seguenti tabelle.

Se non si riesce a eliminare l'anomalia come sopra indicato, contattare la casa produttrice.

## **Problemi con l'apparecchio**

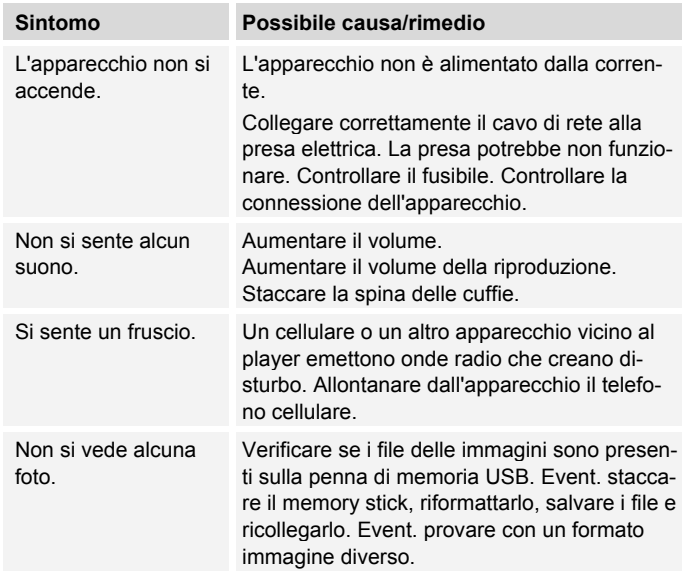

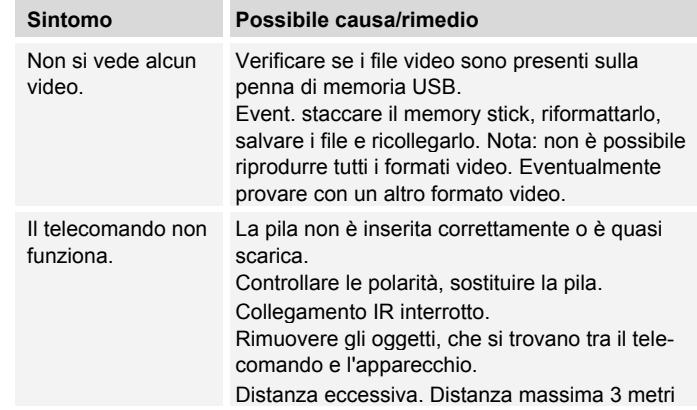

## **Problemi con il W-LAN**

#### **Possibile causa/rimedio**

#### Per il W-I AN<sup>.</sup>

Il raggio d'azione massimo è di circa 10 metri in assenza di ostacoli.

Verificare se un PC è in grado di accedere a Internet e visualizzare pagine aggiornate.

Verificare se è disponibile un DHCP-Server (leggere in proposito le istruzioni d'uso del proprio Access-Point, Router). In questo caso è possibile regolare le impostazioni di rete.

In alternativa assegnare un indirizzo IP statico.

Verificare eventualmente le impostazioni Firewall del proprio Router.

Abilitare l'accesso dell'indirizzo MAC dell'apparecchio nel proprio Router. L'indirizzo MAC si trova a pag. 29.
#### **Possibile causa/rimedio**

Nel caso di WLAN con codifica:

Verificare se è stato immesso il codice di accesso (WEP/WPA key) esatto. Se dopo l'accensione dell'apparecchio e la ricerca di una rete compare "Collegamento fallito", verificare se è stato inserito il codice esatto. Se non è possibile eliminare il problema, verificare la configurazione della rete.

Non si ricevono e-mail:

Verificare le impostazioni dell'account e-mail.

Non vengono inviate e-mail:

L'invio è possibile soltanto con l'account Google Mail.

# **Dati tecnici**

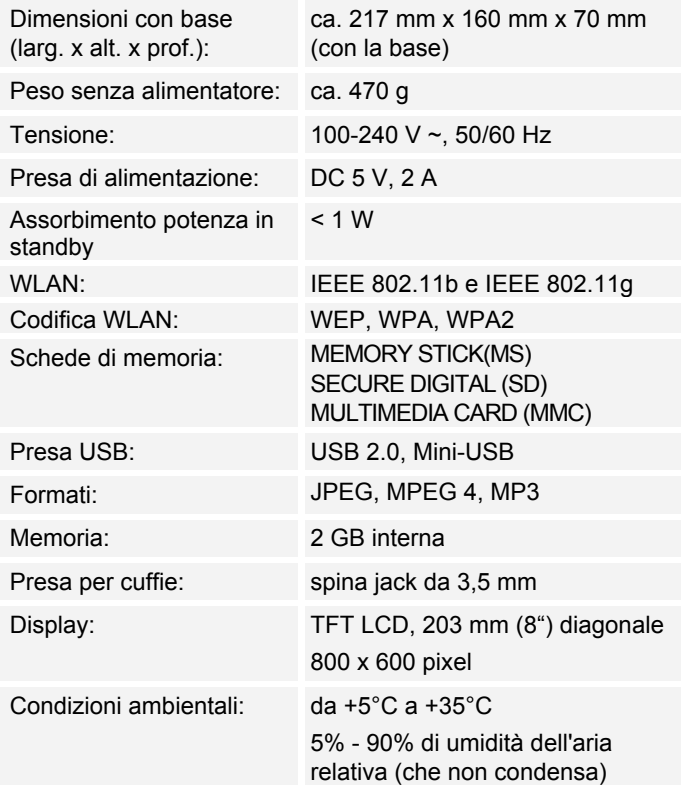

Con riserva di modifiche tecniche ed errori.

Le dimensioni sono approssimative.

### **Direttive e norme**

Questo prodotto è conforme

- alla direttiva sulle basse tensioni (2006/95/CE, 1275/2008/CE),
- alla direttiva CEM (2004/108/CE) e alla
- direttiva CE per i contrassegni.
- ai requisiti della direttiva sugli impianti radio e sugli apparecchi trasmittenti per le telecomunicazioni (FTEG) e della direttiva 1999/5/CE (RTTE).

 $\epsilon$ 

### **Come contattare il produttore**

DGC GmbH Graf-Zeppelin-Str. 7 D-86899 Landsberg www.dual.de

# **Indicazioni per lo smaltimento**

### **Smaltimento dell'imballaggio**

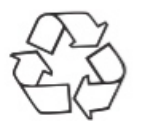

Durante il trasporto, il vostro nuovo apparecchio è stato protetto dall'imballaggio. Tutti i materiali usati sono ecologicamente compatibili e riutilizzabili. Contribuite anche voi smaltendo l'imballaggio nel rispetto dell'ambiente. Potete reperire informazioni sui sistemi di smaltimento presso il vostro rivenditore o il vostro centro di smaltimento comunale. Prima dello smaltimento dell'apparecchio rimuovere le batterie.

# **Pericolo di soffocamento!**

Non lasciare l'imballaggio e relativi componenti ai bambini.

Esiste il pericolo di soffocamento a causa delle pellicole e di altri materiali di imballaggio.

# **Smaltimento dell'apparecchio**

I vecchi apparecchi non sono rifiuti privi di valore. Grazie allo smaltimento nel rispetto dell'ambiente, è possibile recuperare materie prime utili. Informarsi presso la propria amministrazione cittadina o comunale circa le opportunità di smaltimento adeguato ed ecologico dell'apparecchio.

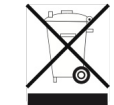

**Questo apparecchio è contrassegnato in conformità alla direttiva 2002/96/CE relativa ai vecchi apparecchi elettrici ed elettronici (WEEE).**

**Una volta terminato il suo ciclo di vita, questo prodotto non deve essere smaltito tra i normali rifiuti domestici, ma deve essere consegnato presso un punto di raccolta per il riciclaggio di apparecchi elettrici ed elettronici. Il simbolo sul prodotto, sul manuale d'uso o sull'imballaggio richiama a tale aspetto. I materiali vanno riciclati in base al proprio simbolo. Con il riutilizzo, il recupero dei materiali o altre forme di riciclaggio di vecchi apparecchi si contribuisce in modo decisivo alla protezione del nostro ambiente.**

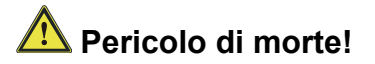

Una volta che l'apparecchio è fuori servizio, estrarre la spina della corrente elettrica. Tagliare il cavo di rete e rimuoverlo insieme alla spina.

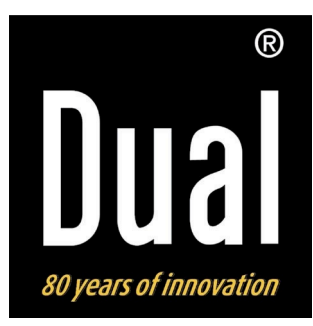

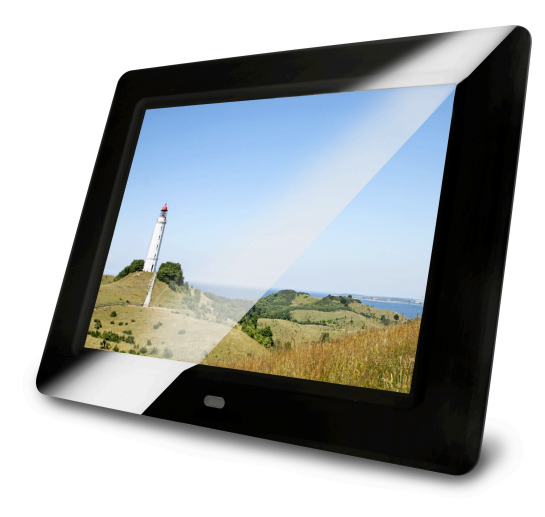

# **Cadre photo numérique**

# **DUAL PV 8-2 WiFi**

# **Manuel d'utilisation**

# **Avant-propos**

Ce manuel d'utilisation vous aide en vue d'une utilisation

- conforme aux prescriptions et
- sûre

Utilisation de votre cadre photo numérique, appelé appareil par la suite.

### **Groupe ciblé par ce manuel d'utilisation**

Le manuel d'utilisation s'adresse à toute personne, qui

- installe,
- utilise,
- nettoie
- ou élimine l'appareil.

### **Remarque :**

Avant la mise en service, retirez la bande plastique du compartiment à piles de la télécommande, ainsi que la protection de l'écran.

### **Caractéristiques de présentation de ce manuel d'utilisation**

Divers éléments du manuel d'utilisation sont munis de caractéristiques de présentation définies. Ainsi, vous pourrez rapidement vous rendre compte s'il s'agit

de texte normal,

- d'énumérations ou
- d'étapes de manipulation.

### **Consigne de réinitialisation :**

Il peut arriver que, dans de rares cas, le logiciel de l'appareil "se bloque" et que l'appareil ne réagisse plus à une commande.

Dans ce cas, veuillez procéder de la manière suivante :

- Retirez la fiche secteur de la prise
- Attendez quelques instants
- Rebranchez la fiche secteur dans la prise de courant

La mémoire système est réinitialisée et l'appareil est à nouveau opérationnel.

# **Table des matières**

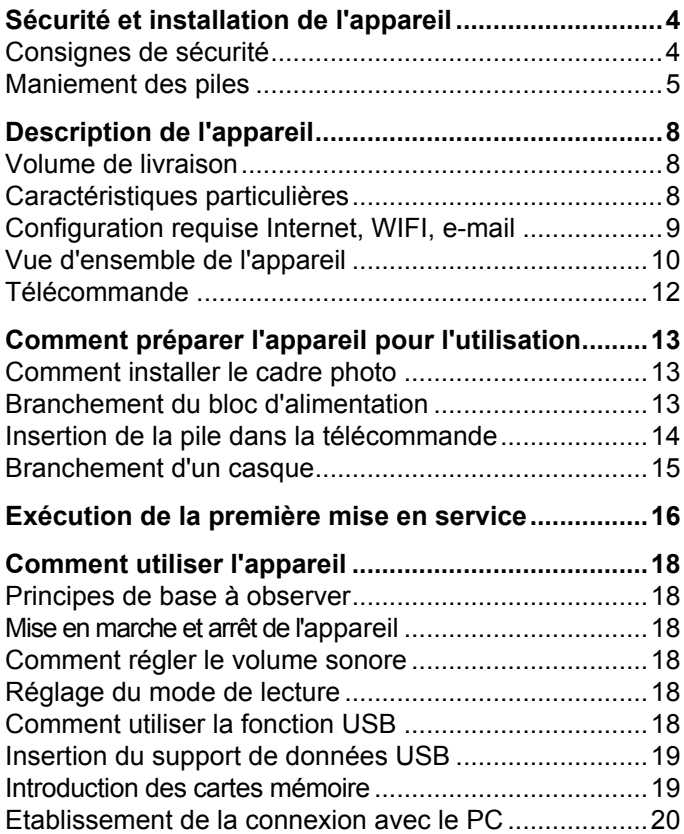

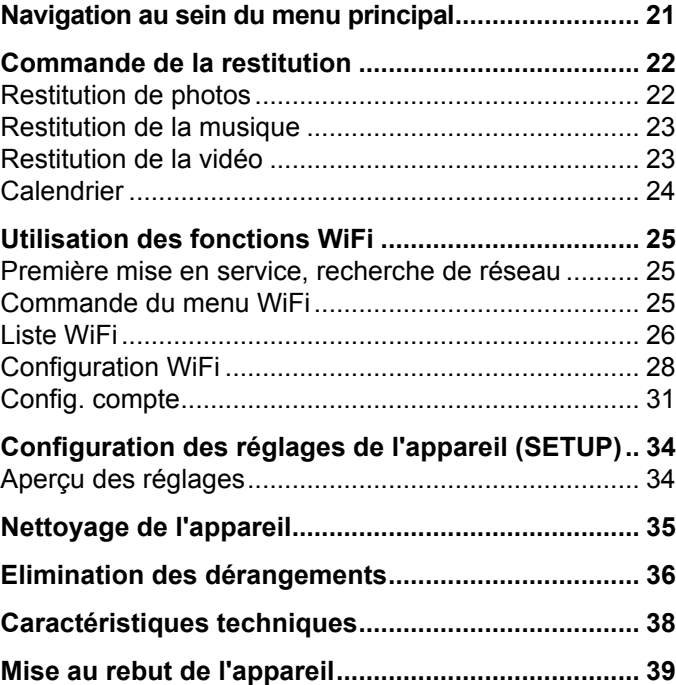

# **Sécurité et installation de l'appareil**

Veuillez lire consciencieusement toutes les consignes de sécurité et conservez-les au cas où vous vous poseriez des questions ultérieurement. Respectez toujours tous les avertissements et consignes de ce manuel d'utilisation, ainsi que ceux figurant au dos de l'appareil.

# **Consignes de sécurité**

#### **Prudence lors de l'utilisation de l'adaptateur secteur !**

- L'appareil doit uniquement être raccordé à une tension secteur de 100 - 240 V~, 50/60 Hz. N'essayez jamais d'utiliser l'appareil avec une autre tension.
- Utilisez uniquement le bloc d'alimentation fourni.
- La fiche secteur doit seulement être raccordée après la fin de l'installation conforme aux prescriptions.
- Si le câble d'alimentation est défectueux ou si l'appareil présente d'autres dommages, l'appareil ne doit pas être mis en marche.
- Lors du débranchement du bloc d'alimentation de la prise de courant, tirez sur la fiche - et non sur le câble.
- Afin d'éviter un risque d'incendie et le risque d'un choc électrique, n'exposez pas l'appareil à la pluie ni à toute autre sorte d'humidité.
- Ne mettez pas l'appareil en service à proximité de baignoires, de piscines ou jets d'eau.
- Ne posez pas de récipient contenant des liquides, par ex. un vase à fleurs, sur l'appareil. Ils pourraient se renverser et le liquide qui s'écoule risquerait d'entraîner des dommages considérables, voire un choc électrique.
- Si des corps étrangers ou du liquide devaient parvenir à l'intérieur de l'appareil, débranchez immédiatement la fiche secteur de la prise de courant. Faites vérifier l'appareil par un spécialiste qualifié avant de le remettre en service. Danger de choc électrique en cas d'ouverture du boîtier.
- N'ouvrez pas le boîtier. Danger de choc électrique en cas d'ouverture du boîtier.
- N'essayez jamais de réparer vous-même un appareil défectueux. Adressez-vous toujours à nos points de service après-vente.
- N'ouvrez en aucun cas l'appareil seul un spécialiste doit l'ouvrir.
- Des corps étrangers, par ex. aiguilles, pièces de monnaie, etc., ne doivent pas tomber à l'intérieur de l'appareil.
- Ne posez pas de bougies allumées ou autres sources potentielles d'incendie sur l'appareil.
- Ne laissez jamais des enfants utiliser cet appareil sans surveillance.
- Faites effectuer les travaux de maintenance uniquement par des spécialistes qualifiés. Sinon, vous

ou d'autres personnes pourriez être exposés à un danger.

- Veiller également à ne pas toucher les contacts situés au dos de l'appareil avec des objets métalliques ou avec les doigts. Ceci peut occasionner des courtcircuits.
- L'appareil reste branché au secteur, même lorsqu'il est en mode veille. Débranchez la fiche du bloc d'alimentation de la prise de courant si vous n'utilisez pas l'appareil pendant une période prolongée. Tirez uniquement au niveau de la fiche secteur, pas le câble.
- N'écoutez pas la musique avec un volume sonore trop important, car cela pourrait entraîner des troubles auditifs durables.
- Cet appareil n'est pas destiné pour une utilisation par des personnes (y compris des enfants) avec des facultés physiques, sensorielles ou intellectuelles limitées ou manquant d'expérience et/ou de connaissances, sauf si elles sont sous la surveillance d'une personne compétente pour leur sécurité ou s'ils ont reçu l'autorisation de cette personne pour utiliser l'appareil.
- Les enfants doivent être sous surveillance, afin de s'assurer qu'ils ne jouent pas avec l'appareil.
- Il est interdit de procéder à des transformations sur l'appareil.

• Les appareils endommagés ou les accessoires endommagés ne doivent plus être utilisés.

### **Maniement des piles**

- Veillez à ce que les piles soient maintenues hors de portée des enfants. Les enfants peuvent mettre en bouche les piles et les avaler, ce qui peut conduire à de graves problèmes de santé. En pareil cas, consultez immédiatement un médecin !
- Les piles normales ne doivent pas être rechargées, être chauffées ou jetées au feu (**risque d'explosion** !).
- Remplacez à temps des piles devenues faibles.
- Remplacez toujours toutes les piles en même temps et utilisez des piles de même type.

#### **Attention !**

- Les piles usagées ou endommagées peuvent provoquer des irritations cutanées. Veillez à porter des gants de protection. Nettoyez le compartiment des piles avec un chiffon sec.
- N'exposez pas les piles à des conditions extrêmes. Ne les posez pas sur des radiateurs, ne les exposez pas à l'ensoleillement direct !

### **Remarque importante concernant l'élimination :**

Les piles peuvent contenir des produits toxiques, qui sont nuisibles pour la santé et l'environnement.

- Le produit contient des piles qui sont soumises à la directive européenne 2006/66/CE. Elles ne doivent pas être éliminées avec les ordures ménagères normales.
- Veuillez vous informer sur les prescriptions locales en matière de gestion des déchets concernant les piles, étant donné que l'élimination correcte permet de protéger l'environnement et l'homme contre des conséquences négatives potentielles.

Ce pictogramme se trouve sur les piles à substances nocives :

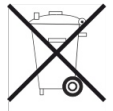

# **Installation de l'appareil**

- Installez l'appareil sur un support solide, sûr et horizontal. Veillez à une bonne ventilation.
- Ne posez pas l'appareil sur des surfaces molles telles que moquettes, tapis, couvertures, ou à proximité de rideaux ou de tentures murales. La circulation de l'air nécessaire risquerait d'être interrompue, et l'appareil pourrait prendre feu.
- Ne recouvrez pas l'appareil avec des rideaux, des couvertures ou des journaux.
- N'installez pas l'appareil à proximité de sources de chaleur telles que radiateurs. Evitez l'ensoleillement

direct et les emplacements exposés à une quantité exceptionnelle de poussières.

- Veuillez tenir compte du fait que les pieds de l'appareil peuvent laisser, le cas échéant, des marques de couleur sur certaines surfaces de meubles. Mettez une protection entre le meuble et l'appareil.
- L'appareil ne doit pas être installé dans des locaux avec un taux d'humidité de l'air élevé, par ex. à la cuisine ou dans un sauna, étant donné que des dépôts d'eau de condensation risqueraient d'endommager l'appareil.
- L'appareil est prévu pour un fonctionnement dans un environnement sec et au sein d'un climat tempéré, et ne doit pas être exposé aux gouttes d'eau ni aux projections d'eau.
- Vous ne devez utiliser l'appareil qu'en position horizontale. Ne l'utilisez pas en extérieur !
- Gardez l'appareil à distance d'appareils générant de forts champs magnétiques
- En cas d'utilisation à proximité immédiate de lampes à économie d'énergie, le fonctionnement de l'appareil risque éventuellement d'être perturbé.
- Ne posez pas d'objets lourds sur l'appareil.
- Placez un support antidérapant sous les pieds de l'appareil, afin d'éviter des empreintes sur les surfaces de meubles.
- Lorsque vous déplacez l'appareil d'un environnement froid vers un environnement chaud, de l'humidité peut se former à l'intérieur de l'appareil. Dans ce cas, attendez environ une heure avant de le mettre en service.
- Veillez toujours à une bonne accessibilité au câble d'alimentation ou au connecteur, de manière à pouvoir débrancher rapidement l'appareil de l'alimentation électrique ! Posez le câble d'alimentation de manière à éviter tous risques de trébuchement.
- La prise doit être située le plus près possible de l'appareil.
- Pour le raccordement au secteur, enfoncez complètement la fiche secteur dans la prise.
- Utilisez un raccordement secteur approprié et évitez d'utiliser des multiprises !
- Ne touchez pas le bloc d'alimentation ou le connecteur avec les mains mouillées, risque d'électrocution !
- En cas de dérangements ou de formation de fumée et d'odeurs provenant de l'appareil, retirez immédiatement la fiche secteur de la prise de courant !
- Débranchez la fiche secteur de la prise de courant si un orage menace.
- Débranchez la fiche secteur de la prise de courant si l'appareil n'est pas utilisé pendant une période prolongée, par ex. avant d'entreprendre un voyage.
- Un volume trop élevé, surtout lors de l'utilisation d'un casque, peut conduire à des dommages auditifs.

#### **Télécommande :**

• Si l'appareil n'est pas exploité pendant une période prolongée, retirez toutes les piles, car celles-ci risquent de couler et d'endommager l'appareil.

#### **Ecran :**

Ne touchez pas l'écran à cristaux liquides !

**Logements** : le logement de carte mémoire et le port USB facilitent le changement en cours de fonctionnement.

N'utilisez pas de câble USB pour le raccordement de supports USB à l'interface USB. Le port USB n'est pas prévu pour le raccordement direct de supports USB.

### **Utilisation conforme aux prescriptions**

Cet appareil est exclusivement destiné à une utilisation dans des locaux fermés, pour l'affichage de photos, la lecture de vidéos et de fichiers musicaux. Toute autre utilisation ou une utilisation dépassant le cadre décrit cidessus est considérée comme non conforme.

L'appareil est conçu pour un usage privé et ne convient pas pour un usage industriel.

# **Description de l'appareil**

## **Volume de livraison**

Veuillez vérifier que tous les accessoires mentionnés cidessous sont présents :

- Cadre photo numérique PV 8-2 avec pied support,
- bloc d'alimentation secteur
- câble USB,
- télécommande, pile incluse,
- le présent manuel d'utilisation.

## **Caractéristiques particulières**

L'appareil vous offre la possibilité idéale de présenter vos données-images numériques sans PC ni ordinateur portable. Quasiment le bon "cadre" pour vos plus belles photos !

Avec cet appareil, vous pouvez restituer des photos numériques et même des vidéos, ainsi que, parallèlement à cela, des fichiers musicaux MP3 par le biais des hautparleurs intégrés.

L'appareil possède une fonctionnalité WLAN (réseau local sans fil) avec recherche automatique de réseau. Ceci vous permet de recevoir des photos par e-mail, et également d'envoyer des photos au moyen d'un compte Google Mail.

Le compte *framechannel* optionnel vous permet de visualiser vos photos, mais aussi celles de vos amis, via Internet sur le cadre photo.

Visitez simplement le site www.framechannel.com pour apprécier les nombreuses possibilités supplémentaires, avec lesquelles vous pouvez faire de votre cadre photo une centrale d'informations personnelle.

Le cadre photo PV 8-2 dispose d'un port USB ainsi que d'un lecteur de cartes intégré pour toutes les cartes mémoire usuelles. L'une des cartes mémoire indiquées (SD, MMC, MS) est nécessaire pour le fonctionnement de l'appareil. Les photos, les vidéos ou les fichiers musicaux doivent se trouver sur la carte mémoire.

La fonction diaporama montre vos photos de façon variée. Vous pouvez également visualiser les photos avec un accompagnement musical.

L'écran dispose d'un moniteur LCD/TFT de 8,0", doté d'une résolution de 800 x 600 pixels.

La télécommande fournie vous permet d'utiliser votre cadre photo.

L'appareil est en plus équipé d'un calendrier ainsi que d'une fonction de rappel.

### **Configuration requise Internet, WIFI, e-mail**

Vous avez besoin d'un accès WLAN à une connexion DSL, laquelle engendre des coûts supplémentaires. Les configurations réseau et l'attribution IP (routage DHCP statique ou dynamique) doivent être contrôlées et réglées p. ex. au niveau du routeur (ou du commutateur réseau).

Vous aurez éventuellement besoin de l'adresse MAC du cadre photo ; vous la trouverez dans le menu *WIFI, Wi\_Fi Setup, DHCP*.

Si le réseau WLAN disponible utilise un cryptage (WEP : "Wired Equivalent Privacy" ou WPA : "WiFi Protected Access"), vous devez entrer le code d'accès correspondant. Ce n'est qu'après cela que vous pourrez connecter l'appareil à Internet.

Dans la mesure où votre routeur WLAN (le dit "Access-Point" ou point d'accès) est configuré pour un accès non crypté, vous n'avez pas besoin de code d'accès. Si l'accès au réseau WLAN est limité aux appareils connus, vous avez besoin de l'adresse MAC, voir ci-dessus.

#### **Remarque :**

L'appareil fonctionne normalement dans un rayon d'env. **10** mètres autour du point d'accès WLAN. La portée dépend très fortement des conditions locales. Ainsi, des murs ou des planchers en béton ainsi que des châssis de porte métalliques réduisent la portée.

Dans ce cas, vous pouvez augmenter la portée au sein de votre réseau WLAN en installant un extenseur de portée.

 $\rightarrow$  Veuillez vous assurer, avant la mise en service, que votre routeur WLAN est sous tension et que l'accès ADSL est actif. Respectez les instructions correspondantes du fabricant.

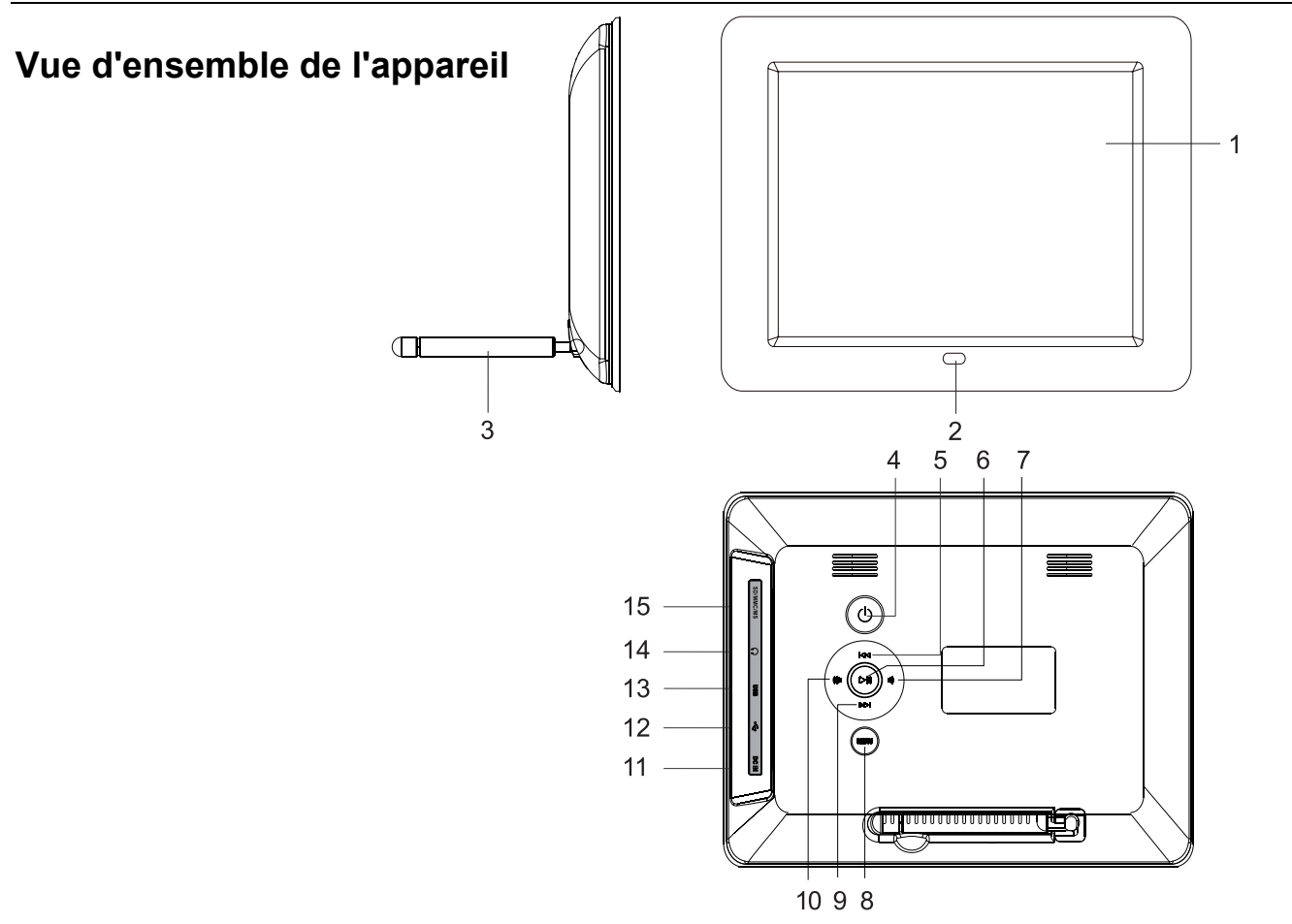

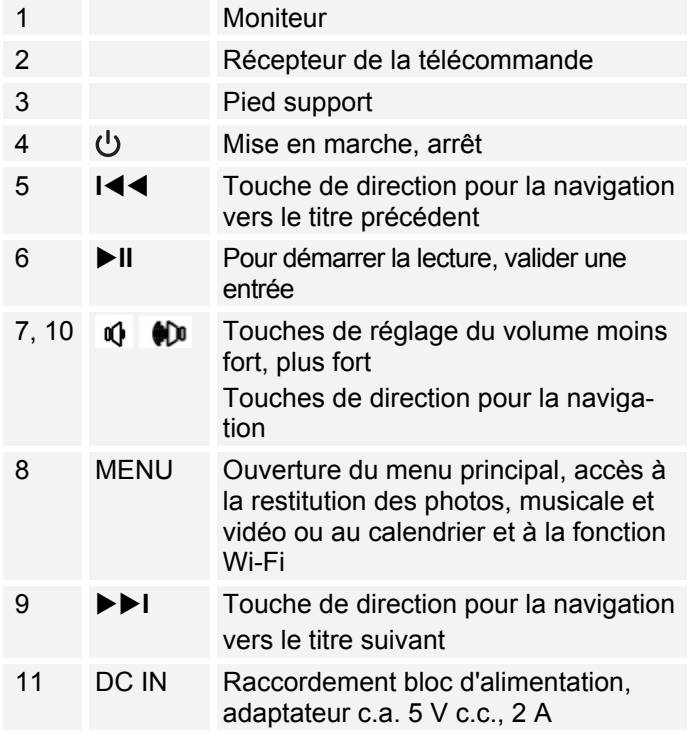

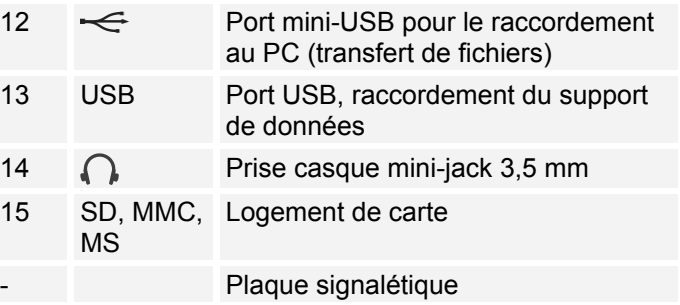

### **Télécommande**

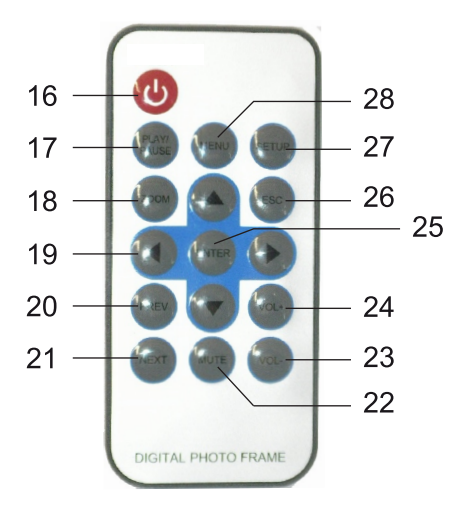

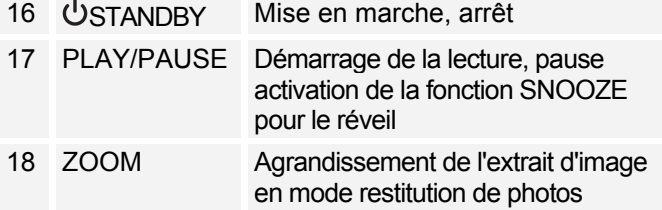

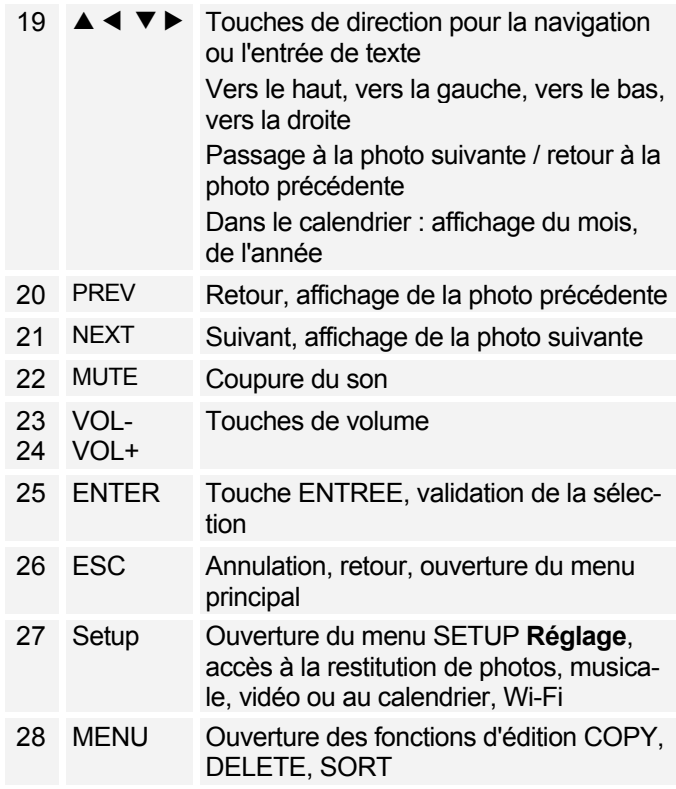

# **Comment préparer l'appareil pour l'utilisation**

# **Comment installer le cadre photo**

Le pied support est déjà monté à l'état au moment de la livraison.

Le cadre photo peut également être installé au format portrait, tourné de 90 degrés.

- L'appareil peut être endommagé en cas de renversement ou de chute !
- Assurez-vous de la stabilité de l'appareil.
- $\rightarrow$  Contrôlez ensuite la stabilité de l'ensemble.

### **Branchement du bloc d'alimentation**

Branchez le cadre photo au secteur (100-240 V~ , 50/60 Hz) à l'aide du bloc d'alimentation fourni.

- → Pour l'alimentation électrique de l'appareil, branchez tout d'abord le câble du bloc d'alimentation secteur sur la prise femelle 11 (DC IN) de l'appareil, puis le bloc d'alimentation secteur sur la prise de courant.
- $\rightarrow$  Assurez-vous que la tension de service du bloc d'alimentation secteur correspond à la tension secteur locale, avant de le brancher sur la prise murale.
- Protégez le câble contre les surfaces chaudes et les arêtes vives.
- Veillez à ce que le câble ne soit pas excessivement tendu ou plié

#### **Remarque :**

Utilisez uniquement le bloc d'alimentation secteur fourni.

En cas de non-utilisation, débranchez la fiche de la prise de courant. Tirez sur la fiche et non pas sur le câble. Débranchez la fiche secteur si un orage menace. Débranchez la fiche secteur si l'appareil n'est pas utilisé pendant une période prolongée, par ex. avant d'entreprendre un voyage.

La chaleur résultant du fonctionnement doit être évacuée par une circulation d'air suffisante. Pour cette raison, l'appareil ne doit pas être recouvert ou logé dans une armoire fermée. Veillez à disposer d'un espace libre d'au moins 10 cm autour de l'appareil.

#### **Remarque :**

Après chaque rétablissement de la connexion réseau, l'appareil se met en marche.

### **Insertion de la pile dans la télécommande**

Une pile de type CR2025, 3 V est insérée pour le fonctionnement de la télécommande.

### **Remarque :**

Retirez la bande plastique du compartiment à piles de la télécommande. Sinon, la télécommande ne réagit pas aux requêtes.

→ Retirez le film en plastique, comme illustré :

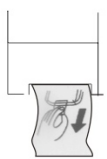

Si la télécommande ne devait plus réagir aux entrées, remplacez la pile ronde. Pour ce faire, procédez comme suit :

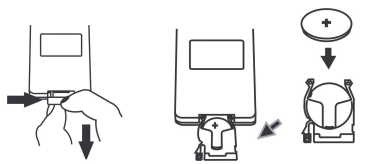

Retournez la télécommande et retirez le porte-pile de la télécommande.

- $\rightarrow$  A cette fin, poussez le levier vers l'intérieur, dans le sens de la flèche.
- $\rightarrow$  Retirez ensuite le porte-pile vers l'avant.
- $\rightarrow$  Insérez une pile du type CR2025, 3 V. Veillez à respecter la polarité ! Le pôle positif doit être dirigé vers le haut.
- $\rightarrow$  Refermez soigneusement le compartiment de pile, de telle sorte que le levier du porte-pile s'enclenche.

Lors de la commande de l'appareil à l'aide de la télécommande, observer les points suivants :

- Dirigez la télécommande (émetteur) en direction du récepteur 2.
- Veiller à ce qu'il n'y ait aucun obstacle entre l'émetteur et le récepteur.
- Les piles doivent être remplacées par des piles neuves si la portée de la télécommande diminue.

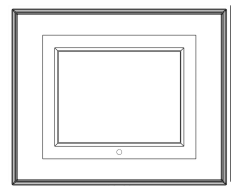

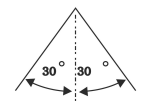

### **Branchement d'un casque**

# **Troubles auditifs !**

N'écoutez pas la musique par l'intermédiaire du casque avec un volume trop élevé, car cela pourrait entraîner des troubles auditifs durables. Avant d'utiliser le casque, réglez le volume de l'appareil au minimum.

Lorsque vous raccordez un casque, le son des hautparleurs est coupé.

→ Branchez un casque d'écoute muni d'une fiche minijack (stéréo) sur la sortie 14 se trouvant sur le côté de l'appareil.

Le son est maintenant retransmis uniquement par le casque.

 $\rightarrow$  Si vous souhaitez de nouveau écouter par les hautparleurs, retirez la fiche du casque de la prise de l'appareil.

# **Exécution de la première mise en service**

 $\rightarrow$  Pour relier l'appareil avec Internet via WiFi, confirmez le message interrogatif avec ENTER 25 après la première mise sous tension.

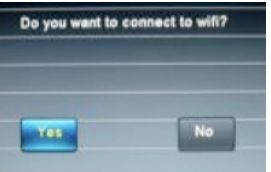

- $\rightarrow$  L'appareil recherche des points d'accès WLAN.
- Assurez-vous que le serveur DHCP de votre routeur est activé. Sinon, vous devez configurer manuellement le réseau local sans fil (uniquement recommandé pour les utilisateurs ayant des connaissances en matière de réseau).
- Si l'identificateur SSID n'est pas émis, vous devez configurer manuellement le réseau local sans fil (WLAN).
- Le réseau WLAN devrait émettre l'identificateur SSID.
- Dans certains cas, l'appareil trouve plusieurs réseaux WLAN.

 $\rightarrow$  Utilisez les touches  $\blacktriangle \blacktriangledown$  pour sélectionner le réseau WLAN souhaité à l'aide de ENTER.

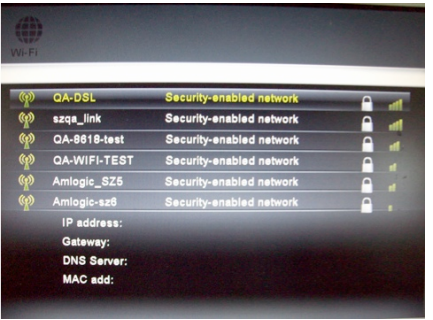

S'il s'agit d'un réseau WLAN ouvert, l'établissement de la communication s'effectue automatiquement.

### **Réseaux protégés : Entrée du mot de passe**

Si un code WEP/WPA ou un mot de passe est demandé, entrez-le par le biais du clavier virtuel.

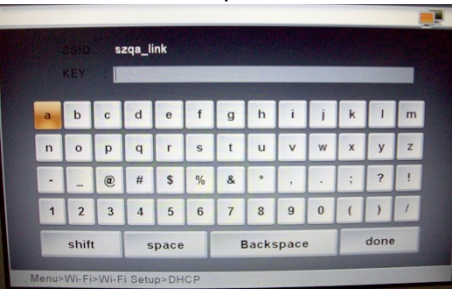

- > Pour corriger une entrée erronée, sélectionnez **Backspace**, pour entrer des lettres majuscules, sélectionnez **shift** et pour entrer un espace, sélectionnez **space** . Sélectionnez à chaque fois le caractère souhaité  $\blacktriangle \blacktriangle \blacktriangledown \blacktriangleright$  et confirmez avec ENTER.
- $\rightarrow$  Quittez l'écran de saisie du mot de passe en sélectionnant **done** et en confirmant avec ENTER. L'établissement de la connexion est démarré :
- L'appareil devrait à présent établir une communication avec le réseau WLAN. Après que la liaison ait été établie, le message "**Do you have framechannel account?**" (Disposez-vous d'un compte "framechannel" ?) apparaît.
- Si vous êtes déjà enregistré au service Framechannel, confirmez **OUI** avec ENTER et entrez dans le masque de saisie suivant le nom du compte ainsi que le code PIN correspondant.
- → L'affichage "**Config succeed**! " apparaît en cas d'établissement réussi de la liaison.
- $\rightarrow$  Confirmez avec ENTER.
- Les photos se trouvant dans votre compte, sous "Mes photos", sont affichées dans le diaporama.
- $\rightarrow$  Ouvrez le menu principal avec ESC 26, voir p. 21.

### **Framechannel :**

• Vous pouvez entrer les données ultérieurement ; pour ce faire, sélectionnez avec  $\blacktriangleleft \blacktriangleright$  le champ

**Non**, puis pressez ENTER, le menu principal apparaît.

Si le réseau WLAN n'est pas accessible (p. ex. verrouillé pour les nouveaux appareils WLAN), un message d'erreur apparaît. Contrôlez la configuration de votre routeur WLAN.

#### **Remarque :**

Le mot de passe entré (code WEP/WPA) est mémorisé et n'a plus besoin d'être entré.

#### **Remarque :**

Concernant un réseau sécurisé ou le réglage du cryptage WEP ("Wired Equivalent Privacy") / WPA / WPA2 ("Wi-Fi Protected Access"), veuillez également consulter le manuel d'utilisation de votre routeur. WPA2 est le cryptage le plus sûr actuellement disponible. Sur les appareils plus anciens, WPA n'est éventuellement pas disponible ; sélectionnez dans un tel cas WEP comme méthode de cryptage.

Si votre routeur WLAN dispose d'une fonction "WPS", vous pouvez connecter confortablement l'appareil et votre routeur via WPS. Lisez les informations dans le manuel d'utilisation de votre routeur WLAN.

# **Comment utiliser l'appareil**

# **Principes de base à observer**

La télécommande infrarouge permet de régler confortablement les fonctions principales du cadre photo à partir de son fauteuil. Une inscription identique sur la télécommande et sur l'appareil signifie des fonctions identiques.

### **La description de l'utilisation s'effectue en principe au moyen des touches de la télécommande.**

# **Mise en marche et arrêt de l'appareil**

- $\rightarrow$  Allumez l'appareil à l'aide de la touche  $\cup$  4 ou 16.
- $\rightarrow$  L'écran 1 s'allume, le message WiFi (voir p. 16) apparaît.
- $\rightarrow$  Confirmez le message afin d'établir une connexion WiFi et, suite à cela, une connexion avec le service Framechannel. Le diaporama des photos contenus dans Framechannel démarre.
- $\rightarrow$  Si vous n'établissez pas la connexion WiFi, le menu principal s'ouvre.
- $\rightarrow$  Pour éteindre l'appareil, pressez une nouvelle fois la touche  $\bigcup$  4 ou 16.

# **Comment régler le volume sonore**

- → Pressez les touches VOL +/- 23, 24 pour régler le volume sonore souhaité.
- $\rightarrow$  Vous pouvez également actionner les touches 7, 10 sur l'appareil.
- $\rightarrow$  MUTE 22 permet de mettre la lecture en sourdine.

# **Réglage du mode de lecture**

- → Ouvrez le menu principal à l'aide de MENU 8 sur l'appareil ou de SETUP 27 sur la télécommande.
- $\rightarrow$  Sélectionnez à l'aide des touches de direction  $\rightarrow$ 19 le mode opératoire souhaité, puis confirmez avec ENTER 25.

# **Comment utiliser la fonction USB**

### **Remarque :**

En raison de la multiplicité des modèles de lecteurs Flash MP3, de clés USB, de lecteurs USB HDD et de cartes mémoire, nous ne pouvons pas garantir que tous seront reconnus. Les appareils USB version 1.0 et 2.0 sont supportés.

Lors du branchement du support USB, il peut arriver que l'appareil ou le support "gèle" en raison du chargement statique. Dans ce cas, procédez à un Reset en éteignant l'appareil puis rallumez-le quelques secondes plus tard.

# **Insertion du support de données USB**

- $\rightarrow$  Branchez le support d'enregistrement dans la prise USB 13.
- $\rightarrow$  Dans le menu principal, effectuez la sélection souhaitée et sélectionnez le support USB.

Avant de manipuler l'appareil, attendez la lecture complète du contenu, afin de garantir que toutes les informations nécessaires du support de données ont été lues.

### **Retirer le support USB**

Retrait du support de données USB.

### **Introduction des cartes mémoire Généralités**

En raison du grand nombre de modèles différents, il est impossible de garantir que chaque modèle est supporté. En raison de la multitude des données photographiques, vidéo et audio entre-temps disponibles, il n'est pas possible de garantir que toutes les données puissent être restituées. Il peut y avoir des perturbations de l'image et du son.

### **Carte mémoire (SD, SDHC, MMC, MS)**

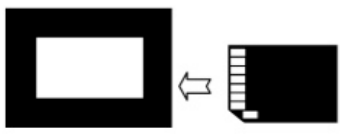

- $\rightarrow$  Introduisez la carte dans le logement de carte 15.
- > Dans le menu principal, effectuez la sélection souhaitée et sélectionnez la carte mémoire.

### **Attention !**

Ne forcez pas !

Si la carte mémoire est introduite à l'envers dans le logement de carte, la carte ne peut pas être reconnue par le logement de carte. La carte où les données s'y trouvant peuvent être endommagées.

Avant de manipuler l'appareil, attendez la lecture complète du contenu, afin de garantir que toutes les informations nécessaires du support de données ont été lues.

### **Prélèvement de la carte mémoire Carte mémoire (SD, MMC, MS)**

 $\rightarrow$  Prélevez la carte en la retirant du logement.

### **Etablissement de la connexion avec le PC**

- $\rightarrow$  Mettez le PC et le cadre photo en marche.
- $\rightarrow$  Reliez le PC avec le port mini-USB  $\rightarrow$  12 (câble fourni).
- L'affichage suivant apparaît sur le cadre photo et montre une connexion active :

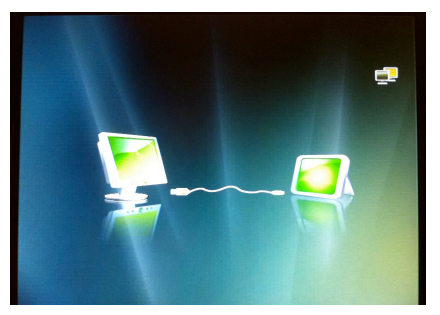

Sur le PC, le cadre photo est détecté en tant qu'unité de mémoire externe ("Memory" dans l'exemple).

 $\rightarrow$  Le cas échéant, ouvrez le gestionnaire de fichiers:

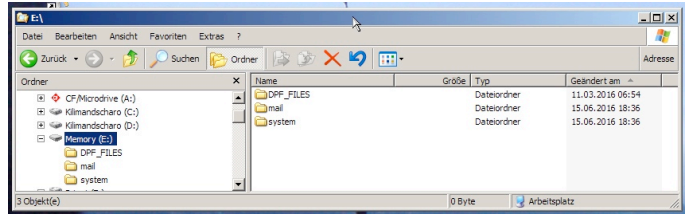

 $\rightarrow$  Copiez à l'aide du gestionnaire de fichiers les photos, les fichiers musicaux ou les vidéos dans le répertoire "DPF \_FILES".

### **Désactivation de la connexion :**

- $\rightarrow$  Sélectionnez dans le gestionnaire de fichiers l'unité de mémoire "Memory", puis "Ejecter". La connexion est désactivée.
- $\rightarrow$  Le cas échéant, éteignez et rallumez le cadre photo.

### **Navigation au sein du menu principal**

Pressez la touche SETUP 27. Le menu principal apparaît :

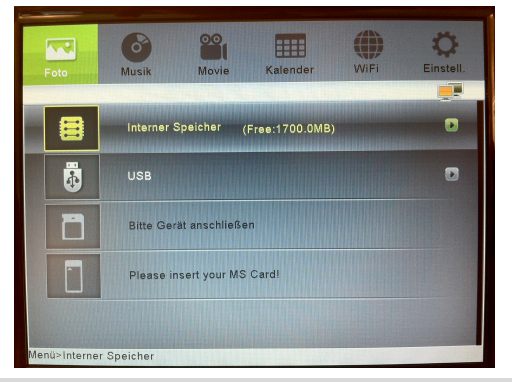

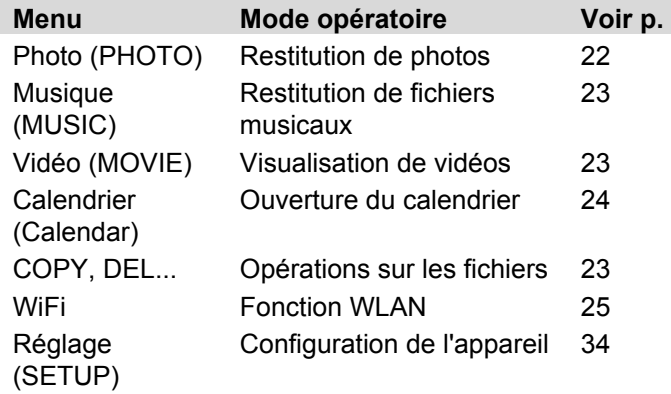

- $\rightarrow$  Sélectionnez le mode opératoire souhaité à l'aide des touches de direction  $\blacktriangleleft \blacktriangleright$ . Le marquage de couleur montre la position actuelle.
- $\rightarrow$  A l'aide des touches de direction, sélectionnez pour Photo, Musique, Vidéo et Calendrier ▲ ▼ le support de données devant être utilisé (mémoire interne, USB, SD, MS). Lorsque des supports sont reliés, une flèche apparaît à droite.
- → Confirmez votre sélection avec ENTER 25. Le mode opératoire démarre, le gestionnaire de fichiers apparaît.
- Le chemin d'accès système apparaît dans la ligne inférieure.
- En mode calendrier, la restitution d'images démarre directement.
- $\rightarrow$  Trois sous-menus sont disponibles dans le menu WiFi. Le sous-menu actuel est marqué en couleur. Sélectionnez à l'aide des touches de direction  $\blacktriangle$ le sous-menu, puis ouvrez-le avec ENTER 25.
- $\rightarrow$  Sélectionnez à l'aide des touches de direction  $\blacktriangle \blacktriangledown$ la commande de sous-menu, puis ouvrez-la avec ENTER 25.
- $\rightarrow$  Pour revenir d'un pas en arrière au sein du menu, pressez la touche ESC 26.
- $\rightarrow$  Pour ouvrir dans une liste ou une vue d'ensemble des fonctions d'édition supplémentaires (**COPY, DELETE, SORT**), pressez la touche MENU 28.
- > Pour ouvrir le menu Réglage, vous pouvez presser également la touche SETUP 27.

# **Commande de la restitution**

## **Restitution de photos**

- $\rightarrow$  Sélectionnez Photo dans le menu principal puis, à l'aide de  $\blacktriangle \blacktriangledown$ , la source et le support.
- $\rightarrow$  Pressez la touche ENTER.

Les photos sont représentées sous la forme d'images miniatures dans le gestionnaire de fichiers.

- $\rightarrow$  Les touches de direction  $\triangle \blacktriangledown \blacktriangle \blacktriangleright$  permettent de naviguer entre les aperçus des images miniatures.
- $\rightarrow$  Sélectionnez une photo et pressez ENTER. Le diaporama démarre.
- $\rightarrow$  La touche  $\rightarrow$  II PLAY/PAUSE vous permet d'interrompre ou de redémarrer la restitution.
- $\rightarrow$  PREV / NEXT 20, 21 ou  $\rightarrow$  permet de passer à la photo précédente / suivante.
- → ZOOM 18 permet d'agrandir l'extrait d'image. A cette fin, pressez la touche évent. de façon répétée. Dans l'image agrandie, vous pouvez modifier l'extrait d'image à l'aide des touches de direction  $\blacktriangle \blacktriangledown \blacktriangle \blacktriangleright$ .
- $\rightarrow$  Pressez pendant la restitution la touche ESC 26. L'aperçu des images miniatures s'ouvre.
- $\rightarrow$  Pour modifier la vue des images miniatures, pressez MENU 28 puis sélectionnez **SORT**.
- $\rightarrow$  Réglez le format : 6 PIC, 12 PIC, 30 PIC.

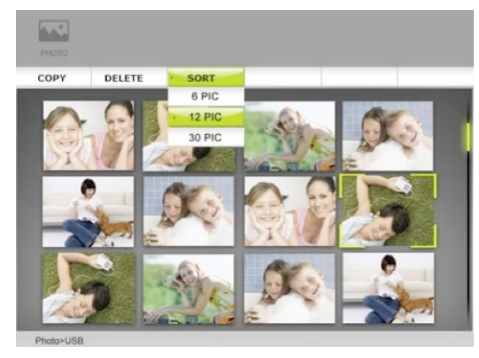

### **Restitution de photos avec musique**

! Sélectionnez dans le menu Réglage l'option **Musique diaporama** et réglez-la sur **Activé**.

### **Restitution de la musique**

- $\rightarrow$  Sélectionnez Musique dans le menu principal puis, à l'aide de  $\blacktriangle \blacktriangledown$ , la source et le support.
- $\rightarrow$  Pressez la touche ENTER.

Les morceaux de musique sont représentés sous la forme d'une liste dans le gestionnaire de fichiers. Avec MENU 28, vous pouvez sélectionner les opérations liées aux fichiers **COPY, DELETE, SORT.**

- $\rightarrow$  Les touches de direction  $\triangle \blacktriangledown$  vous permettent de naviguer au sein de la liste.
- $\rightarrow$  Sélectionnez un morceau de musique, puis pressez ENTER. La lecture démarre.
- $\rightarrow$  La touche  $\rightarrow$  II PLAY/PAUSE vous permet d'interrompre ou de redémarrer la restitution.
- $\rightarrow$  Avec PREV / NEXT 20, 21 ou  $\rightarrow$   $\rightarrow$  yous pouvez accéder au titre précédent / suivant.

### **Restitution de la vidéo**

- Sélectionnez Vidéo dans le menu principal puis, à l'aide de  $\blacktriangle \blacktriangledown$ , la source et le support.
- $\rightarrow$  Pressez la touche ENTER.

Les vidéos sont représentées sous la forme d'une liste dans le gestionnaire de fichiers. Avec MENU 28, vous pouvez sélectionner les opérations liées aux fichiers **COPY, DELETE, SORT.**

- $\rightarrow$  Les touches de direction  $\triangle \blacktriangledown$  vous permettent de naviguer au sein de la liste.
- Sélectionnez une vidéo et pressez ENTER. La lecture démarre.
- $\rightarrow$  La touche  $\rightarrow$  II PLAY/PAUSE vous permet d'interrompre ou de redémarrer la restitution.
- $\rightarrow$  Avec PREV / NEXT 20, 21 ou  $\rightarrow$   $\rightarrow$  vous pouvez accéder au titre précédent / suivant.

### **Opérations sur les fichiers**

#### **Copy, Delete, Sort**

La fonction COPY permet de copier les données d'un support vers un autre support connecté. DELETE permet de supprimer les données enregistrées sur un support ou dans la mémoire interne de l'appareil.

Le processus de copie peut durer un certains temps ; les données volumineuses mettent plus de temps pour être copiées.

SORT permet d'afficher les données en les triant par le nom ou la date.

#### **Remarque :**

Ne retirez pas le support USB ou la carte mémoire pendant l'opération COPY, DELETE ou SORT ! Sinon il pourrait en résulter des pertes de données.

- $\rightarrow$  Sélectionnez dans la vue miniature ou, lorsqu'une liste est affichée, un fichier à l'aide de  $\blacktriangle \blacktriangledown$ , puis appuyez sur la touche MENU 28.
- $\rightarrow$  Sélectionnez avec  $\rightarrow$   $\rightarrow$  l'opération sur les fichiers et confirmez avec ENTER.
- A vec COPY et DELETE, vous pouvez choisir de ne copier ou supprimer que le fichier sélectionné (Copy One) ou tous les fichiers (Copy All). Confirmez avec ENTER.
- $\rightarrow$  Finalement, vous devez entrer la destination lors des processus de copie (mémoire interne, support connecté) ou, dans le cas de DELETE, confirmer une nouvelle fois l'opération.

## **Calendrier**

- Sélectionnez "Calendrier" dans le menu principal.
- $\rightarrow$  Pressez la touche ENTER.

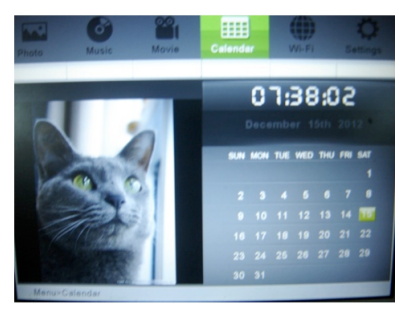

Le calendrier apparaît. Les photos sont restituées à gauche, l'heure courante est affichée en haut à droite.

- $\rightarrow$  Pressez une nouvelle fois ENTER pour passer en vue plein écran.
- $\rightarrow$  Les touches de direction  $\rightarrow$  permettent de commuter le mois.
- $\rightarrow$  Les touches de direction  $\triangle \blacktriangledown$  permettent de commuter l'année.
- ! Pour quitter, pressez **deux fois** ESC 26.

# **Utilisation des fonctions WiFi**

### **Première mise en service, recherche de réseau**

- Après le premier établissement de la connexion réseau, effectuez la recherche de réseau et connectez-vous avec votre réseau domestique, voir p. 16.
- $\rightarrow$  Si vous possédez déjà un compte FrameChannel, entrez les données d'accès. L'appareil est relié avec Internet.

# **Commande du menu WiFi**

 $\rightarrow$  Sélectionnez Wi-Fi dans le menu principal, puis confirmez avec ENTER. Le menu WiFi est affiché.

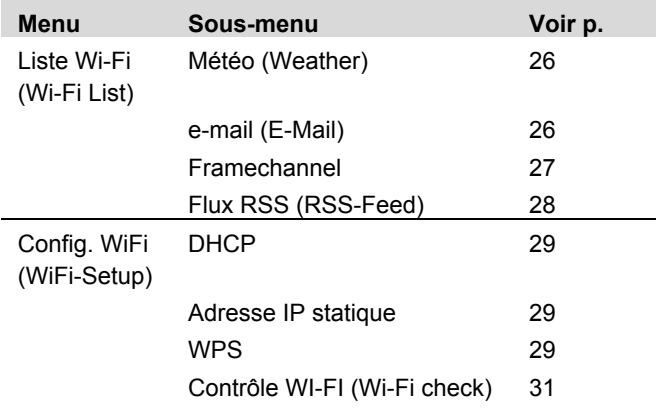

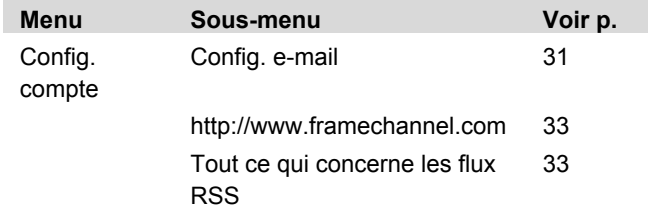

- $\rightarrow$  Naviguez avec  $\rightarrow$  au sein des menus.
- $\rightarrow$  Pour ouvrir le menu, confirmez avec ENTER.
- $\rightarrow$  Sélectionnez avec  $\triangle \blacktriangledown$  le sous-menu.
- Pressez ENTER pour ouvrir le sous-menu et accéder aux réglages ou fonctions.
- $\rightarrow$  Pour quitter, pressez la touche ESC.

# **Liste WiFi**

La liste WiFi affiche l'ensemble des fonctions et "canaux" actifs, tels que Météo, E-Mail, Framechannel, etc. Les canaux, que vous avez ajoutés par le biais du service "Framechannel", apparaissent également dans cette vue d'ensemble, tels que les sites Internet d'échanges de photos, les cartes météo, etc.

### **Météo (Weather)**

- **→** Sélectionnez **Weather** et confirmez avec ENTER.
- $\rightarrow$  Lors du premier appel, entrez dans le masque de saisie la ville la plus proche à l'aide du clavier, voir p. 16, puis confirmez avec **done**.
- Si plusieurs villes sont trouvées, sélectionnez la votre dans la liste et confirmez avec ENTER.
- $\rightarrow$  Si aucune ville de ce nom n'est trouvée, le message "**No matching cities**" apparaît.
- $\rightarrow$  Vérifiez votre saisie et utilisez le cas échéant une autre localité, plus grande.
- $\rightarrow$  Les données météorologiques sont actualisées et représentées par l'intermédiaire de la connexion Internet existante.
- A gauche : météo actuelle
- A droite : prévisions sur 3 jours
- $\rightarrow$  Pressez ESC pour quitter l'affichage, le menu WiFi apparaît.

 $\rightarrow$  Si vous souhaitez entrer une autre localité, pressez dans la vue météo la touche ENTER, afin d'accéder au masque de saisie.

### **E-Mail**

Ce sous-menu sert à la réception et à l'envoi de photo par e-mail. Condition préalable : vous avez configuré un compte e-mail, voir p. 31.

# **Attention !**

**Evitez les pertes de données en ne pas utilisant votre compte de messagerie électronique personnel existant, mais en créant un nouveau compte Google Mail pour l'utilisation avec l'appareil !**

#### **Remarque :**

L'appareil reçoit exclusivement des e-mails avec images en pièce jointe. Les e-mails textuels "normaux" ne peuvent pas être reçus.

### **Réception d'e-mails**

- **→** Sélectionnez dans la liste Wi-Fi **E-Mail** et confirmez avec ENTER. Vous vous trouvez dans la réception du courrier électronique.
- $\rightarrow$  Les nouveaux e-mails sont appelés et les e-mails reçus sont affichés. Les images reçues sont enregistrées automatiquement en mémoire interne.

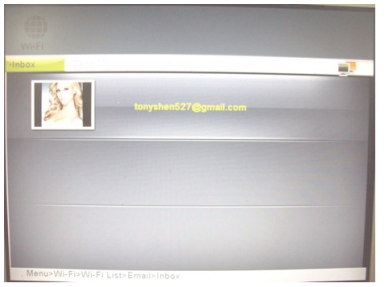

 $\rightarrow$  Sélectionnez avec  $\blacktriangle \blacktriangledown$  l'expéditeur et confirmez avec ENTER. Toutes les images reçues sont affichées. Vous pouvez afficher ces images comme décrit sous *Restitution de photos* p. 22.

#### **Envoi d'e-mails avec Google Mail**

**ATTENTION** : Pour l'envoi d'e-mails avec l'appareil, vous devez posséder un compte Google Mail. Les autres comptes d'e-mails ne sont pas supportés lors de l'envoi d'e-mails.

- $\rightarrow$  Pour envoyer une image par e-mail, sélectionnez à l'aide de la touche de direction  $\triangleright$  **Envoyer e-mail** et confirmez avec ENTER.
- $\rightarrow$  Sélectionnez avec  $\triangle \blacktriangledown$  le support de données.
- $\rightarrow$  Pressez la touche ENTER.

Les images sont représentées sous la forme de miniatures.

- $\rightarrow$  Les touches de direction  $\triangle \blacktriangledown \blacktriangle \blacktriangleright$  permettent de naviguer à travers la prévisualisation.
- $\rightarrow$  Sélectionnez une image et pressez MENU, puis confirmez avec ENTER.
- **→ Oui** est déjà sélectionné et la touche ENTER permet d'ouvrir le masque de sélection.
- **→** Sélectionnez **Parcourir** pour utiliser une adresse email déjà existante ou **▲ ▼ clavier** pour entrer une adresse e-mail. Confirmez avec ENTER.
- $\rightarrow$  Maintenant vous pouvez sélectionner à partir de la liste d'adresse et, avec ENTER, envoyer l'e-mail ou entrer l'adresse e-mail à l'aide du clavier, voir p. 16, puis confirmer et envoyer avec **done**.

### **FrameChannel**

FrameChannel est un service Internet, qui offre de nombreuses fonctions ainsi que des contenus supplémentaires pour votre cadre photo. Pour pouvoir utiliser ce service, vous devez vous enregistrer sous

#### **www.framechannel.com**

et ouvrir un compte. Voir à ce sujet p. 33.

Si vous ne possédez aucun compte FrameChannel ou si vous ne vous êtes pas enregistré avec l'appareil auprès de FrameChannel, cette fonction n'est pas active.

### **FrameChannel**

**→** Sélectionnez **FrameChannel** et confirmez avec ENTER. Les images enregistrées dans votre compte sur framechannel.com, sous "Mes photos", sont chargées via WiFi et affichées sur l'appareil.

#### **Remarque** :

Selon le nombre de photos et selon la vitesse de la connexion Internet (WiFi, WLAN), cela peut durer quelques secondes jusqu'à ce que toutes les images soient affichées.

 $\rightarrow$  La suite de la procédure d'utilisation est conforme à la description sous Restitution de photos à la p. 22. Observez les instructions complémentaires sous **www.framechannel.com** et sous **Support**, vous y trou-

verez les questions et réponses les plus fréquentes.

### **RSS-Feed**

**→** Sélectionnez **RSS-Feed** et confirmez avec ENTER. La vue d'ensemble RSS-Feed est affichée avec les manchettes.

Condition préalable : vous avez configuré l'adresse URL, voir 33.

Si vous n'avez enregistré aucune adresse URL ou si aucune connexion Internet n'est active, cette fonction n'est pas active.

- $\rightarrow$  Sélectionnez avec  $\blacktriangle \blacktriangledown$  la manchette.
- $\rightarrow$  Pressez la touche ENTER.
- $\rightarrow$  Le message est affiché.
- $\rightarrow$  ESC permet de fermer le message.

# **Configuration WiFi**

Le menu **WiFi-Setup** met à disposition les sous-menus suivants :

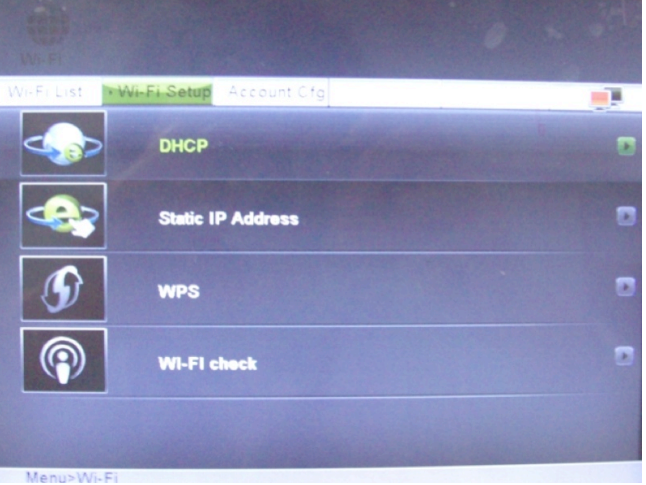

- DHCP
- Adresse IP statique
- WPS
- Contrôle WI-FI (Wi-Fi check)

### **DHCP**

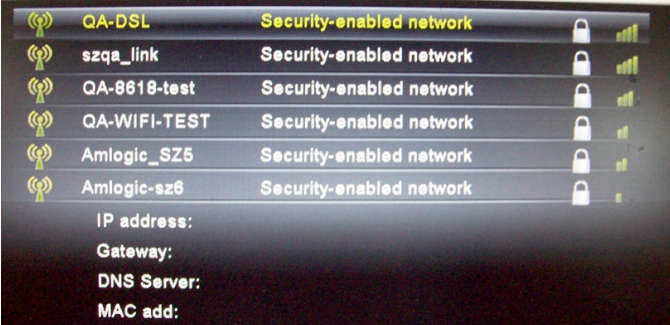

La vue d'ensemble des réseaux WiFi est ouverte.

#### **Remarque** :

Vous pouvez sélectionner cette connexion réseau lorsque le protocole DHCP est activé dans le routeur.

- → Pour se connecter à un point d'accès Internet (routeur) via WiFi, procédez comme décrit à la p. 16.
- $\rightarrow$  En cas de connexion déjà existante avec un routeur, l'adresse IP assignée apparaît en bas, accompagnée d'autres informations (passerelle, DNS, MAC).

#### **Remarque** :

Pour supprimer des mots de passe enregistrés, vous devez rétablir les réglages usine de l'appareil !

### **Adresse IP statique**

Ce menu sert à procéder manuellement aux paramétrages réseau en cas d'assignation statique de l'adresse IP.

Réservé aux spécialistes réseau !

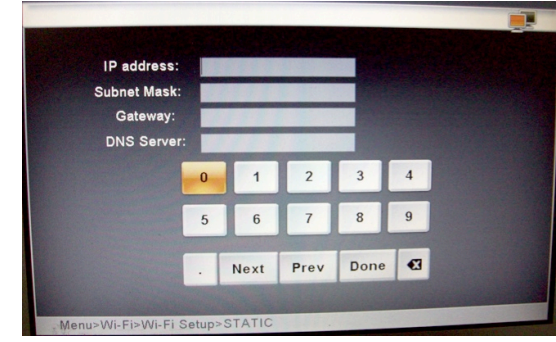

→ Entrez les données d'accès à votre point d'accès ou routeur.

### **WPS :Réglage pour WPS**

#### **Remarque** :

Le routeur doit être compatible WPS pour supporter cette fonction.

Pour connecter l'appareil via WLAN avec un point d'accès ou un routeur, vous disposez de la méthode **PIN** (code PIN) et de la méthode Push-Button **PBC** (boutonpoussoir).

- $\rightarrow$  Sélectionnez **WiFi-Setup** puis **WPS**.
- Sélectionnez sur l'appareil la méthode WPS, le code Pin ou PBC.
- → Confirmez avec ENTER, le code PIN est généré ou PBC est démarré, l'appareil recherche les routeurs compatibles WPS
- **→** Etablissez sur votre PC une connexion avec votre routeur, en principe p. ex. sous http://192.168.1.1. Veuillez lire les manuel d'instructions du fabricant de points d'accès.
- $\rightarrow$  Dans le menu, sélectionnez p. ex. "WLAN WPS", puis la méthode de connexion disponible sur le cadre photo, c.-à-d. **PIN** ou **PBC**.
- $\rightarrow$  Entrez le code PIN dans le menu du routeur ou confirmez la commande, par exemple, "Démarrer WPS".
- $\rightarrow$  La connexion est établie.

### **Remarque :**

Exécutez la procédure rapidement sur le PC, vous disposez au maximum de 120 secondes.

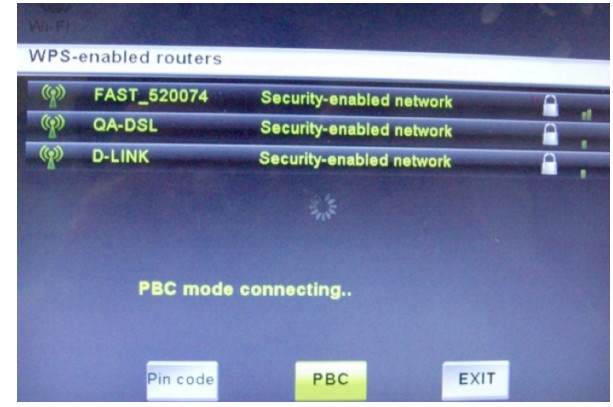

→ Sélectionnez **EXIT**, puis confirmez avec ENTER pour quitter le menu.

### **Contrôle Wi-Fi (Wi-Fi check)**

Ce menu sert à contrôler les paramètres réseau et à tester les connexions ainsi que le signal du réseau.

→ Sélectionnez Wi-Fi check pour démarrer le test.

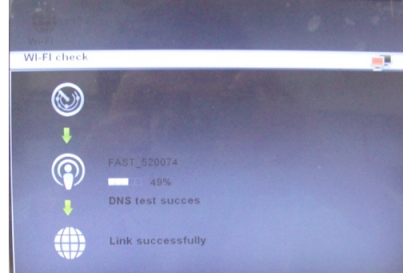

Si des problèmes apparaissent pendant la connexion, un message d'erreur apparaît. Contrôlez dans ce cas votre paramétrage réseau sur l'appareil et sur le routeur.

#### **Remarque :**

La portée maximale de la connexion WLAN est d'env. 10 mètres en l'absence d'obstacles.

# **Config. compte**

Dans le menu **Config. compte**, les sous-menus suivants sont disponibles :

- **Config. e-mail** pour la configuration du compte de messagerie électronique
- http://www.framechannel.com/
- Tout ce qui concerne RSS-Feed, p. ex. canaux de messages

### **Config. e-mail**

Ce menu sert à définir les paramètres de messagerie électronique, afin de pouvoir recevoir des e-mails avec l'appareil.

### **Condition préalable :**

Vous possédez un compte de messagerie électronique auprès d'un fournisseur d'accès (Provider).

**ATTENTION : Pour l'envoi d'e-mails avec l'appareil, vous devez posséder un compte Google Mail.**

Entrez les données suivantes selon le fournisseur d'accès et le paramétrage du compte :

#### **Google Mail (préréglé)**

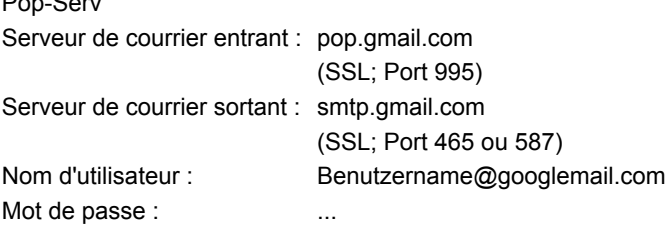

#### **Hotmail**

Pop-Serv

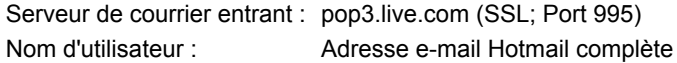

#### **bluewin.ch (bluemail.ch)**

Serveur de courrier entrant : pop.bluewin.ch Nom d'utilisateur : Adresse e-mail

#### **GMX**

Serveur de courrier entrant : pop.gmx.net (avec SSL Port 995), Nom d'utilisateur : Numéro client GMX ou adresse e-mail GMX

#### **AOL (Domain aol.com)**

Serveur de courrier entrant : pop.aol.com Nom d'utilisateur : Nom AOL

#### **freenetMail**

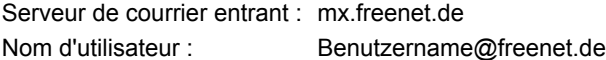

#### **WEB.DE FreeMail**

Serveur de courrier entrant : pop3.web.de, Nom d'utilisateur : Nom d'utilisateur

#### **Remarque** :

Le nom d'utilisateur représente le nom du COMPTE ; vous devez entrer en plus le mot de passe.

! Sélectionnez finalement **done** et confirmez avec **ENTER** 

### **FrameChannel**

Entrez vos données d'accès Framechannel **Compte** et **PIN**.

### **Condition préalable :**

Vous possédez un compte Framechannel.

- → Entrez le nom d'utilisateur utilisé sous Framechannel en tant que **Compte**. Respectez la casse (majuscules et minuscules).
- $\rightarrow$  Entrez le code PIN (nombre à 4 chiffre) de l'appareil généré lors de l'enregistrement. Vous recevez le code PIN de framechannel et pouvez-le visualiser ou le modifier sous **Settings, Advanced** !
- ! Sélectionnez **done** et confirmez avec ENTER.

L'appareil établit la connexion avec le service en ligne Framechannel. Si des images se trouvent déjà sous **Mes photos**, que vous avez téléchargées, celles-ci sont chargées sous la forme de miniatures. Ceci peut prendre un certain temps.

→ Vous pouvez afficher les images comme décrit sous *Restitution de photos* p. 22. Les images peuvent également être copiées sur des supports de données locaux.

### **Remarque :**

Les images se trouvant sur Framechannel sont restituées en mode diaporama, sans musique.

### **RSS**

Entrez ici l'**adr. URL** souhaitée du flux de News (News-Feed).

P. ex. http://rss.bild.de/bild.xml

Si, dans la **liste WiFi**, vous ouvrez **RSS-Feed** avec ENTER, les informations correspondantes sont affichées.

#### **Remarque :**

Les RSS sont uniquement affichées en format XML.

Vous pouvez ajouter des flux également via Frame-Channel. Ceux-ci sont ensuite affichés en tant qu'images individuelles.
## **Configuration des réglages de l'appareil (SETUP)**

## **Aperçu des réglages**

Dans le menu "Réglages" (SETUP), vous pouvez adapter l'appareil à vos souhaits personnels.

→ Pressez la touche SETUP 27. Le menu de sélection suivant apparaît :

**Commandes de menu Réglage** Intervalle diaporama Durée d'affichage des images individuelles en mode diaporama Effet de transition Effets lors de l'"enchaînement" des images individuelles en mode diaporama Date et heure Année, mois, jour, heure, minute, format de l'heure Réglage réveil Signal de rappel à l'état activé Marche / arrêt (On, Off) réveil, heure d'alarme (heures), heure d'alarme (minutes), volume sonore, son (MP3, bip), jour (jour ouvrable, quotidiennement) Langues English, Deutsch, Italiano, Français) Allumage / extinction Allumage / extinction automatique de l'appareil Réglage Heure / Minute d'allumage Heure / Minute d'extinction Affichage Réglage luminosité, contraste (0 ...16)

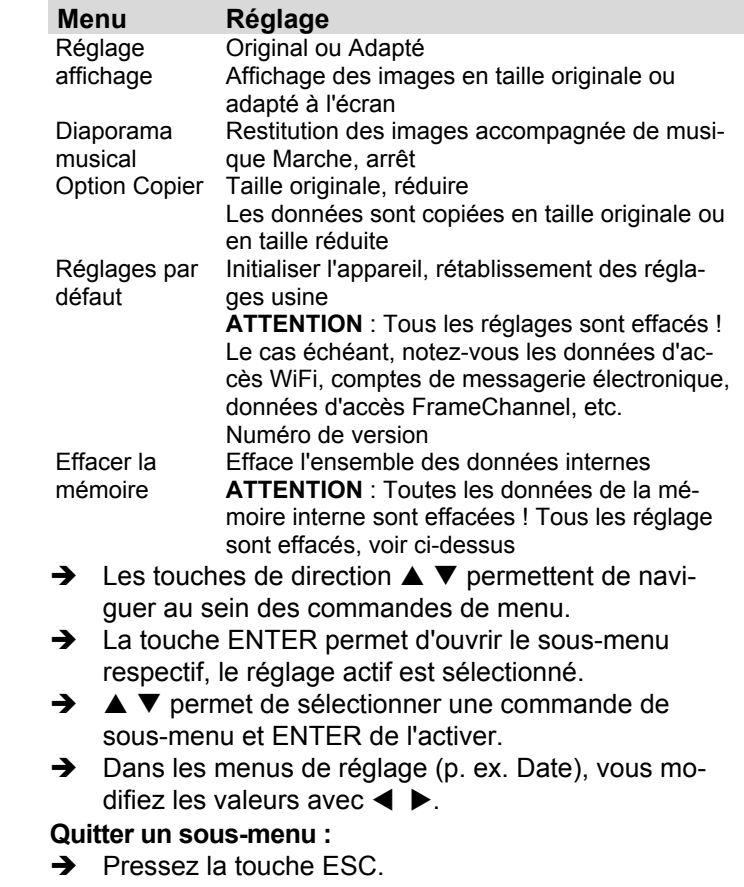

## **Nettoyage de l'appareil**

# **A** Risque d'électrocution !

Afin d'éviter le risque d'un choc électrique, ne lavez pas l'appareil avec un chiffon mouillé ou sous l'eau courante.

#### **Débranchez la fiche secteur avant le nettoyage !**

### **ATTENTION !**

N'utilisez pas d'éponge à gratter, de poudre à récurer ni de solvant tel que l'alcool ou l'essence.

Nettoyez le boîtier à l'aide d'un chiffon doux légèrement humide. Utilisez idéalement un chiffon en microfibre. N'utilisez pas de solvants, d'alcool à brûler, de diluants, etc. ; ils pourraient endommager la surface de l'appareil.

#### **Ecran :**

- Ne pas exposer la surface de l'écran à des températures supérieures à + 80 °C et inférieures à – 40 °C!
- Protéger l'appareil d'une forte humidité de l'air.
- Ne pas écrire sur la surface de l'écran avec un stylo à bille ou un marqueur!
- Nettoyez l'écran uniquement avec un chiffon doux en coton.
- Utilisez au besoin le chiffon de coton avec de faibles quantités de lessive non alcaline diluée sur une base d'eau ou d'alcool.

### **Ne pas utiliser les substances suivantes**:

Eau salée, insecticides, solvants à base de chlore ou d'acide (ammoniaque), poudre à récurer.

 $\rightarrow$  Passez le chiffon de coton doucement sur la surface jusqu'à ce que celle-ci soit sèche.

## **Attention !**

Ne jamais nettoyer l'écran

- avec du nettoyant pour verre
- avec des matières récurantes
- en le polissant ou en le récurant.

## **Elimination des dérangements**

Si l'appareil ne fonctionne pas comme prévu, contrôlezle au moyen des tableaux suivants.

Si vous ne pouvez pas éliminer le défaut, même après les contrôles décrits, veuillez contacter le fabricant.

## **Problèmes avec l'appareil**

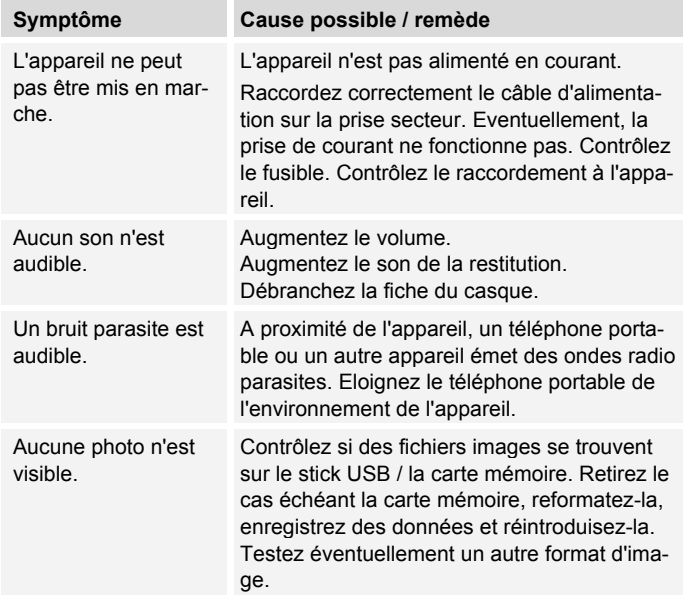

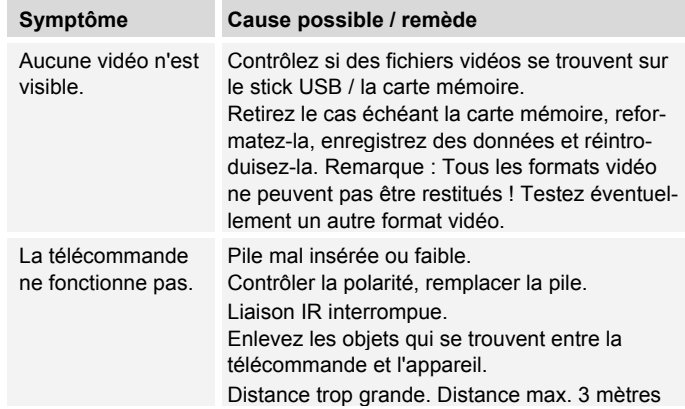

### **Problèmes avec le réseau W-LAN**

#### **Cause possible / remède**

Avec W-LAN ·

La portée maximale est d'env. 10 mètres en l'absence d'obstacles.

Vérifiez qu'un PC peut accéder à Internet et afficher les pages actuelles.

Vérifiez si un serveur DHCP est disponible (lisez à cette fin le manuel d'utilisation de votre point d'accès, routeur). Dans ce cas, vous pouvez configurer les paramètres réseau.

En guise d'alternative, attribuez une adresse IP statique.

Vérifiez le cas échéant les paramètres du coupe-feu ("firewall") de votre routeur.

Autorisez l'accès de l'adresse MAC de l'appareil dans votre routeur. Vous trouverez l'adresse MAC à la p. 29.

#### **Cause possible / remède**

Réseau WLAN avec cryptage :

Veuillez vérifier que vous avez entré le code d'accès (clé WEP/WPA) correct. Si, après avoir allumé l'appareil et au terme de la recherche de réseau, l'affichage "Connexion échouée" apparaît, veuillez vérifier si vous avez entré le code correct. Si le problème ne peut pas être éliminé, veuillez contrôler la configuration du réseau.

Pas de réception d'e-mail :

Vérifiez vos paramètres du compte de messagerie (e-mail).

Pas d'envoi d'e-mail :

L'envoi est uniquement possible avec un compte Google Mail.

## **Caractéristiques techniques**

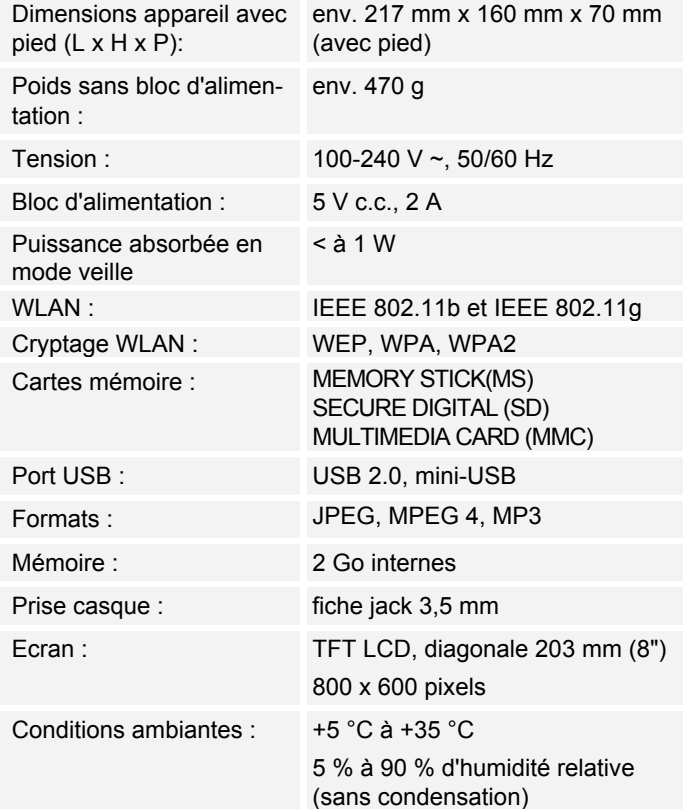

Sous réserve de modifications techniques et d'erreurs. Les dimensions sont des valeurs approximatives.

### **Directives et normes**

Ce produit est conforme à

- la directive sur la basse tension (2006/95/CE, 1275/2008/CE),
- la directive CEM (2004/108/CE) et à
- la directive sur le marquage CE.
- exigences de la directive concernant les installations radio et les équipements radio et terminaux de télécommunication (FTEG), ainsi qu'à la directive 1999/5/CE (RTTE).

 $\epsilon$ 

### **Comment contacter le fabricant**

DGC GmbH Graf-Zeppelin-Str. 7 D-86899 Landsberg www.dual.de

## **Consignes d'élimination**

### **Elimination de l'emballage**

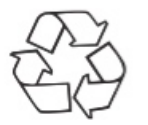

Votre nouvel appareil a été protégé par un emballage lors de son acheminement. Tous les matériaux utilisés sont compatibles avec l'environnement et recyclables. Veuillez apporter votre contribution et éliminez l'emballage de façon respectueuse de l'environnement. Concernant les moyens actuels d'élimination des déchets, informez-vous auprès de votre revendeur ou concernant votre installation de gestion de déchets communale. Les piles doivent être retirées de l'appareil avant l'élimination de celui-ci.

# **Danger d'étouffement !**

Ne laissez pas l'emballage et ses éléments à des enfants.

Danger d'étouffement par les films ou d'autres matériaux d'emballage.

## **Mise au rebut de l'appareil**

Les appareils usagés ne sont pas des déchets sans valeur. Une élimination respectueuse de l'environnement permet de recycler des matières brutes précieuses. Renseignez-vous auprès de l'administration de votre ville ou de votre commune concernant les possibilités d'une élimination réglementaire et respectueuse de l'environnement de l'appareil.

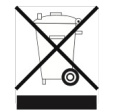

**Cet appareil est marqué selon la directive 2002/96/CE concernant les appareils électriques et électroniques usagés (WEEE).**

**Ce produit, arrivé en fin de vie, ne doit pas être éliminé par le biais des ordures ménagères ordinaires ; il doit être remis à un point de collecte prévoyant le recyclage d'appareils électriques et électroniques. Le symbole figurant sur le produit, dans le manuel d'utilisation ou sur l'emballage, attire votre attention à cet égard. Les matériaux sont recyclables conformément à leur marquage. Avec la réutilisation, le recyclage des matériaux ou d'autres formes de recyclage d'appareils usagés, vous apportez une contribution importante à la protection de notre environnement.**

## **B** Danger de mort !

Débranchez la fiche secteur sur les appareils, qui ne sont plus utilisés. Déconnectez le câble d'alimentation et débranchez-le avec la fiche.

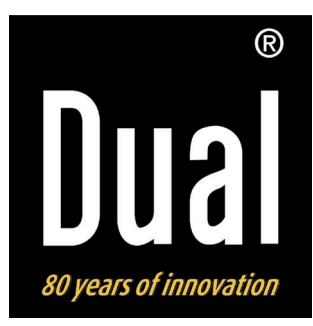

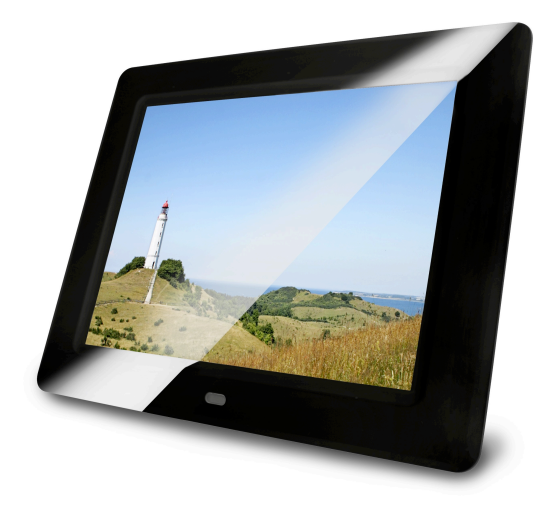

# **Digitaler Bilderrahmen**

# **DUAL PV 8-2 WiFi**

# **Bedienungsanleitung**

## **Das Vorwort**

Diese Bedienungsanleitung hilft Ihnen beim

- bestimmungsgemäßen und
- sicheren

Gebrauch Ihres digitalen Bilderrahmens, im folgenden Gerät genannt.

## **Die Zielgruppe dieser Bedienungsanleitung**

Die Bedienungsanleitung richtet sich an jede Person, die das Gerät

- aufstellt,
- bedient,
- reinigt
- oder entsorgt.

### **Hinweis:**

Entfernen Sie vor Inbetriebnahme den Plastikstreifen aus dem Batteriefach der Fernbedienung sowie den Displayschutz.

## **Die Gestaltungsmerkmale dieser Bedienungsanleitung**

Verschiedene Elemente der Bedienungsanleitung sind mit festgelegten Gestaltungsmerkmalen versehen. So können sie leicht feststellen, ob es sich um

normalen Text,

- Aufzählungen oder
- $\rightarrow$  Handlungsschritte

handelt.

### **Reset-Hinweis:**

In seltenen Fällen kann es passieren, dass die Software des Gerätes "einfriert" und das Gerät nicht mehr auf eine Bedienung reagiert.

In diesem Falle gehen Sie bitte wie folgt vor:

- Netzstecker aus der Steckdose ziehen
- Kurze Zeit warten
- Netzstecker in Steckdose stecken

Der Systemspeicher wird zurückgesetzt und das Gerät ist wieder betriebsbereit.

## **Inhaltsverzeichnis**

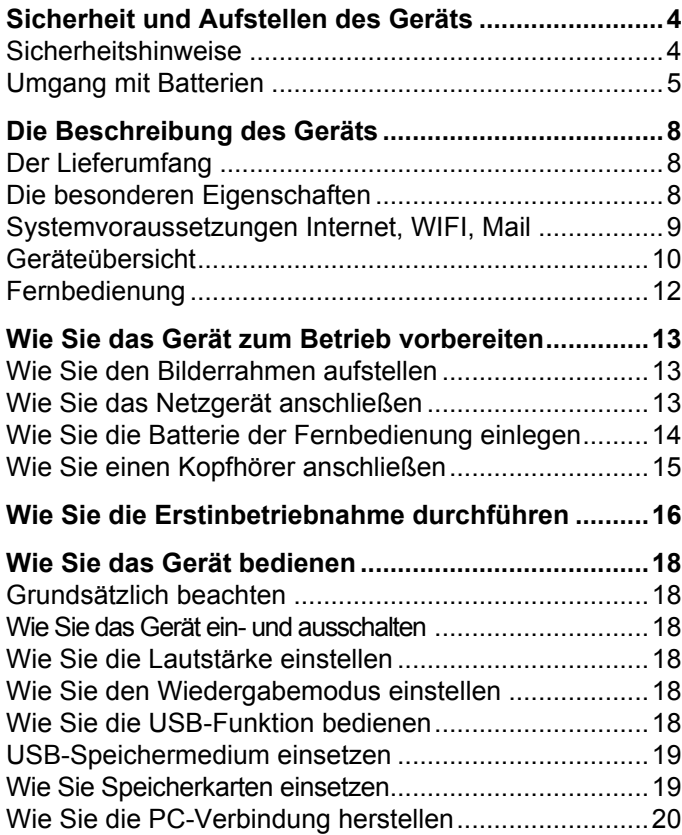

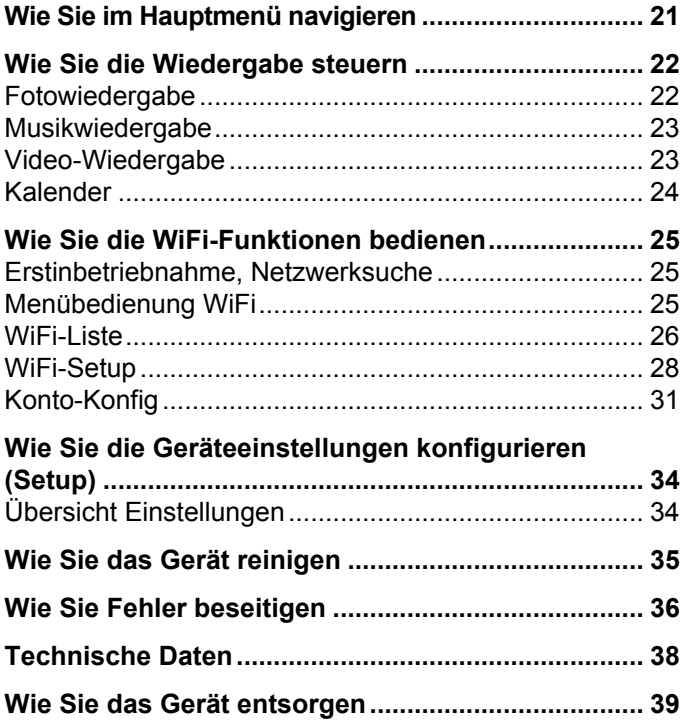

## **Sicherheit und Aufstellen des Geräts**

Lesen Sie bitte alle Sicherheitshinweise sorgfältig durch und bewahren Sie diese für spätere Fragen auf. Befolgen Sie immer alle Warnungen und Hinweise in dieser Bedienungsanleitung und auf der Rückseite des Geräts.

# **Sicherheitshinweise**

#### **Vorsicht im Umgang mit dem Netzadapter!**

- Das Gerät darf nur an eine Netzspannung von 100 240 V~, 50/60 Hz angeschlossen werden. Versuchen Sie niemals, das Gerät mit einer anderen Spannung zu betreiben.
- Verwenden Sie nur das mitgelieferte Netzteil.
- Der Netzstecker darf erst angeschlossen werden, nachdem die Installation vorschriftsmäßig beendet ist.
- Wenn das Netzkabel defekt ist bzw. wenn das Gerät sonstige Schäden aufweist, darf es nicht in Betrieb genommen werden.
- Beim Abziehen des Netzteils von der Steckdose am Stecker ziehen - nicht am Kabel.
- Um Feuergefahr und die Gefahr eines elektrischen Schlages zu vermeiden, setzen Sie das Gerät weder Regen noch sonstiger Feuchtigkeit aus.
- Nehmen Sie das Gerät nicht in der Nähe von Badewannen, Swimmingpools oder spritzendem Wasser in Betrieb.
- Stellen Sie keine Behälter mit Flüssigkeit, z.B. Blumenvasen, auf das Gerät. Diese könnten umfallen, und die auslaufende Flüssigkeit kann zu erheblicher Beschädigung bzw. zum Risiko eines elektrischen Schlages führen.
- Sollten Fremdkörper oder Flüssigkeit in das Gerät gelangen, ziehen Sie sofort den Netzstecker aus der Steckdose. Lassen Sie das Gerät von qualifiziertem Fachpersonal überprüfen, bevor Sie es wieder in Betrieb nehmen. Andernfalls besteht die Gefahr eines elektrischen Schlags.
- Öffnen sie nicht das Gehäuse. Andernfalls besteht die Gefahr eines elektrischen Schlags.
- Versuchen Sie niemals ein defektes Gerät selbst zu reparieren. Wenden Sie sich immer an eine unserer Kundendienststellen.
- Öffnen Sie das Gerät auf keinen Fall dies darf nur der Fachmann.
- Fremdkörper, z.B. Nadeln, Münzen, etc., dürfen nicht in das Innere des Gerätes fallen.
- Es dürfen keine offenen Brandquellen, wie z.B. brennende Kerzen auf das Gerät gestellt werden.
- Lassen Sie Kinder niemals unbeaufsichtigt dieses Gerät benutzen.
- Überlassen Sie Wartungsarbeiten stets qualifiziertem Fachpersonal. Andernfalls gefährden Sie sich und andere.
- Die Anschlusskontakte auf der Geräterückseite nicht mit metallischen Gegenständen oder den Fingern berühren. Die Folge können Kurzschlüsse sein.
- Das Gerät bleibt auch in ausgeschaltetem Zustand Standby mit dem Stromnetz verbunden. Ziehen Sie den Stecker des Netzteils aus der Steckdose, falls Sie das Gerät über einen längeren Zeitraum nicht benutzen. Ziehen Sie nur am Netzstecker.
- Hören Sie Musik nicht mit großer Lautstärke. Dies kann zu bleibenden Gehörschäden führen.
- Dieses Gerät ist nicht dafür bestimmt, durch Personen (einschließlich Kinder) mit eingeschränkten physischen, sensorischen oder geistigen Fähigkeiten oder mangels Erfahrung und/oder mangels Wissen benutzt zu werden, es sei denn, sie werden durch eine für ihre Sicherheit zuständige Person beaufsichtigt oder erhielten von ihr Anweisungen, wie das Gerät zu benutzen ist.
- Kinder müssen beaufsichtigt werden, um sicherzustellen, dass sie nicht mit dem Gerät spielen.
- Es ist verboten Umbauten am Gerät vorzunehmen.
- Beschädigte Geräte bzw. beschädigte Zubehörteile dürfen nicht mehr verwendet werden.

## **Umgang mit Batterien**

- Achten Sie darauf, dass Batterien nicht in die Hände von Kindern gelangen. Kinder könnten Batterien in den Mund nehmen und verschlucken. Dies kann zu ernsthaften Gesundheitsschäden führen. In diesem Fall sofort einen Arzt aufsuchen!
- Normale Batterien dürfen nicht geladen, erhitzt oder ins offene Feuer geworfen werden (**Explosionsgefahr**!).
- Wechseln Sie schwächer werdende Batterien rechtzeitig aus.
- Wechseln Sie immer alle Batterien gleichzeitig aus und verwenden Sie Batterien des gleichen Typs.

### **Vorsicht!**

- Ausgelaufene oder beschädigte Batterien können bei Berührung mit der Haut Verätzungen verursachen. Benutzen Sie in diesem Fall geeignete Schutzhandschuhe. Reinigen Sie das Batteriefach mit einem trockenen Tuch.
- Batterien keinen extremen Bedingungen aussetzen. Nicht auf Heizkörpern ablegen, nicht direkter Sonnenstrahlung aussetzen!

### **Wichtiger Hinweis zur Entsorgung:**

Batterien können Giftstoffe enthalten, die die Gesundheit und die Umwelt schädigen.

- Das Produkt enthält Batterien, die der Europäischen Richtlinie 2006/66/EG unterliegen. Diese dürfen nicht mit dem normalen Hausmüll entsorgt werden.
- Bitte informieren Sie sich über die örtlichen Bestimmungen zu gesonderten Entsorgung von Batterien, da durch die korrekte Entsorgung Umwelt und Menschen vor möglichen negativen Folgen geschützt werden.

Dieses Zeichen finden Sie auf schadstoffhaltigen Batterien:

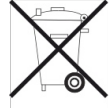

## **Aufstellen des Gerätes**

- Stellen Sie das Gerät auf einen festen, sicheren und horizontalen Untergrund. Sorgen Sie für gute Belüftung.
- Stellen Sie das Gerät nicht auf weiche Oberflächen wie Teppiche, Decken oder in der Nähe von Gardinen und Wandbehängen auf. Die notwendige Luftzirkulation kann dadurch unterbrochen werden. Dies könnte möglicherweise zu einem Gerätebrand führen.
- Das Gerät nicht durch Gardinen, Decken oder Zeitungen verdecken.
- Stellen Sie das Gerät nicht in der Nähe von Wärmequellen wie Heizkörpern auf. Vermeiden Sie direkte

Sonneneinstrahlungen und Orte mit außergewöhnlich viel Staub.

- Beachten Sie, dass die Gerätefüße u.U. farbige Abdrücke auf bestimmten Möbeloberflächen hinterlassen könnten. Verwenden Sie einen Schutz zwischen Ihren Möbeln und dem Gerät.
- Der Standort darf nicht in Räumen mit hoher Luftfeuchtigkeit, z.B. Küche oder Sauna, gewählt werden, da Niederschläge von Kondenswasser zur Beschädigung des Gerätes führen können.
- Das Gerät ist für die Verwendung in trockener Umgebung und in gemäßigtem Klima vorgesehen und darf nicht Tropf- oder Spritzwasser ausgesetzt werden.
- Sie dürfen das Gerät nur in waagerechter Position betreiben. Nicht im Freien verwenden!
- Halten Sie das Gerät von Geräten fern, die starke Magnetfelder erzeugen.
- Bei Verwendung von Energiesparlampen in unmittelbarer Nähe kann ggf. die Funktion des Gerätes beeinträchtigt werden.
- Stellen Sie keine schweren Gegenstände auf das Gerät.
- Legen Sie eine rutschfeste Unterlage unter die Gerätefüße, um Abdrücke auf Möbeloberflächen zu vermeiden.
- Wenn Sie das Gerät von einer kalten in eine warme Umgebung bringen, kann sich im Inneren des Gerätes Feuchtigkeit niederschlagen. Warten Sie in diesem Fall etwa eine Stunde, bevor Sie es in Betrieb nehmen.
- Stellen Sie sicher, dass das Netzkabel oder der Stecker immer leicht zugänglich sind, sodass Sie das Gerät schnell von der Stromversorgung trennen können! Verlegen Sie das Netzkabel so, dass niemand darüber stolpern kann.
- Die Steckdose sollte möglichst nah am Gerät sein.
- Zur Netzverbindung Netzstecker vollständig in die Steckdose stecken.
- Verwenden Sie einen geeigneten, leicht zugänglichen Netzanschluss und vermeiden Sie die Verwendung von Mehrfachsteckdosen!
- Netzteil bzw. Stecker nicht mit nassen Händen anfassen, Gefahr eines elektrischen Schlages!
- Bei Störungen oder Rauch- und Geruchsbildung aus dem Gehäuse sofort Netzstecker aus der Steckdose ziehen!
- Ziehen Sie vor Ausbruch eines Gewitters den Netzstecker aus der Steckdose.
- Wenn das Gerät längere Zeit nicht benutzt wird, z.B. vor Antritt einer längeren Reise, ziehen Sie den Netzstecker aus der Steckdose.
- Zu hohe Lautstärke, besonders bei Kopfhörern, kann zu Gehörschäden führen.

#### **Fernbedienung:**

• Wenn das Gerät längere Zeit nicht betrieben wird, entnehmen Sie alle Batterien, da diese auslaufen und Gerät beschädigen können.

#### **Display:**

• LCD-Display nicht berühren!

**Steckplätze**: Speicherkartensteckplatz und USB-Anschluss unterstützen den Wechsel während des Betriebs.

Verwenden Sie kein USB-Kabel zum Anschluss von USB-Medien an die USB-Schnittstelle. Der USB-Anschluss ist nur zum direkten Anschluss von USB-Medien ausgelegt.

### **Bestimmungsgemäßer Gebrauch**

Dieses Gerät ist nur zum Gebrauch in geschlossenen Räumen zum Anzeigen von Fotos, Abspielen von Videos und Musikdateien bestimmt. Eine andere oder darüber hinausgehende Benutzung gilt als nicht bestimmungsgemäß.

Das Gerät ist für den privaten Gebrauch konzipiert und nicht für gewerbliche Zwecke geeignet.

## **Die Beschreibung des Geräts**

## **Der Lieferumfang**

Bitte stellen Sie sicher, dass alle nachfolgend aufgeführten Zubehörteile vorhanden sind:

- Digitaler Bilderrahmen PV 8-2 mit Standfuß,
- Steckernetzteil,
- USB-Kabel,
- Fernbedienung inkl. Batterie,
- diese Bedienungsanleitung.

### **Die besonderen Eigenschaften**

Das Gerät bietet Ihnen die ideale Möglichkeit, Ihre digitalen Bilddaten ohne PC oder Notebook zu präsentieren. Quasi der richtige "Rahmen" für Ihre schönsten Fotos! Sie können damit Digital-Fotos und sogar Videos abspielen sowie auch parallel dazu MP3-Musik über die eingebauten Lautsprecher wiedergeben.

Das Gerät besitzt WLAN-Funktionalität mit automatischer Netzwerksuche. Damit können Sie Fotos per Mail empfangen bzw. mit einem Google-Mail-Konto auch versenden.

Mit einem optionalen *framechannel*-Account können Sie Ihre Fotos oder auch die Ihrer Freunde über das Internet auf dem Bilderrahmen betrachten.

Schauen Sie sich einfach mal bei

www.framechannel.com um und genießen Sie die Vielfalt an zusätzlichen Möglichkeiten, mit denen Sie Ihren Bilderrahmen zu Ihrer persönlichen Informationszentrale gestalten können.

Der Bilderrahmen PV 8-2 verfügt über einen USB-Anschluss sowie einen integrierten Kartenleser für alle gängigen Speicherkarten. Zum Betrieb des Gerätes benötigen Sie eine der dargestellten Speicherkarten (SD, MMC, MS). Die Fotos, Videos oder Musikfiles müssen sich auf der Speicherkarte befinden.

Die Diashow-Funktion zeigt abwechslungsreich Ihre Fotos. Sie können die Fotos auch mit Musik wiedergeben. Der Bildschirm verfügt über einen 8,0" LCD/TFT-Monitor mit 800x600 Pixel Auflösung.

Mit der mitgelieferten Fernbedienung können Sie Ihren Bilderrahmen bedienen.

Das Gerät ist zusätzlich mit einem Kalender sowie einer Erinnerungs-Funktion ausgestattet.

## **Systemvoraussetzungen Internet, WIFI, Mail**

Sie benötigen einen WLAN-Zugang zu einem DSL-Anschluss, durch den zusätzliche Kosten entstehen. Es muss z.B. im Router (oder Netzwerkswitch) die Netzwerkeinstellungen, IP-Vergabe (statisches oder dynamisches Routing DHCP) geprüft und eingestellt werden. Unter Umständen benötigen Sie die MAC-Adresse des Bilderrahmens; diese finden Sie im Menü *WIFI, Wi\_Fi Setup, DHCP*.

Wenn das zur Verfügung stehende WLAN-Netz eine Verschlüsselung nutzt (WEP: Wired Equivalent Privacy oder WPA: WiFi Protected Access), müssen Sie die entsprechende Zugangskennung eingeben. Erst danach können Sie das Gerät mit dem Internet verbinden.

Sofern Ihr WLAN-Router (der sog. Access-Point oder Zugangspunkt) auf unverschlüsselten Zugang eingestellt ist, benötigen Sie keinen Zugangscode. Ist der Zugang zum WLAN auf bekannte Geräte beschränkt, benötigen Sie die MAC-Adresse, s.o.

#### **Hinweis:**

Das Gerät arbeitet normalerweise in einem Radius von **ca. 10 Metern** um den WLAN-Zugangspunkt. Die Reichweite ist sehr stark von den örtlichen Bedingungen abhängig. So können Mauern oder Betondecken sowie Türzargen aus Metall die Reichweite reduzieren.

In diesem Fall können Sie durch die Installation eines Reichweitenexpanders die Reichweite in Ihrem WLAN-Netzwerk erhöhen.

 $\rightarrow$  Bitte vergewissern Sie sich vor der Inbetriebnahme. dass Ihr WLAN-Router eingeschaltet ist und der DSL-Zugang aktiv ist. Beachten Sie die zugehörigen Hersteller-Anleitungen.

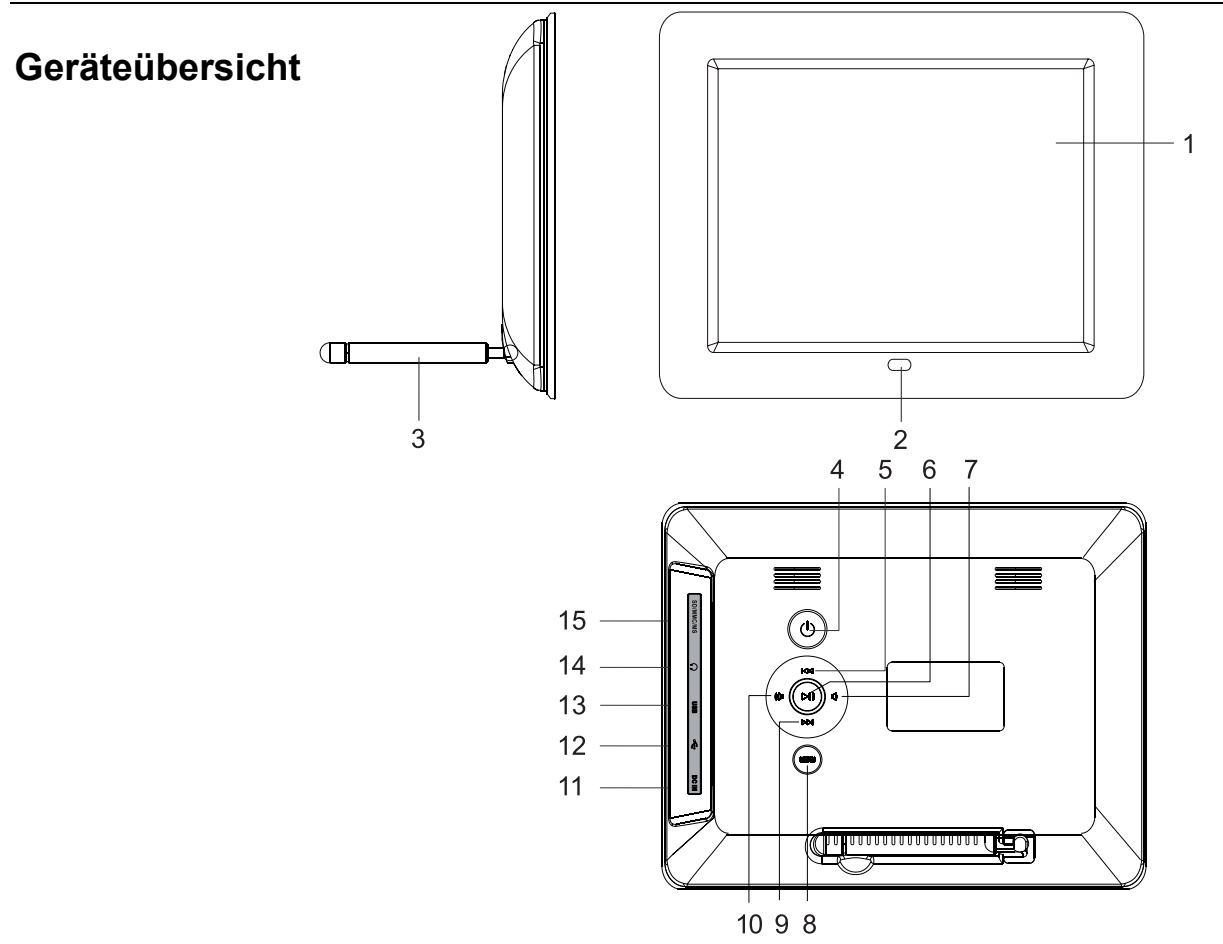

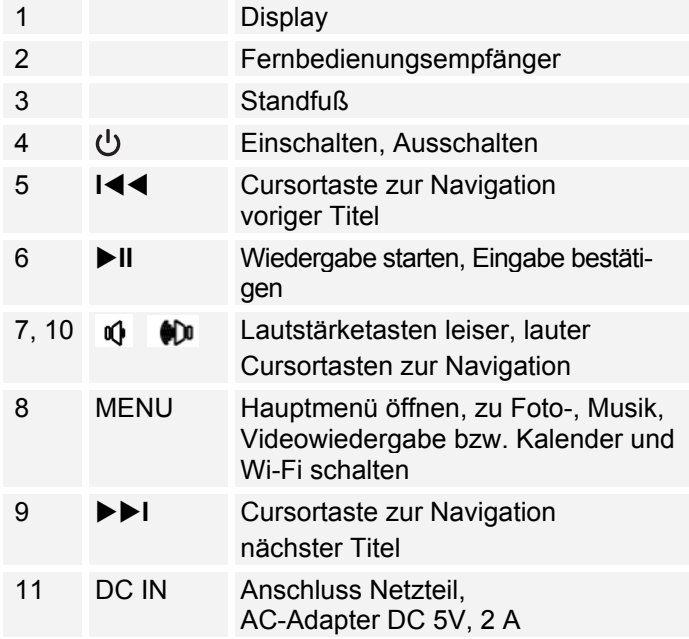

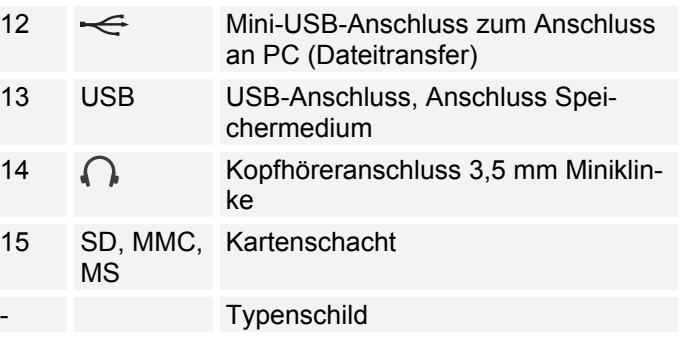

## **Fernbedienung**

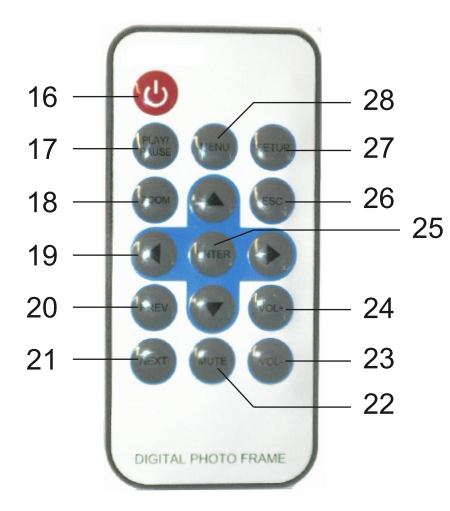

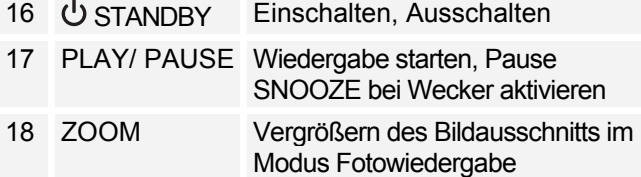

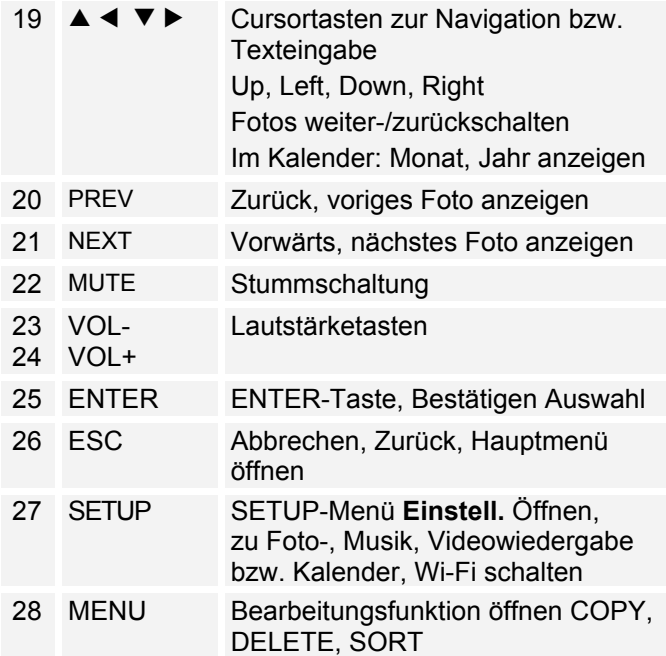

## **Wie Sie das Gerät zum Betrieb vorbereiten**

## **Wie Sie den Bilderrahmen aufstellen**

Der Standfuß ist im Auslieferungszustand bereits montiert.

Der Bilderrahmen kann auch um 90 Grad gedreht, hochkant, aufgestellt werden.

- Das Gerät kann durch umkippen oder herunterfallen beschädigt werden!
- Stellen Sie sicher, dass das Gerät kippsicher steht.
- → Prüfen Sie abschließend die Stabilität der Anordnung.

## **Wie Sie das Netzgerät anschließen**

Schließen Sie den Bilderrahmen mit dem mitgelieferten Steckernetzteil an das Stromnetz (100-240 V~ , 50/60 Hz) an.

- > Zur Stromversorgung des Geräts zuerst das Kabel des Steckernetzteils in die Buchse 11 (DC IN) am Gerät stecken und dann das Steckernetzteil in die Steckdose stecken.
- → Vergewissern Sie sich, dass die Betriebsspannung des Steckernetzteils mit der örtlichen Netzspannung übereinstimmt, bevor Sie es in die Wandsteckdose stecken.
- Schützen Sie das Kabel vor heißen Oberflächen und scharfen Kanten.
- Achten Sie darauf, dass das Kabel nicht straff gespannt oder geknickt wird

#### **Hinweis:**

Verwenden Sie nur das mitgelieferte Steckernetzteil.

Ziehen Sie bei Nichtverwendung den Stecker aus der Steckdose. Ziehen Sie am Stecker und nicht am Kabel. Ziehen Sie vor Ausbruch eines Gewitters den Netzstecker. Wenn das Gerät längere Zeit nicht benutzt wird, z.B. vor Antritt einer längeren Reise, ziehen Sie den Netzstecker.

Die beim Betrieb entstehende Wärme muss durch ausreichende Luftzirkulation abgeführt werden. Deshalb darf das Gerät nicht abgedeckt oder in einem geschlossenen Schrank untergebracht werden. Sorgen Sie für einen Freiraum von mindestens 10 cm um das Gerät.

#### **Hinweis:**

Nach jedem Wiederherstellen der Netzverbindung schaltet sich das Gerät ein.

## **Wie Sie die Batterie der Fernbedienung einlegen**

Zum Betrieb der Fernbedienung ist eine Batterie vom Typ CR2025, 3 V, eingelegt.

### **Hinweis:**

Entfernen Sie den Plastikstreifen aus dem Batteriefach der Fernbedienung. Anderenfalls reagiert die Fernbedienung nicht auf Eingaben.

> Entfernen Sie den Plastikstreifen wie abgebildet:

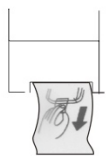

Sollte die Fernbedienung auf Eingaben nicht mehr reagieren, wechseln Sie die Knopfzelle aus. Gehen Sie dazu folgendermaßen vor:

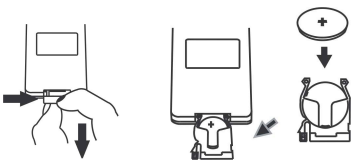

! Entfernen Sie den Batteriehalter der Fernbedienung, drehen Sie dazu die Fernbedienung um.

- $\rightarrow$  Drücken Sie dazu den Hebel in Pfeilrichtung nach innen.
- **→** Ziehen Sie dann den Batteriehalter nach vorne heraus.
- $\rightarrow$  Legen Sie eine Batterie vom Typ CR2025, 3 V ein. Achten Sie beim Einlegen auf die richtige Polung. Pluspol beim Einlegen nach oben.
- Schließen Sie das Batteriefach wieder sorgfältig, so dass der Hebel des Batteriehalters einrastet.

Bei Bedienung des Gerätes mit der Fernbedienung ist folgendes zu beachten:

- Die Fernbedienung (Sender) auf den Empfänger 2 richten.
- Es muss Sichtverbindung zwischen Sender und Empfänger gewährleistet sein.
- Nimmt die Reichweite der Fernbedienung ab, sollten die Batterien gegen neue ausgewechselt werden.

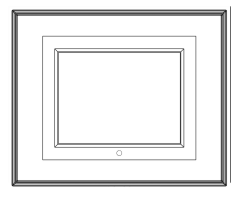

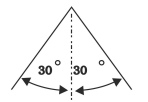

## **Wie Sie einen Kopfhörer anschließen**

# **Gehörschäden!**

Hören Sie Musik nicht mit großer Lautstärke über Kopfhörer. Dies kann zu bleibenden Gehörschäden führen. Regeln Sie vor der Verwendung von Kopfhörern die Gerätelautstärke auf minimale Lautstärke.

Wenn Sie einen Kopfhörer anschließen, sind die Lautsprecher stumm geschaltet.

 $\rightarrow$  Schließen Sie einen Kopfhörer mit einem Miniklinkenstecker (Stereo) an den Ausgang 14 auf der Geräteseite an.

Die Klangwiedergabe erfolgt jetzt ausschließlich über den Kopfhörer.

→ Wenn Sie wieder über die Lautsprecher hören möchten, ziehen Sie den Stecker des Kopfhörers aus der Kopfhörer-Buchse des Geräts.

## **Wie Sie die Erstinbetriebnahme durchführen**

→ Um das Gerät mit dem Internet über WiFi zu verbinden bestätigen Sie die Abfrage nach erstmaligem Einschalten mit ENTER 25.

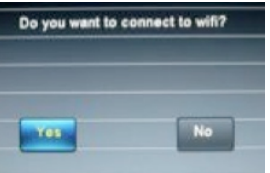

- > Das Gerät sucht nach WLAN-Zugangspunkten.
- Stellen Sie sicher, dass der DHCP-Server Ihres Routers aktiviert ist. Anderenfalls müssen Sie das WLAN manuell konfigurieren (nur für Nutzer mit Netzwerk-Kenntnissen zu empfehlen).
- Wird die SSID nicht ausgesendet, müssen Sie das WLAN manuell konfigurieren.
- Das WLAN sollte die SSID aussenden.
- In manchen Fällen findet das Gerät mehrere WLANs.

 $\rightarrow$  Schalten Sie mit  $\blacktriangle \blacktriangledown$  durch die WLANs und wählen Sie Ihr WLAN mit ENTER aus.

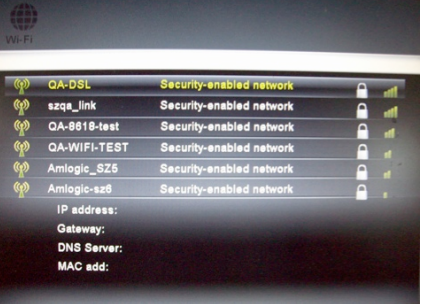

Falls es sich um ein offenes WLAN handelt, erfolgt der Verbindungsaufbau automatisch.

### **Geschützte Netzwerke: Eingabe Passwort**

! Wird ein WEP/WPA-Code oder Passwort verlangt, geben Sie dieses mit der Bildschirmtastatur ein.

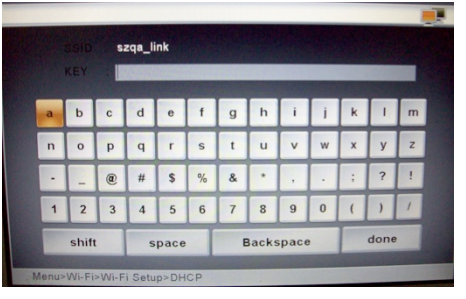

- $\rightarrow$  Um eine Falscheingabe zu korrigieren, wählen Sie **Backspace**, um Großbuchstaben einzugeben wählen Sie **shift**, ein Leerzeichen geben Sie mit **space**  ein. Markieren Sie jeweils das gewünschte Zeichen  $\triangle \blacktriangle \blacktriangleright \blacktriangleright$  und bestätigen Sie mit ENTER.
- → Schließen Sie die Passworteingabe ab, indem Sie **done** markieren und mit ENTER bestätigen. Die Verbindungsaufnahme startet:
- Das Gerät sollte jetzt eine Verbindung mit dem WLAN herstellen. Nachdem die Verbindung hergestellt wurde, erscheint die Abfrage "Do you have **framechannel account?**".
- Falls Sie bereits bei Framechannel angemeldet sind bestätigen Sie **JA** mit ENTER und geben in der folgenden Eingabemaske den Kontonamen sowie die zugehörige PIN ein. **Framechannel-Konto**
- $\rightarrow$  Die Einblendung "**Config succeed!**" erscheint bei erfolgreicher Herstellung der Verbindung.
- $\rightarrow$  Bestätigen Sie mit ENTER.
- Die in Ihrem Konto unter "Meine Fotos" befindlichen Fotos werden in der Diashow angezeigt.
- $\rightarrow$  Öffnen Sie mit ESC 26 das Hauptmenü, siehe S. 21.

#### **Framechannel:**

• Sie können die Eingabe auch später durchführen, wählen Sie mit <  $\blacktriangleright$  das Feld **Nein** und drücken Sie ENTER, das Hauptmenü erscheint.

• Ist das WLAN nicht erreichbar (z.B. gesperrt für neue WLAN-Geräte) erscheint eine Fehlermeldung. Überprüfen Sie die Einstellung Ihres WLAN-Routers.

#### **Hinweis:**

• Das eingegebene Passwort (WEP/WPA-Schlüssel) wird gespeichert und muss nicht mehr eingegeben werden.

#### **Hinweis:**

Für ein abgesichertes Netzwerk bzw. der Einstellung der Verschlüsselung WEP ("Wired Equivalent Privacy") / WPA / WPA2 ("Wi-Fi Protected Access") sehen Sie bitte auch in der Bedienungsanleitung Ihres Routers nach. WPA2 ist die zum gegenwärtigen Zeitpunkt sicherste verfügbare Verschlüsselung. Bei älteren Geräten ist WPA ggf. nicht verfügbar; wählen Sie in einem solchen Fall WEP als Verschlüsselung aus.

Besitzt Ihr WLAN-Router eine sogenannte WPS-Funktion können Sie das Gerät und Ihren Router über WPS bequem und sicher verbinden. Lesen Sie die Informationen im Benutzerhandbuch Ihres WLAN-Routers.

## **Wie Sie das Gerät bedienen**

## **Grundsätzlich beachten**

Mit der Infrarot-Fernbedienung können die wichtigsten Funktionen des Bilderrahmens bequem vom Sitzplatz aus bedient werden. Identische Beschriftung auf Fernbedienung und Gerät bedeutet identische Funktionen.

### **Die Beschreibung der Bedienung erfolgt in der Regel anhand der Tasten der Fernbedienung.**

## **Wie Sie das Gerät ein- und ausschalten**

- Schalten Sie das Gerät mit der Taste  $\mathcal{O}_4$  bzw. 16 ein.
- → Das Display 1 schaltet sich ein, die WiFi-Abfrage (siehe S. 16) erscheint.
- → Bestätigen Sie die Abfrage, um eine WiFi-Verbindung und im folgenden die Verbindung zu Framechannel herzustellen. Die Diashow der in Framechannel enthaltenen Fotos startet.
- → Falls Sie die WiFi-Verbindung nicht herstellen, öffnet sich das Hauptmenü.
- $\rightarrow$  Um das Gerät auszuschalten, Taste  $\cup$  4 bzw. 16 erneut drücken.

## **Wie Sie die Lautstärke einstellen**

- → Drücken Sie die Tasten VOL +/- 23, 24, um die gewünschte Lautstärke einzustellen.
- $\rightarrow$  Sie können auch die Tasten 7, 10 am Gerät drücken.
- $\rightarrow$  Mit MUTE 22 schalten Sie die Wiedergabe stumm.

### **Wie Sie den Wiedergabemodus einstellen**

- $\rightarrow$  Mit MENU 8 am Gerät bzw. SETUP 27 der Fernbedienung öffnen Sie das Hauptmenü.
- $\rightarrow$  Wählen Sie mit den Cursortasten  $\rightarrow$  19 die gewünschte Betriebsart und bestätigen Sie mit ENTER 25.

## **Wie Sie die USB-Funktion bedienen**

### **Hinweis:**

Aufgrund der Vielzahl verschiedener Modelle an MP3 Flash Player, USB-Sticks und USB HDD Laufwerken kann nicht garantiert werden, dass jedes Modell unterstützt wird. Es werden Geräte der USB Version 1.0 und 2.0 unterstützt.

Beim Anschließen von USB-Medien kann es vorkommen, dass das Gerät oder das Medium durch statische Aufladung "einfriert". Führen Sie dann einen Reset durch, indem Sie das Gerät ausschalten und nach ein paar Sekunden wieder einschalten.

## **USB-Speichermedium einsetzen**

- $\rightarrow$  Speichermedium in den USB-Anschluss 13 stecken.
- $\rightarrow$  Im Hauptmenü die gewünschte Auswahl treffen und das USB-Medium wählen.

Warten Sie mit der Bedienung, bis der Inhalt komplett eingelesen wurde, um sicherzustellen, dass alle benötigten Informationen vom Speichermedium gelesen wurden.

### **USB-Medium entnehmen**

 $\rightarrow$  USB-Speichermedium abziehen.

### **Wie Sie Speicherkarten einsetzen**

### **Allgemeine Hinweise**

Aufgrund der Vielzahl verschiedener Modelle kann nicht garantiert werden, dass jedes Modell unterstützt wird. Durch die Vielzahl der mittlerweile erhältlichen Foto-, Video und Audio-Daten kann nicht garantiert werden, dass sämtliche Daten abgespielt werden. Es kann zu Bild- oder Tonstörungen kommen.

### **Memory-Card (SD, SDHC, MMC, MS)**

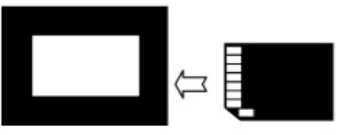

- $\rightarrow$  Schieben die Karte in den Kartenschacht 15.
- Im Hauptmenü die gewünschte Auswahl treffen und die Speicherkarte wählen.

#### **Vorsicht!**

#### Keine Gewalt anwenden!

Wenn die Speicherkarte falsch herum in den Kartenschacht eingesteckt wird, kann die Karte vom Kartenschacht nicht erkannt werden. Die Karte oder die darauf befindlichen Daten können beschädigt werden.

Warten Sie mit der Bedienung, bis der Inhalt komplett eingelesen wurde, um sicherzustellen, dass alle benötigten Informationen vom Speichermedium gelesen wurden.

### **Speicherkarte entnehmen Memory-Card (SD, MMC, MS)**

 $\rightarrow$  Entnehmen Sie die Karte wieder, indem Sie sie herausziehen.

## **Wie Sie die PC-Verbindung herstellen**

- **→** PC und Bilderrahmen einschalten.
- $\rightarrow$  PC mit dem Mini-USB-Anschluss  $\leftarrow$  12 verbinden (Kabel im Lieferumfang enthalten).
- Folgender Bildschirm erscheint auf dem Bilderrahmen und zeigt eine aktive Verbindung:

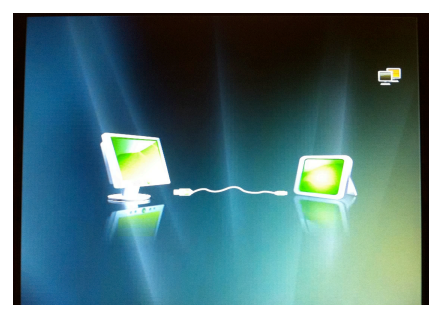

Auf dem PC wird der Bilderrahmen als externes Speichergerät (im Bsp. "Memory" erkannt).

 $\rightarrow$  Öffnen Sie ggf. den Dateimanager:

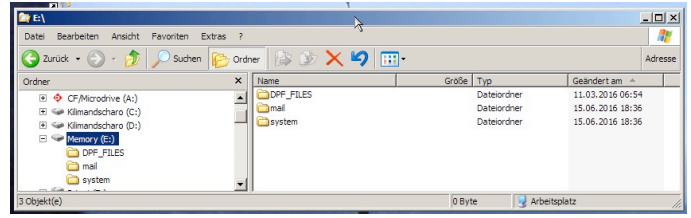

→ Kopieren Sie mit dem Dateimanager Bilder, Musikfiles bzw. Videos in das Verzeichnis "DPF FILES".

### **Zum Trennen der Verbindung:**

- → Wählen Sie im Dateimanager das Speichergerät "Memory" und dann "Auswerfen". Die Verbindung wird getrennt.
- $\rightarrow$  Schalten Sie ggf. den Bilderrahmen aus und wieder ein.

## **Wie Sie im Hauptmenü navigieren**

Drücken Sie die Taste SETUP 27. Das Hauptmenü erscheint:

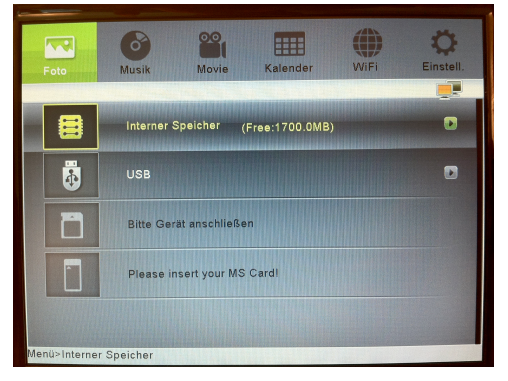

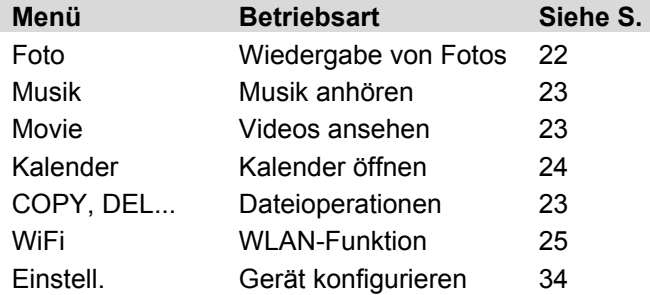

- → Markieren Sie die gewünschte Betriebsart mit den Cursor-Tasten < > Die farbige Markierung zeigt die aktuelle Position.
- $\rightarrow$  Wählen Sie für Foto, Musik, Movie und Kalender mit den Cursortasten  $\triangle \blacktriangledown$  das zu verwendende Speichermedium (Interner Speicher, USB, SD, MS). Bei verbundenen Medien erscheint rechts der Pfeil.
- **→** Bestätigen Sie Ihre Auswahl mit ENTER 25. Die Betriebsart startet, der Dateimanager erscheint.
- In der untersten Zeile erscheint der Systempfad.
- Im Kalendermodus startet die Bildwiedergabe direkt.
- $\rightarrow$  Im WiFi-Menü stehen drei Untermenüs zur Verfügung. Das aktuelle Untermenü ist farbig markiert. Wählen Sie mit den Cursor-Tasten <  $\blacktriangleright$  das Untermenü und öffnen Sie es mit ENTER 25.
- $\rightarrow$  Wählen Sie mit den Cursortasten  $\blacktriangle \blacktriangledown$  den Untermenüpunkt und öffnen Sie diesen mit ENTER 25.
- $\rightarrow$  Um im Menü einen Schritt zurück zu gelangen, drücken Sie die Taste ESC 26.
- ! Um in einer Liste bzw. Übersicht zusätzliche Bearbeitungsfunktionen (**COPY, DELETE, SORT**) zu öffnen, drücken Sie die Taste MENU 28.
- $\rightarrow$  Um das Einstell.-Menü zu öffnen, können Sie auch die Taste SETUP 27 drücken.

## **Wie Sie die Wiedergabe steuern**

## **Fotowiedergabe**

- $\rightarrow$  Wählen Sie Foto im Hauptmenü und mit  $\blacktriangle \blacktriangledown$  die Quelle, das Medium.
- $\rightarrow$  Drücken Sie ENTER.

Die Fotos werden im Dateimanager als Miniaturbilder dargestellt.

- $\rightarrow$  Mit den Cursor-Tasten  $\triangle \blacktriangledown \blacktriangle \blacktriangleright$  können Sie durch die Miniaturansichten schalten.
- → Wählen Sie ein Foto aus und drücken Sie ENTER. Die Diashow startet.
- → Mit der Taste ► II PLAY/PAUSE können Sie die Wiedergabe unterbrechen bzw. wieder starten.
- $\rightarrow$  Mit PREV NEXT 20, 21 bzw.  $\blacktriangleleft \triangleright$  können Sie Fotos weiterschalten.
- → Mit ZOOM 18 können Sie den Bildausschnitt vergrößern. Dazu Taste ggf. wiederholt drücken. Im vergrößerten Bild können Sie mit den Cursor-Tasten  $\triangle \blacktriangledown$   $\blacktriangle \blacktriangleright$  den Bildausschnitt verändern.
- $\rightarrow$  Drücken Sie während der Wiedergabe die Taste ESC 26. Die Miniaturbild-Ansicht wird geöffnet.
- > Zum Verändern der Miniaturbild-Ansicht drücken Sie MENU 28 und wählen Sie **SORT**.
- $\rightarrow$  Stellen Sie das Format ein: 6 PIC, 12 PIC, 30 PIC.

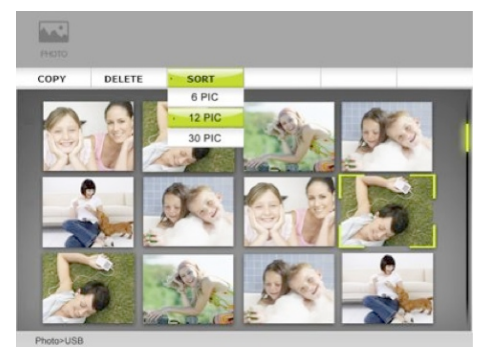

### **Fotos mit Musik wiedergeben**

! Wählen Sie im Einstell.-Menü die Option **Diashow-Musik** und stellen Sie diese auf **Ein**.

### **Musikwiedergabe**

- $\rightarrow$  Wählen Sie Musik im Hauptmenü und mit  $\blacktriangle \blacktriangledown$  die Quelle, das Medium.
- $\rightarrow$  Drücken Sie ENTER.

Die Musikstücke werden im Dateimanager als Liste dargestellt. Mit MENU 28 können Sie hier die Datei-Operationen **COPY, DELETE, SORT** wählen**.**

- $\rightarrow$  Mit den Cursor-Tasten  $\blacktriangle \blacktriangledown$  können Sie durch die Liste schalten.
- → Wählen Sie ein Musikstück aus und drücken Sie ENTER. Die Wiedergabe startet.
- → Mit der Taste ► II PLAY/PAUSE können Sie die Wiedergabe unterbrechen bzw. wieder starten.
- $\rightarrow$  Mit PREV NEXT 20, 21 bzw.  $\rightarrow$  können Sie zum nächsten, vorigen Titel schalten.

## **Video-Wiedergabe**

- $\rightarrow$  Wählen Sie Movie im Hauptmenü und mit  $\blacktriangle \blacktriangledown$  die Quelle, das Medium.
- $\rightarrow$  Drücken Sie ENTER.

Die Videos werden im Dateimanager als Liste dargestellt. Mit MENU 28 können Sie hier die Datei-Operationen **COPY, DELETE, SORT** wählen**.**

- $\rightarrow$  Mit den Cursor-Tasten  $\blacktriangle \blacktriangledown$  können Sie durch die Liste schalten.
- → Wählen Sie ein Video aus und drücken Sie ENTER. Die Wiedergabe startet.
- → Mit der Taste ► II PLAY/PAUSE können Sie die Wiedergabe unterbrechen bzw. wieder starten.
- $\rightarrow$  Mit PREV NEXT 20, 21 bzw.  $\rightarrow$   $\rightarrow$  können Sie zum nächsten, vorigen Titel schalten.

### **Dateioperationen**

### **Copy, Delete, Sort**

Die Funktion COPY kopiert Daten eines Mediums zu einem anderen verbundenen Medium. Mit DELETE können Sie Daten auf einem Medium oder dem internen Gerätespeicher löschen.

Das Kopieren benötigt einige Zeit, größere Daten benötigen länger, um kopiert zu werden.

Mit SORT können Sie die Daten nach Name oder Datum sortiert anzeigen.

#### **Hinweis:**

USB-Medium oder Speicherkarte während der Dateioperation COPY, DELETE oder SORT nicht abziehen! Datenverlust könnte die Folge sein.

- **→** Wählen Sie in der Miniaturansicht oder wenn eine Liste dargestellt wird, eine Datei mit  $\blacktriangle \blacktriangledown$  aus und drücken Sie die Taste MENU 28.
- $\rightarrow$  Wählen Sie mit  $\rightarrow$  die Dateioperation aus und bestätigen Sie mit ENTER.
- → Bei COPY und DELETE können Sie wählen, ob Sie nur die markierte Datei (Copy One) oder Alle Dateien (Copy All) kopieren oder löschen möchten. Bestätigen Sie mit ENTER.
- → Abschließend müssen Sie bei Kopiervorgängen das Ziel angeben (interner Speicher, verbundenes Medium) bzw. bei DELETE die Dateioperation noch bestätigen.

## **Kalender**

- → Wählen Sie Kalender im Hauptmenü.
- → Drücken Sie ENTER.

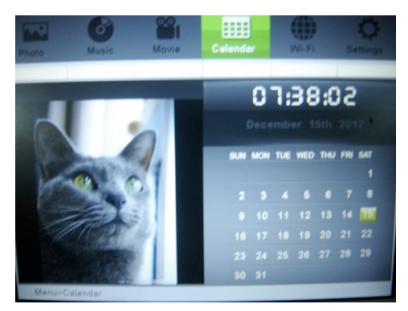

Der Kalender erscheint. Links werden Fotos wiedergegeben, rechts ist oben die aktuelle Uhrzeit eingeblendet.

- > Drücken Sie erneut ENTER, um zur Vollbildansicht zu schalten.
- $\rightarrow$  Mit den Cursor-Tasten  $\rightarrow$  Schalten Sie den Monat weiter.
- $\rightarrow$  Mit den Cursor-Tasten  $\triangle \blacktriangledown$  schalten Sie das Jahr weiter.
- ! Zum Verlassen ESC 26 **zweimal** drücken.

## **Wie Sie die WiFi-Funktionen bedienen**

### **Erstinbetriebnahme, Netzwerksuche**

- → Führen Sie nach erstmaliger Herstellung der Netzverbindung die Netzwerksuche durch und verbinden Sie sich mit Ihrem Home-Netzwerk, siehe S. 16.
- **→** Falls Sie bereits einen FrameChannel-Account besitzen, geben Sie die Zugangsdaten ein. Das Gerät ist mit dem Internet verbunden.

## **Menübedienung WiFi**

→ Wählen Sie Wi-Fi im Hauptmenü und bestätigen Sie mit ENTER. Das WiFi-Menü wird dargestellt.

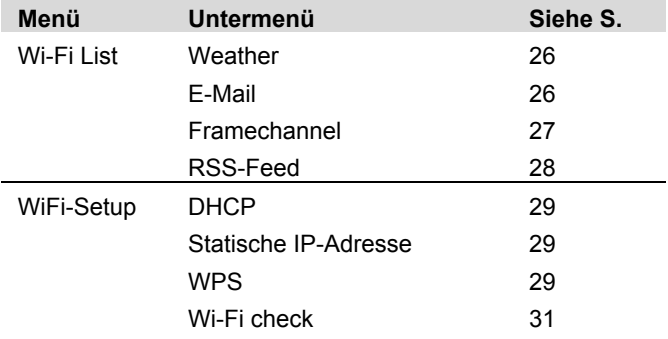

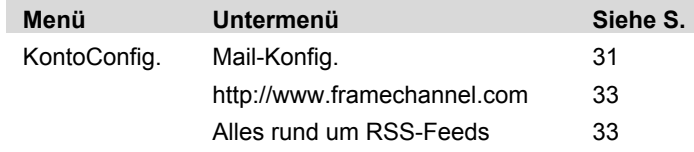

- $\rightarrow$  Schalten Sie mit  $\rightarrow$  b durch die Menüs.
- → Bestätigen Sie zum Öffnen des Menüs mit ENTER.
- $\rightarrow$  Wählen Sie mit  $\blacktriangle \blacktriangledown$  das Untermenü.
- > Drücken Sie ENTER, um das Untermenü zu öffnen und zu den Einstellungen bzw. Funktionen zu gelangen.
- → Zum Verlassen Taste ESC drücken.

## **WiFi-Liste**

Die WiFi-Liste zeigt sämtliche aktiven Funktionen und "Channels", wie z.B. Wetter, E-Mail, Framechannel etc. Channels, die Sie über den Dienst "Framechannel" hinzugefügt haben, erscheinen ebenfalls in dieser Übersicht, wie z.B. Fototausch-Websites, Wetterkarten etc.

### **Weather**

- **→** Wählen Sie Weather und bestätigen Sie mit ENTER.
- $\rightarrow$  Beim erstmaligen Aufruf geben Sie in der Eingabemaske den nächstgelegenen, größeren Ort mit der Tastatur ein, siehe S. 16, und bestätigen Sie mit **done**.
- → Werden mehrere Orte gefunden, wählen Sie Ihren aus der Liste aus und bestätigen Sie mit ENTER.
- → Wird kein Ort des Namens gefunden, erscheint der Hinweis "**No matching cities**".
- $\rightarrow$  Überprüfen Sie Ihre Eingabe und verwenden Sie ggf. einen anderen, größeren Ort.
- → Die Wetterdaten werden über die bestehende Internetverbindung aktualisiert und dargestellt.
- Links: aktuelles Wetter
- Rechts: Vorschau für 3 Tage
- > Drücken Sie ESC zum Verlassen der Darstellung, das WiFi-Menü erscheint.

 $\rightarrow$  Möchten Sie einen anderen Ort eingeben, drücken Sie in der Wetteransicht die ENTER-Taste, um zur Eingabemaske zu gelangen.

### **E-Mail**

Das Untermenü dient zum Empfangen und Senden von Fotos per E-Mail. Voraussetzung: Sie haben Ihren E-Mail-Account konfiguriert, siehe 31.

# **Example 12** Achtung!

**Beugen Sie Datenverlust vor, indem Sie nicht Ihr bestehendes, persönliches E-Mail-Konto verwenden, sondern erstellen Sie ein neues Google-Mail-Konto für die Verwendung mit dem Gerät!**

### **Hinweis:**

Das Gerät empfängt ausschließlich E-Mails mit Bildern im Anhang. Normale Text-Mails können nicht empfangen werden.

### **Mail empfangen**

- ! Wählen Sie in der Wi-Fi-Liste **E-Mail** und bestätigen Sie mit ENTER. Sie befinden sich im Post-Eingang.
- $\rightarrow$  Neue E-Mails werden abgerufen und die eingegangenen E-Mails werden angezeigt. Empfangene Bilder werden automatisch im internen Speicher abgelegt.

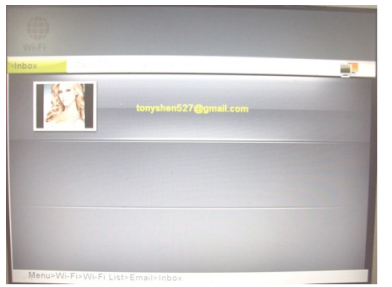

 $\rightarrow$  Wählen Sie mit  $\blacktriangle \blacktriangledown$  den Absender und bestätigen Sie mit ENTER. Alle empfangenen Bilder werden angezeigt. Sie können diese Bilder wie bei *Fotowiedergabe* S. 22 beschrieben anzeigen.

### **Mail versenden mit Google-Mail**

**ACHTUNG**: zum Senden von E-Mails mit dem Gerät müssen Sie ein Google Mail-Konto besitzen. Andere Mailkonten werden beim Mailversand nicht unterstützt.

- $\rightarrow$  Um ein Bild per Mail zu versenden, wählen Sie mit der Cursortaste " **Mail senden** und bestätigen Sie mit ENTER.
- → Wählen Sie mit ▲ ▼ den Datenträger, das Medium.
- $\rightarrow$  Drücken Sie ENTER.

Die Bilder werden als Miniaturen dargestellt.

 $\rightarrow$  Mit den Cursor-Tasten  $\triangle \blacktriangledown \blacktriangle \blacktriangleright$  können Sie durch die Vorschau schalten.

- → Wählen Sie ein Bild aus und drücken Sie MENU und bestätigen Sie mit ENTER.
- $\rightarrow$  Ja ist bereits markiert und mit der Taste ENTER öffnen Sie die Auswahlmaske.
- ! Wählen Sie **Durchsuchen**, um eine bereits vorhandene F-Mail-Adresse zu verwenden oder mit  $\blacktriangle \blacktriangledown$ **Tastatur**, um eine E-Mail-Adresse einzugeben. Bestätigen Sie mit ENTER.
- **→** Jetzt können Sie aus der Adressliste auswählen und mit ENTER die Email absenden oder die E-Mail-Adresse mit der Tastatur eingeben, siehe S. 16 und mit **done** bestätigen und senden.

### **FrameChannel**

FrameChannel ist ein Internet-Dienst, der viele Funktionen sowie zusätzlichen Content für Ihren Bilderrahmen bietet. Um diesen Service nutzen zu können, müssen Sie sich unter

#### **www.framechannel.com**

anmelden und ein Konto eröffnen. Siehe hierzu S. 33. Wenn Sie kein FrameChannel-Konto besitzen oder Sie sich nicht mit dem Gerät bei FrameChannel angemeldet haben, ist diese Funktion nicht aktiv.

### **FrameChannel**

! Wählen Sie **FrameChannel** und bestätigen Sie mit ENTER. Die in Ihrem Konto bei framechannel.com

unter "Meine Fotos" gespeicherten Bilder werden über WiFi geladen und auf dem Gerät angezeigt.

#### **Hinweis**:

Je nach Anzahl der Fotos sowie Geschwindigkeit der Internet-Verbindung (WiFi, WLAN) kann es einige Sekunden dauern, bis alle Bilder angezeigt werden.

> Die weitere Bedienung ist wie bei Fotowiedergabe auf S. 22 beschrieben.

Beachten Sie die weiteren Hinweise unter **www.framechannel.com** und dort unter **Support** stehen die häufigsten Fragen und Antworten bereits.

### **RSS-Feed**

→ Wählen Sie RSS-Feed und bestätigen Sie mit ENTER. Die RSS-Feed-Übersicht mit den Schlagzeilen wird angezeigt.

Voraussetzung: Sie haben URL-Adresse konfiguriert, siehe 33.

Wenn Sie kein URL hinterlegt haben oder keine Internet-Verbindung aktiv ist, ist diese Funktion nicht aktiv.

- $\rightarrow$  Wählen Sie mit  $\blacktriangle \blacktriangledown$  die Schlagzeile.
- $\rightarrow$  Drücken Sie ENTER.
- $\rightarrow$  Die Nachricht wird angezeigt.
- $\rightarrow$  Mit ESC schließen Sie die Nachricht.

## **WiFi-Setup**

Im Menü **WiFi-Setup** stehen folgende Untermenüs zur Verfügung:

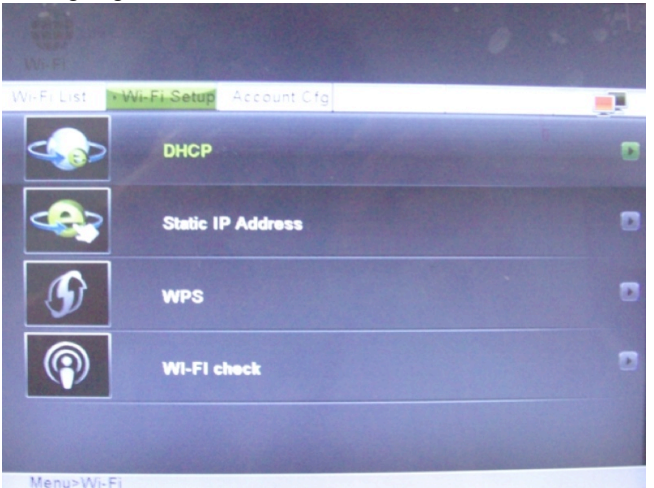

- DHCP
- Statische IP-Adresse
- WPS
- Wi-Fi check

### **DHCP**

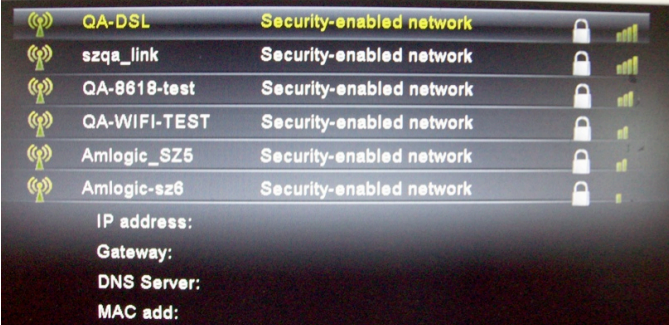

Die Übersicht der WiFi-Netzwerke wird geöffnet.

#### **Hinweis**:

Diese Netzwerkverbindung können Sie wählen, wenn im Router DHCP eingeschaltet ist.

- $\rightarrow$  Um sich mit einem Internet-Zugangspunkt (Router) über WiFi zu verbinden, gehen Sie vor wie auf S. 16 beschrieben.
- → Bei bereits bestehender Verbindung zu einem Router erscheint unten die zugewiesene IP-Adresse samt weiterer Informationen (Gateway, DNS, MAC).

#### **Hinweis**:

Um gespeicherte Passwörter zu löschen, müssen Sie das Gerät resetten, auf Werkseinstellungen zurücksetzen!

### **Statische IP-Adresse**

Dieses Menü dient dazu, die Netzwerk-Einstellungen bei statischer Vergabe der IP-Adresse manuell vornehmen.

Nur für Netzwerk-Spezialisten geeignet!

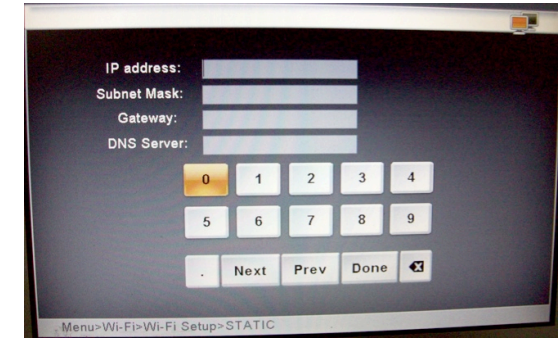

→ Geben Sie die Zugangsdaten zu Ihrem Acces-Punkt bzw. Router ein.

### **WPS: Einstellung für WPS**

#### **Hinweis**:

Der Router muss WPS fähig sein, um diese Funktion zu unterstützen.

Um das Gerät per WLAN mit einem Access-Punkt, Router zu verbinden, steht Ihnen die **PIN**-Methode und die Push-Button-Methode **PBC** zur Verfügung.

- ! Wählen Sie **WiFi-Setup** und dann **WPS**.
- → Wählen Sie am Gerät die WPS-Methode, Pin code oder PBC.
- → Bestätigen Sie mit ENTER, der PIN wird erzeugt bzw. PBC gestartet, das Gerät sucht nach WPSfähigen Routern
- $\rightarrow$  Stellen Sie mit Ihrem PC eine Verbindung zu Ihrem Router her, in der Regel z.B. unter http://192.168.1.1. Lesen Sie die Anleitung des Access-Punkt-Herstellers.
- $\rightarrow$  Wählen Sie z.B. im Menü ..WLAN WPS" und die am Bilderrahmen gewählte Verbindungsmethode, entweder **PIN** oder **PBC**.
- → Geben Sie den PIN im Router-Menü ein oder bestätigen Sie den Befehl z.B. "WPS starten".
- $\rightarrow$  Die Verbindung wird aufgebaut.

### **Hinweis:**

Führen Sie den Vorgang am PC zügig durch, maximal 120 Sekunden stehen zur Verfügung.

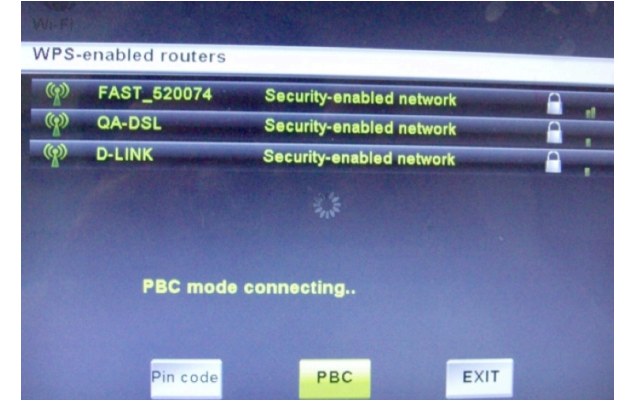

 $\rightarrow$  Wählen Sie **EXIT** und bestätigen Sie mit ENTER, um das Menü zu verlassen.
## **Wi-Fi check**

Dieses Menü dient dazu, die Netzwerk-Einstellungen zu überprüfen und die Verbindungen sowie das Netzwerksignal zu testen.

! Wählen Sie **Wi-Fi check**, um den Test zu starten.

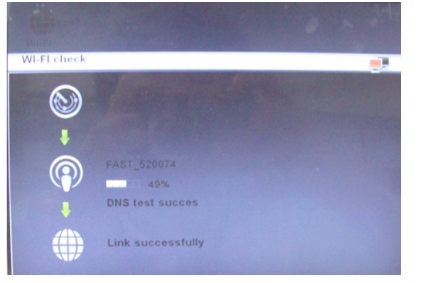

Falls bei der Verbindung Probleme auftauchen erscheint eine Fehlermeldung. Überprüfen Sie dann Ihre Netzwerkeinstellung am Gerät sowie am Router.

### **Hinweis:**

Die maximale Reichweite der WLAN-Verbindung beträgt ca. 10 Meter bei freier Sicht.

# **Konto-Konfig**

Im Menü **Konto-Konfig** stehen folgende Untermenüs zur Verfügung:

- **Mail-Konfig** zur Einrichtung des E-Mail-Kontos
- http://www.framechannel.com/
- Alles rund um RSS-Feeds, z.B. Nachrichten-Kanäle

## **Mail-Konfig**

Dieses Menü dient dazu, die E-Mail-Einstellungen festzulegen, um dann mit dem Gerät E-Mails empfangen zu können.

### **Voraussetzung:**

Sie besitzen einen E-Mail-Account bei einem Anbieter (Provider).

### **ACHTUNG: zum Senden von E-Mails mit dem Gerät müssen Sie ein Google Mail-Konto besitzen.**

Geben Sie je nach Provider und Konto-Einstellung folgende Daten ein:

### **Google Mail (voreingestellt)**

Pop-Serv

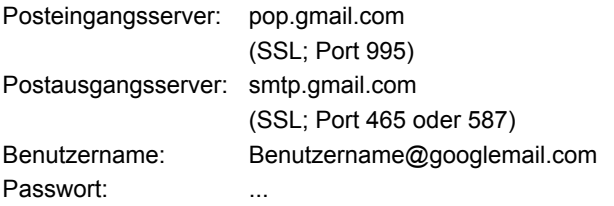

### **Hotmail**

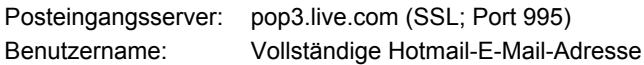

### **bluewin.ch (bluemail.ch)**

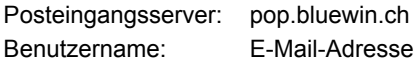

### **GMX**

Posteingangsserver: pop.gmx.net (bei SSL Port 995), Benutzername: GMX-Kundennummer oder GMX-E-Mail-Adresse

### **AOL (Domain aol.com)**

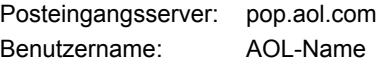

### **freenetMail**

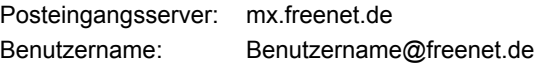

### **WEB.DE FreeMail**

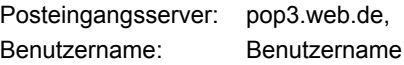

### **Hinweis**:

Der Benutzername stellt den KONTO-Namen dar, zusätzlich müssen Sie das Passwort eingeben.

! Wählen Sie abschließend **done** und bestätigen Sie mit ENTER.

## **FrameChannel**

Geben Sie hier Ihre Framechannel-Zugangsdaten **Konto** und **PIN** ein.

### **Voraussetzung:**

Sie besitzen einen Framechannel-Account.

- **→** Geben Sie den unter Framechannel verwendeten Benutzernamen als **Konto** ein. Achten Sie auf Großund Kleinschreibung.
- → Geben Sie die bei der Anmeldung erzeugte Geräte-PIN (4stellige Zahl) ein. Die PIN erhalten Sie von framechannel und können Sie unter **Settings, Advanced** einsehen bzw. ändern!
- → Wählen Sie **done** und bestätigen Sie mit ENTER.

Das Gerät stellt die Verbindung mit dem Online-Dienst Framechannel her. Befinden sich unter **Meine Fotos**  bereits Bilder, die Sie hochgeladen haben, werden diese als Miniaturen geladen. Dies kann einige Zeit in Anspruch nehmen.

! Sie können die Bilder wie bei *Fotowiedergabe* S. 22 beschrieben anzeigen. Die Bilder können auch auf lokale Datenträger kopiert werden.

### **Hinweis:**

Die auf Framechannel befindlichen Bilder werden im Diashow-Modus ohne Musik wiedergegeben.

## **RSS**

Geben Sie hier die gewünschte **URL-Adr.** des News-Feeds ein.

Z.B. http://rss.bild.de/bild.xml

Wenn Sie in **WiFi-Liste** den **RSS-Feed** mit ENTER öffnen, werden die entsprechenden Informationen dargestellt.

### **Hinweis:**

RSS werden nur im sogenannten XML Format dargestellt.

Sie können Feeds auch über FrameChannel hinzufügen. Diese werden dann als einzelne Bilder angezeigt.

# **Wie Sie die Geräteeinstellungen konfigurieren (Setup)**

# **Übersicht Einstellungen**

Im Menü "Einstellungen" können Sie das Gerät auf Ihre persönlichen Vorlieben einstellen.

> Drücken Sie die Taste SETUP 27. Folgendes Auswahlmenü erscheint:

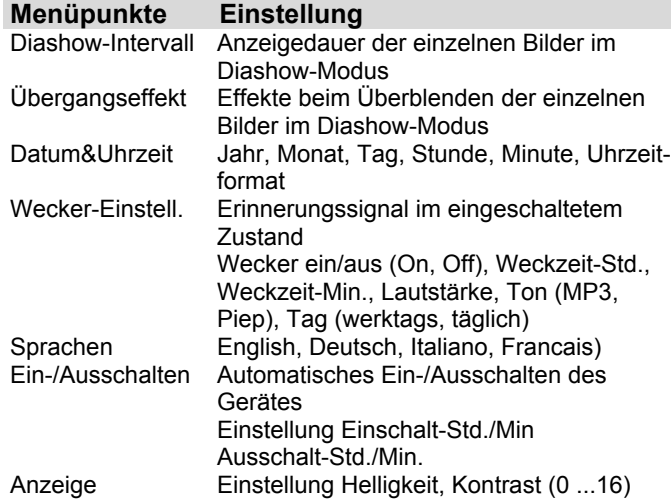

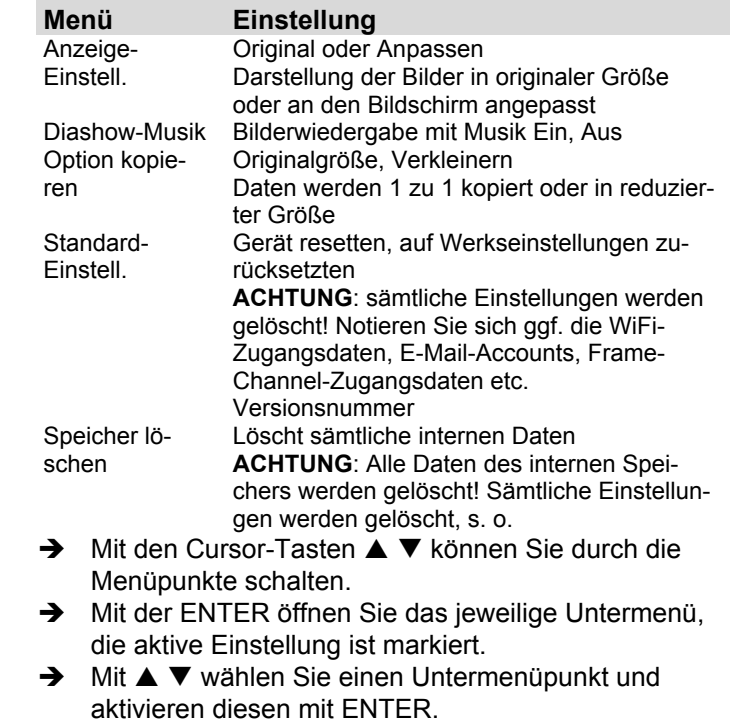

 $\rightarrow$  In den Einstell-Menüs (z.B. Datum) verändern Sie  $mit \blacktriangleleft$   $\blacktriangleright$  die Werte.

### **Untermenü verlassen:**

 $\rightarrow$  Taste ESC drücken.

# **Wie Sie das Gerät reinigen**

# **Stromschlag!**

Um die Gefahr eines elektrischen Schlags zu vermeiden, dürfen Sie das Gerät nicht mit einem nassen Tuch oder unter fließendem Wasser reinigen.

### **Netzstecker vor Reinigung ziehen!**

### **ACHTUNG!**

Sie dürfen keine Scheuerschwämme, Scheuerpulver und Lösungsmittel wie Alkohol oder Benzin verwenden.

Reinigen Sie das Gehäuse mit einem weichen, mit Wasser angefeuchteten Tuch. Verwenden Sie idealerweise ein Microfaser-Reinigungstuch. Keine Lösungsmittel, Spiritus, Verdünnungen usw. verwenden; sie könnten die Oberfläche des Gerätes beschädigen.

### **Display:**

- Displayoberfläche nicht Temperaturen über + 80 °C und unter – 40 °C aussetzen!
- Gerät vor hoher Luftfeuchtigkeit schützen.
- Nicht mit einem Kugelschreiber oder Filzstift auf die Displayoberfläche schreiben!
- Display nur mit einem weichen Baumwolltuch reinigen.

• Baumwolltuch gegebenenfalls mit geringen Mengen nicht-alkalischer, verdünnter Seifenlauge auf Wasser- oder Alkoholbasis verwenden.

### **Keine der folgenden Substanzen verwenden**:

Salzwasser, Insektenvernichtungsmittel, chlor- oder säurehaltige Lösungsmittel (Salmiak), Scheuerpulver.

! Mit dem Baumwolltuch sanft über die Oberfläche reiben, bis diese vollständig trocken ist.

# **Achtung!**

Unter keinen Umständen das Display

- mit Glasreiniger abwischen.
- mit scheuernden Materialien behandeln,
- durch Polieren oder Scheuern reinigen.

# **Wie Sie Fehler beseitigen**

Wenn das Gerät nicht wie vorgesehen funktioniert, überprüfen Sie es anhand der folgenden Tabellen. Wenn Sie die Störung auch nach den beschriebenen Überprüfungen nicht beheben können, nehmen Sie bitte Kontakt mit dem Hersteller auf.

## **Probleme mit dem Gerät**

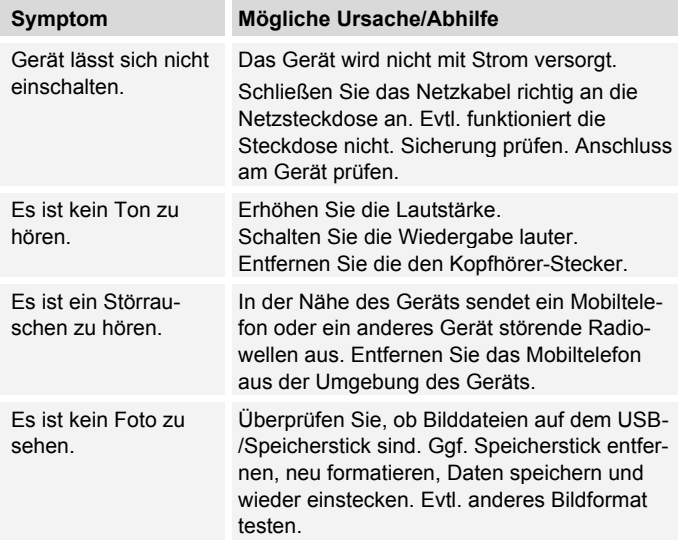

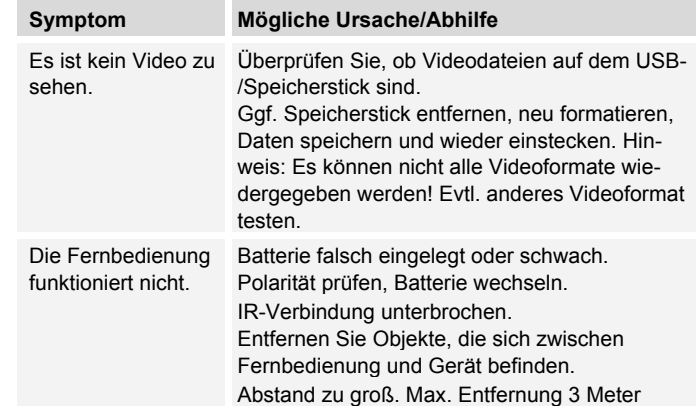

## **Probleme mit dem W-LAN**

#### **Mögliche Ursache/Abhilfe**

#### Bei W-LAN:

Die maximale Reichweite beträgt ca. 10 Meter bei freier Sicht.

Überprüfen Sie, ob ein PC auf das Internet zugreifen und aktuell Seiten darstellen kann.

Überprüfen Sie, ob ein DHCP-Server verfügbar ist (Lesen Sie hierzu die Bedienungsanleitung Ihres Access-Points, Router). In diesem Fall können Sie die Netzwerkeinstellung einstellen.

Vergeben Sie alternativ eine statische IP-Adresse.

Überpüfen Sie ggf. die Firewall-Einstellungen Ihres Routers.

Geben Sie den Zugriff der MAC-Adresse des Gerätes in Ihrem Router frei. Die MAC-Adresse finden Sie auf S. 29.

### **Mögliche Ursache/Abhilfe**

Bei W-LAN mit Verschlüsselung:

Prüfen Sie bitte, ob Sie den korrekten Zugangscode (WEP/WPA key) eingegeben haben. Wenn, nachdem Sie das Gerät eingeschaltet haben und nach der Netzwerksuche die Anzeige "Verbindung fehlgeschlagen" erscheint, überprüfen Sie bitte, ob Sie den korrekten Code eingegeben haben. Sofern das Problem nicht behoben werden kann, überprüfen Sie bitte die Netzwerkkonfiguration.

Kein E-Mail-Empfang:

Überprüfen Sie die E-Mail-Kontoeinstellungen.

Kein E-Mail-Versand:

Versand nur mit Google-Mail-Konto möglich.

# **Technische Daten**

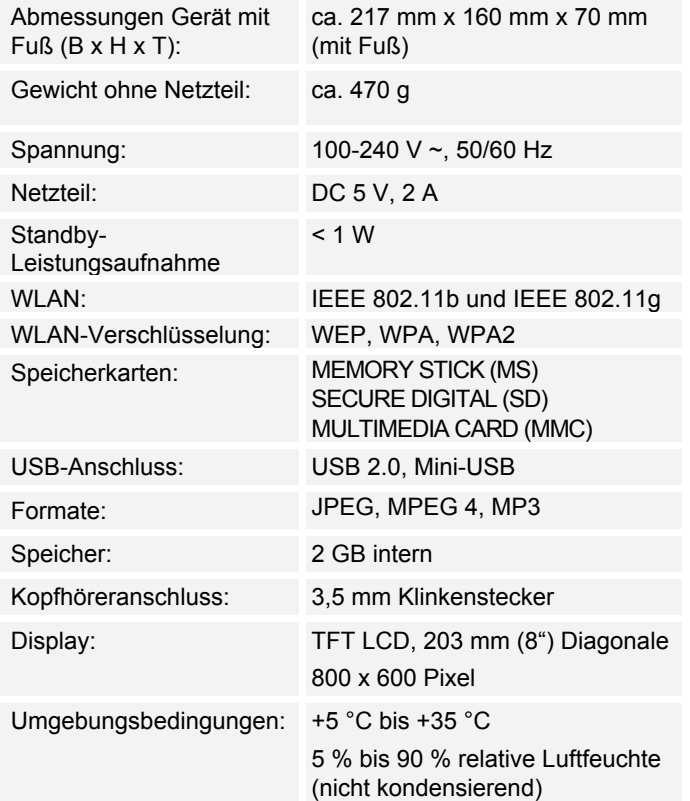

Technische Änderungen und Irrtümer vorbehalten.

Die Abmessungen sind ungefähre Werte.

## **Richtlinien und Normen**

Dieses Produkt entspricht

- der Niederspannungsrichtlinie (2006/95/EC, 1275/2008/EC),
- der EMV-Richtlinie (2004/108/EC) und der
- CE-Kennzeichenrichtlinie.
- den Anforderungen der Richtlinie über Funkanlagen und Telekommunikationssendeeinrichtungen (FTEG) und der Richtlinie 1999/5/EG (RTTE).

 $\epsilon$ 

## **Wie Sie den Hersteller erreichen**

DGC GmbH Graf-Zeppelin-Str. 7 D-86899 Landsberg www.dual.de

# **Entsorgungshinweise**

### **Entsorgung der Verpackung**

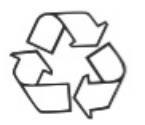

Ihr neues Gerät wurde auf dem Weg zu Ihnen durch die Verpackung geschützt. Alle eingesetzten Materialien sind umweltverträglich und wieder verwertbar. Bitte helfen Sie mit und entsorgen Sie die Verpackung umweltgerecht. Über aktuelle Entsorgungswege informieren Sie sich bei Ihrem Händler oder über Ihre kommunale Entsorgungseinrichtung. Vor der Entsorgung des Gerätes sollten die Batterien entfernt werden.

# **Erstickungsgefahr!**

Verpackung und deren Teile nicht Kindern überlassen.

Erstickungsgefahr durch Folien und anderen Verpackungsmaterialien.

# **Wie Sie das Gerät entsorgen**

Altgeräte sind kein wertloser Abfall. Durch umweltgerechte Entsorgung können wertvolle Rohstoffe wieder gewonnen werden. Erkundigen Sie sich in Ihrer Stadtoder Gemeindeverwaltung nach Möglichkeiten einer umwelt- und sachgerechten Entsorgung des Gerätes.

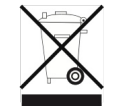

**Dieses Gerät ist entsprechend der Richtlinie 2002/96/EG über Elektro- und Elektronik-Altgeräte (WEEE) gekennzeichnet.**

**Dieses Produkt darf am Ende seiner Lebensdauer nicht über den normalen Haushaltsabfall entsorgt werden, sondern muss an einem Sammelpunkt für das Recycling von elektrischen und elektronischen Geräten abgegeben werden. Das Symbol auf dem Produkt, der Gebrauchsanleitung oder der Verpackung weist darauf hin. Die Werkstoffe sind gemäß ihrer Kennzeichnung wiederverwertbar. Mit der Wiederverwendung, der stofflichen Verwertung oder anderen Formen der Verwertung von Altgeräten leisten Sie einen wichtigen Beitrag zum Schutze unserer Umwelt.**

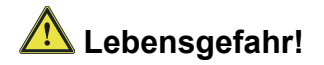

Bei ausgedienten Geräten Netzstecker ziehen. Netzkabel durchtrennen und mit dem Stecker entfernen.